http://psd.fanextra.com/tutorials/designing/learn-how-to-design-a-charming-collage-composition/

# **Mooie compositie**

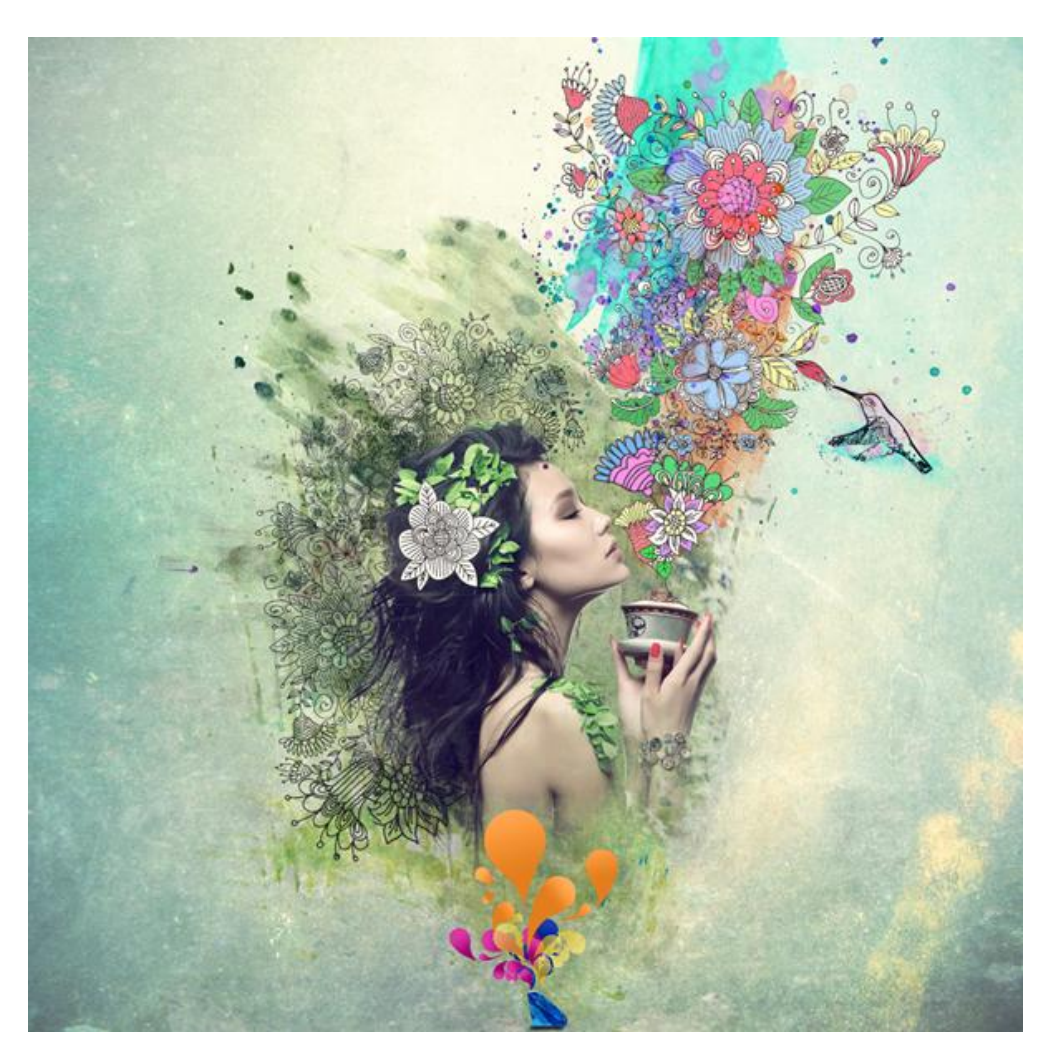

Nodig : meisje ; structuur; grunge penselen; waterachtergrond ; blauwe diamant ; lijntekeningen ; watercolor pack.

# Stap 1

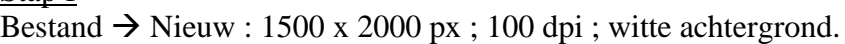

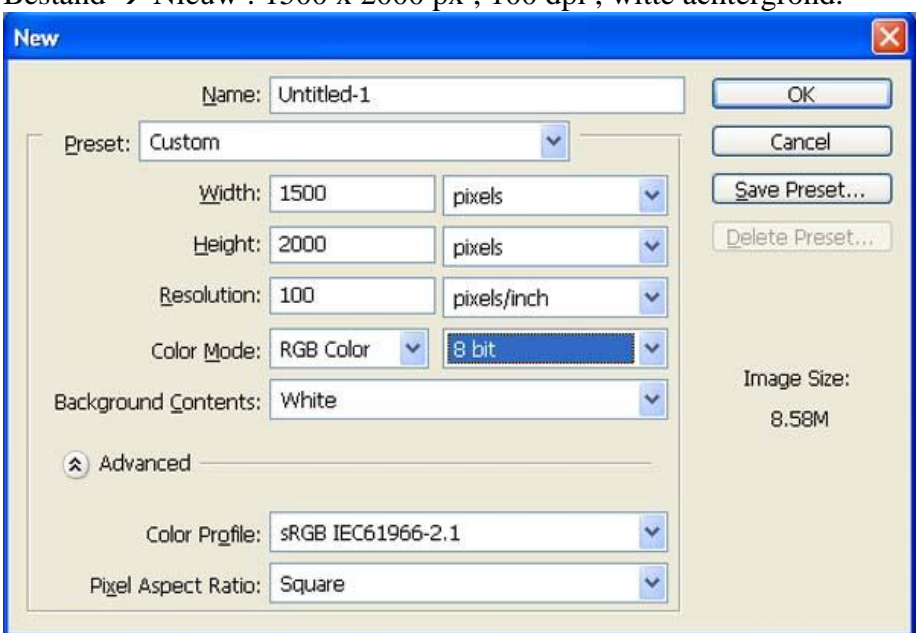

# Stap 2

We zullen verschillende structuren gebruiken om een mooie achtergrond te creëren.

Voeg eerst een nieuwe groep toe; je noemt die "structuren"; open de afbeelding "1.jpg" ; plaats als nieuwe laag binnen de gemaakte groep; noem de laag "structuur1" en maak passend voor dit canvas; gebruik Vrije transformatie (Ctrl + T).

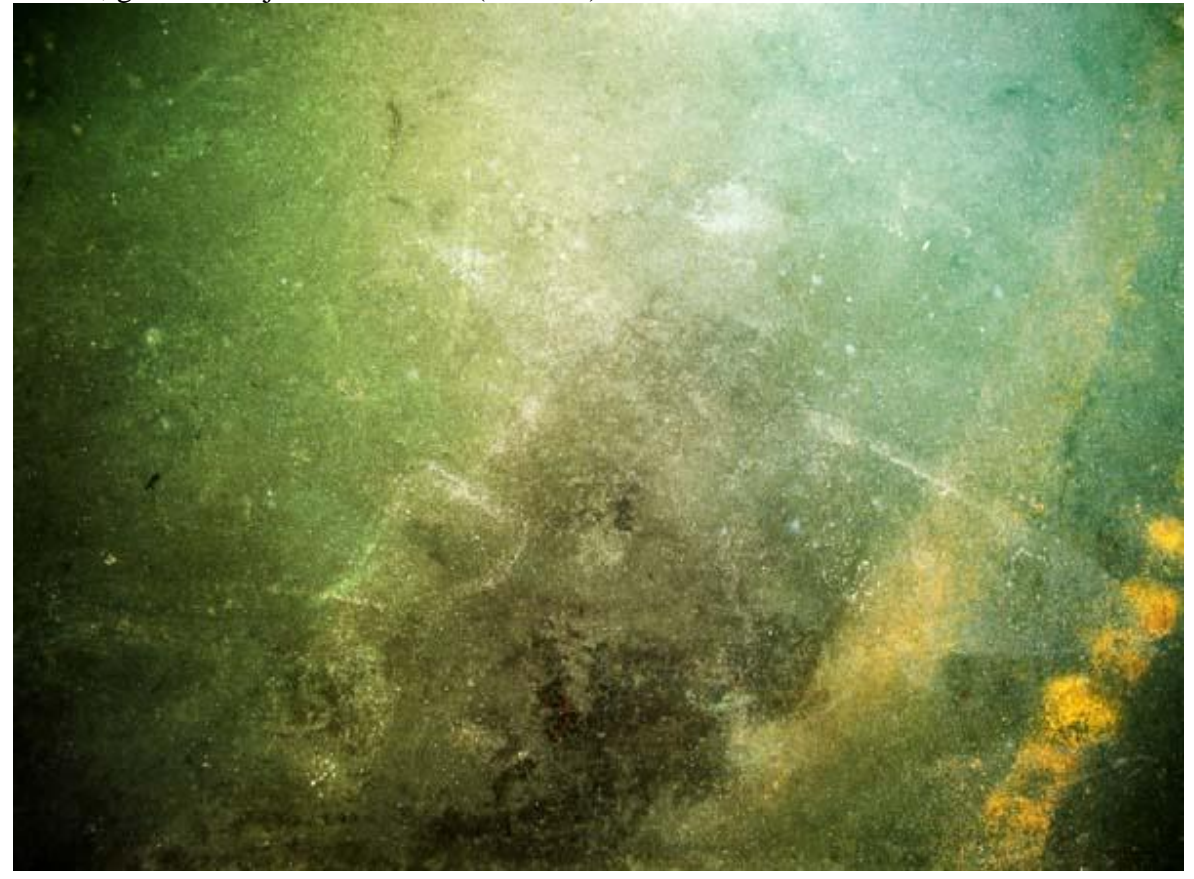

Zet laagdekking op "30%"

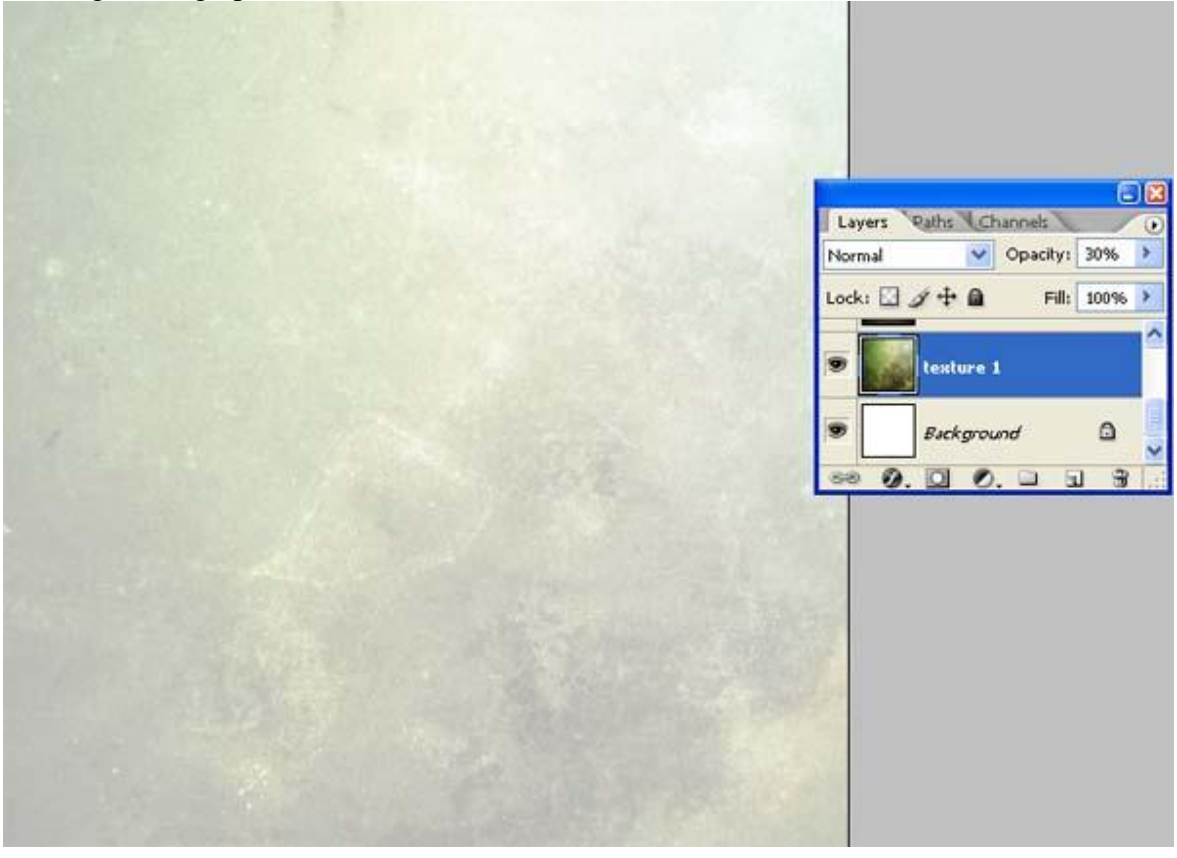

Voeg afbeelding "8.jpg" toe binnen diezelfde groep; noem de laag "structuur2"; net zoals bij vorige afbeelding pas je de grootte aan om dit gehele canvas te bedekken.

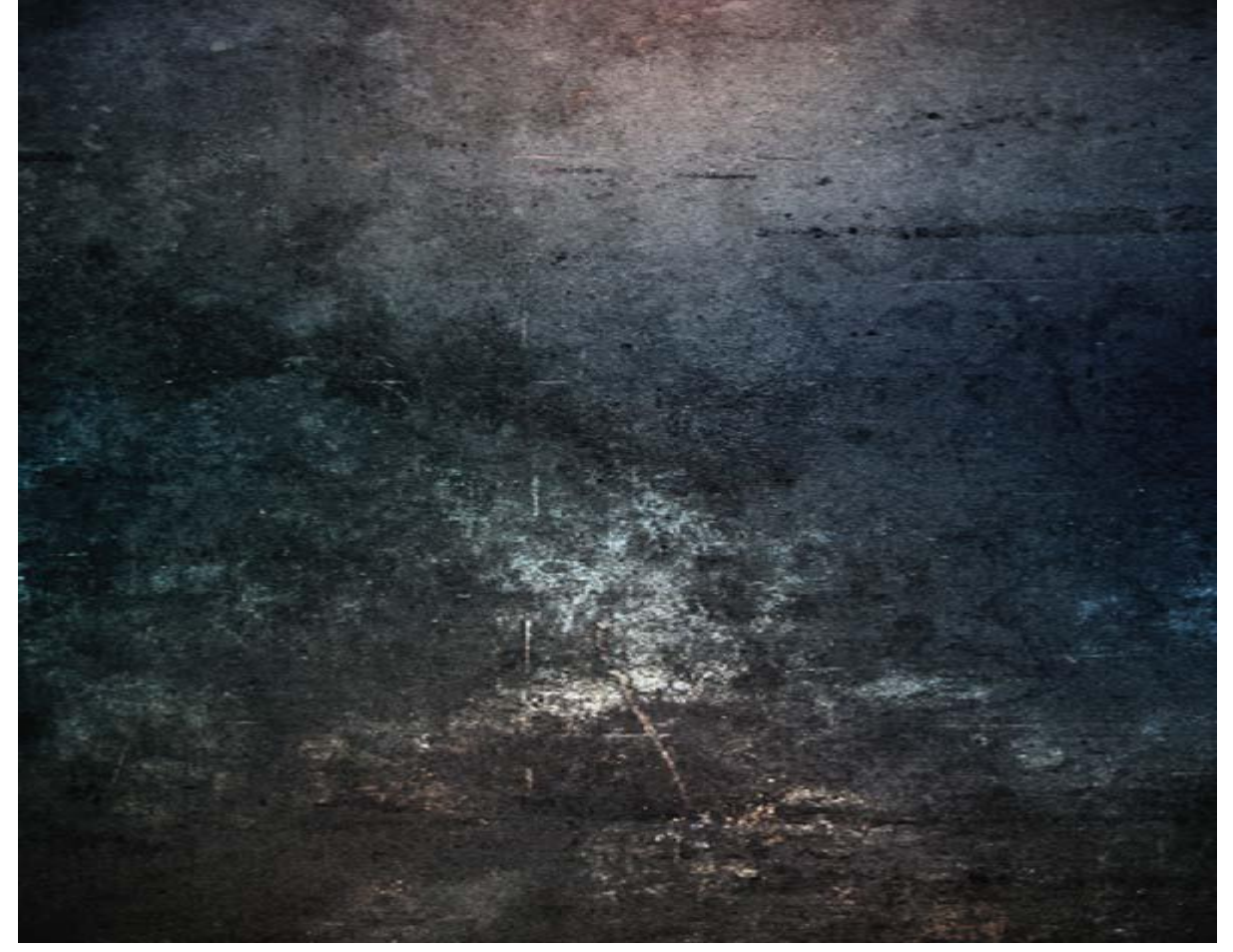

Wijzig laagmodus in Bedekken; laagdekking = 65%.

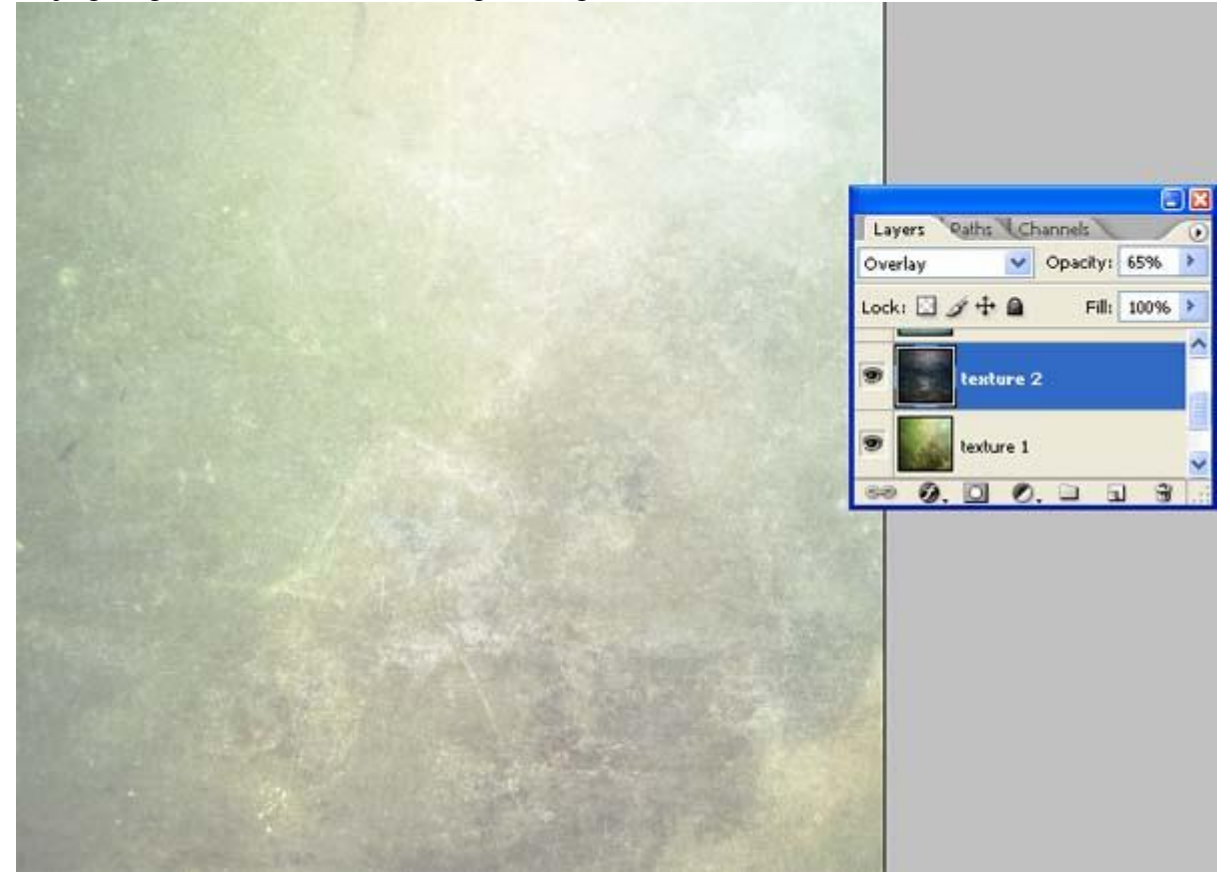

We voegen afbeelding "2.jpg" toe; zelfde groep; je bekomt laag "structuur3" ; grootte aanpassen.

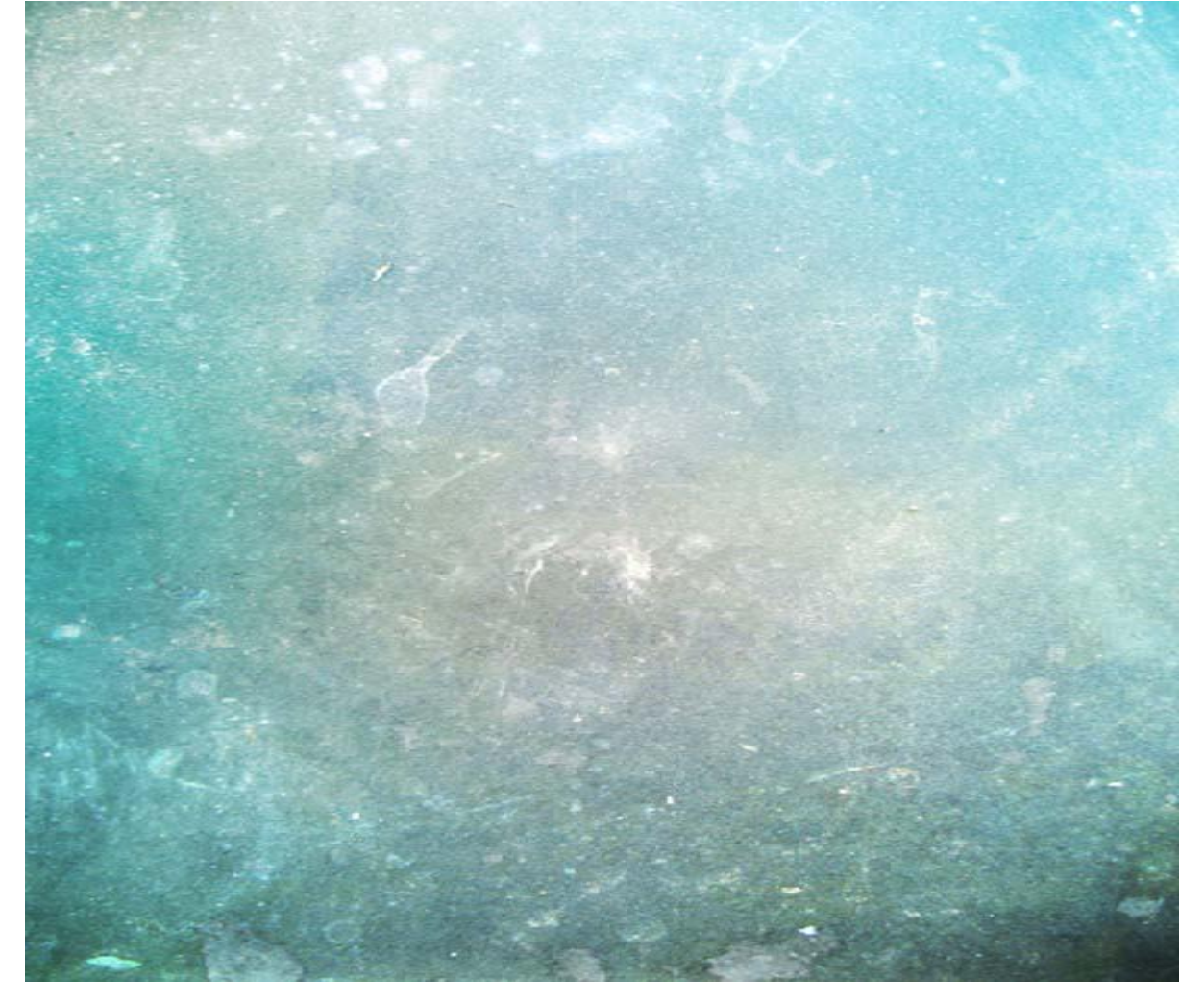

Laagmodus = "Fel licht" ; laagdekking = "45%":

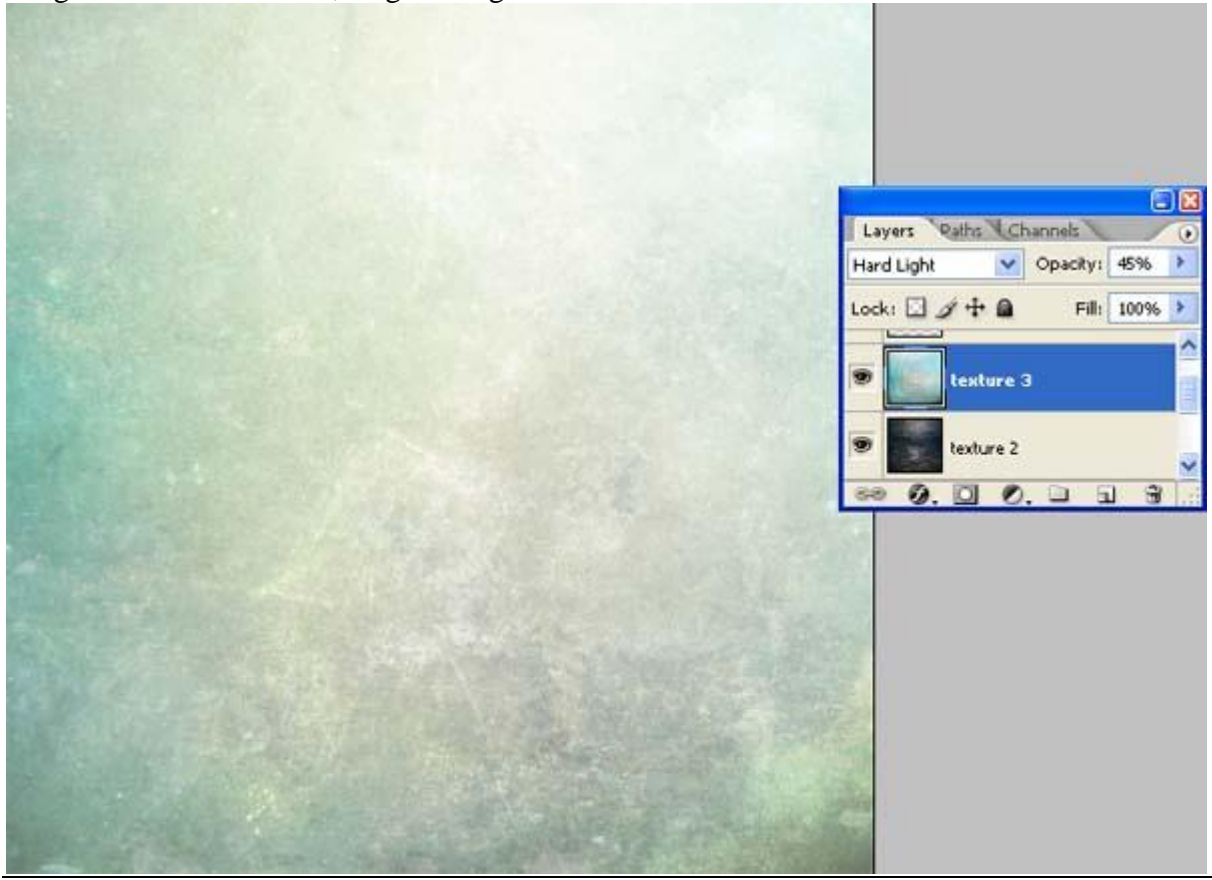

Mooie compositie - blz 4 Vertaling

Stap 3 Afbeelding met meisje openen.

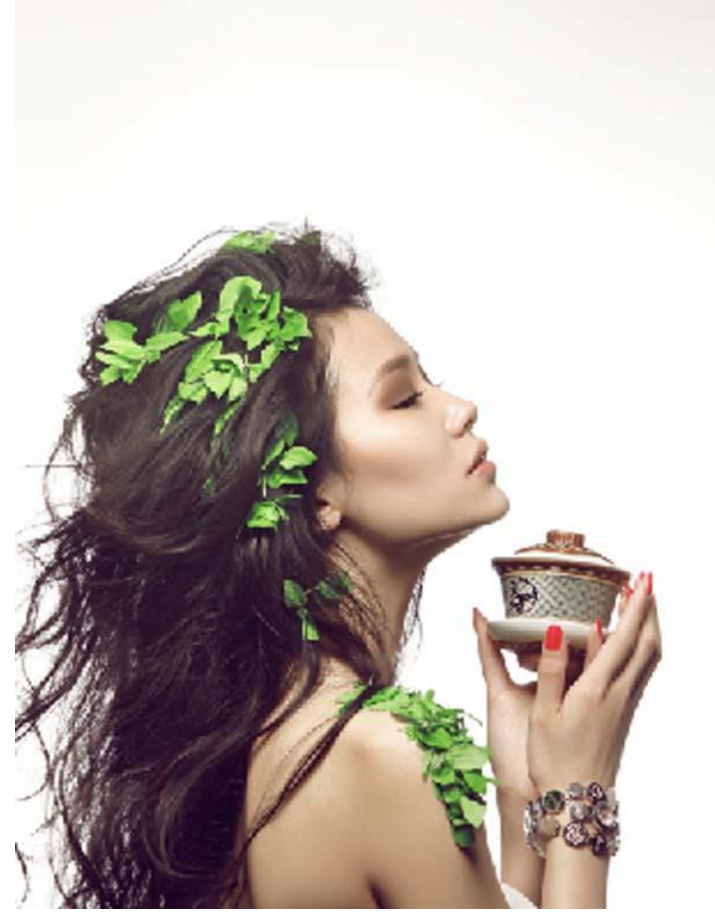

Ga naar het Palet Kanalen; bekijk welk kanaal het meeste contrast geeft; in dit geval denk ik het groene kanaal. Dupliceer het groene kanaal:

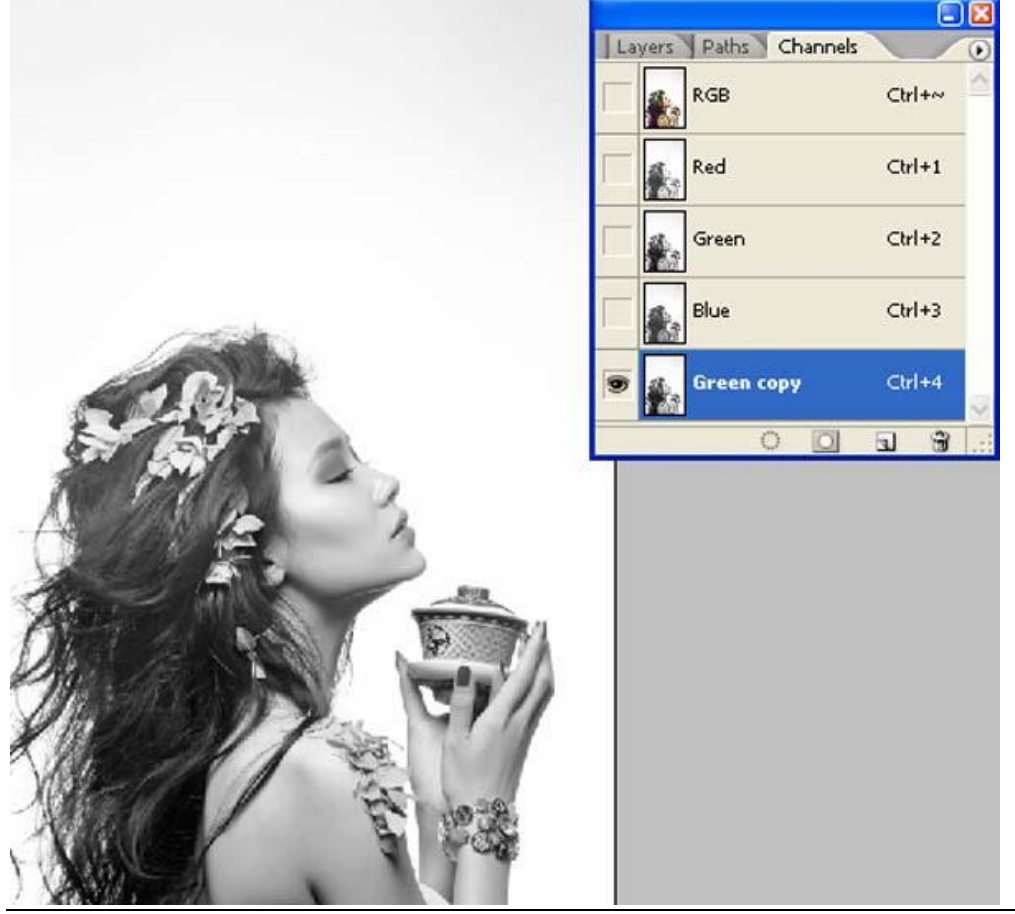

Mooie compositie - blz 5 Vertaling

Pas de Niveaus aan (Ctrl + L) ; zie instellingen; maak je nog geen zorgen over de resterende detail :

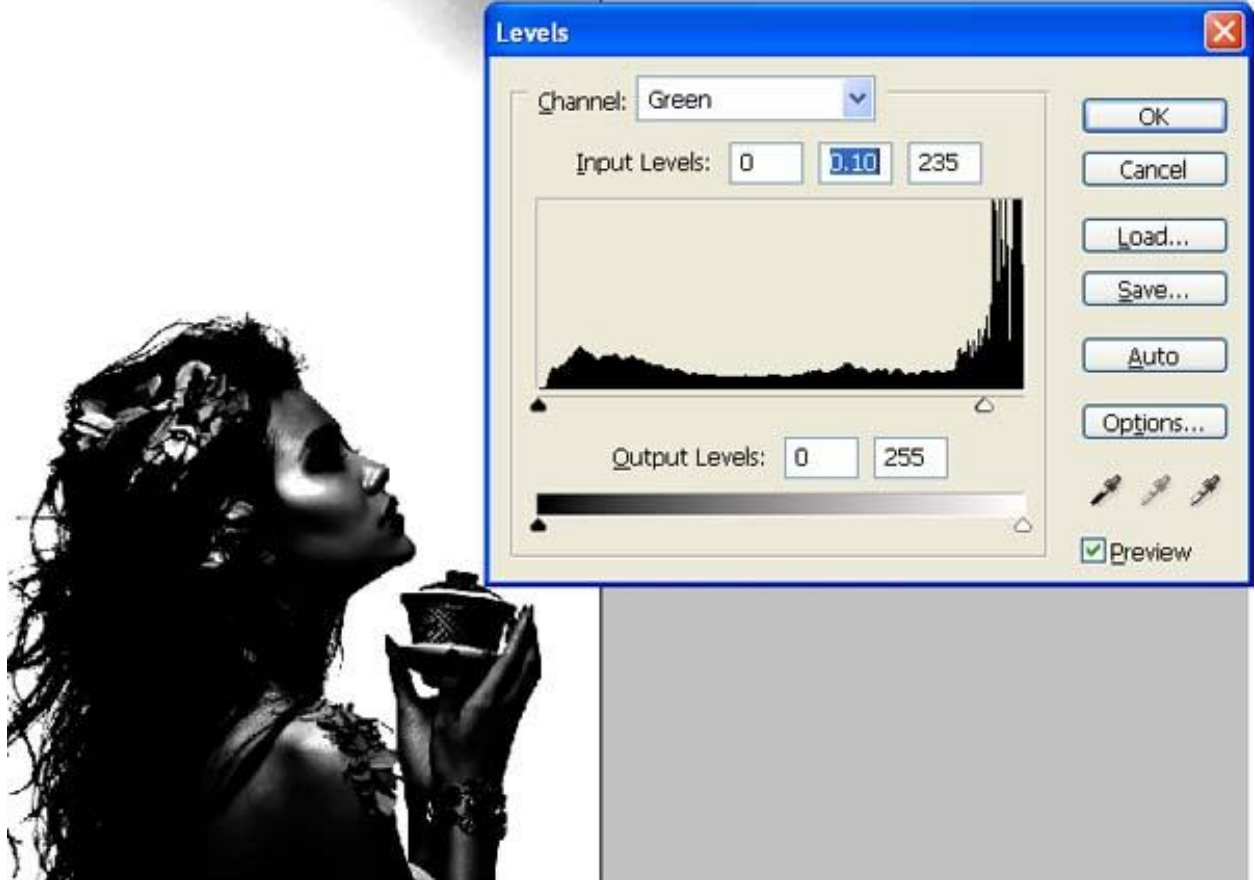

Klik nog eens Ctrl + L met onderstaande instellingen voor Invoer.

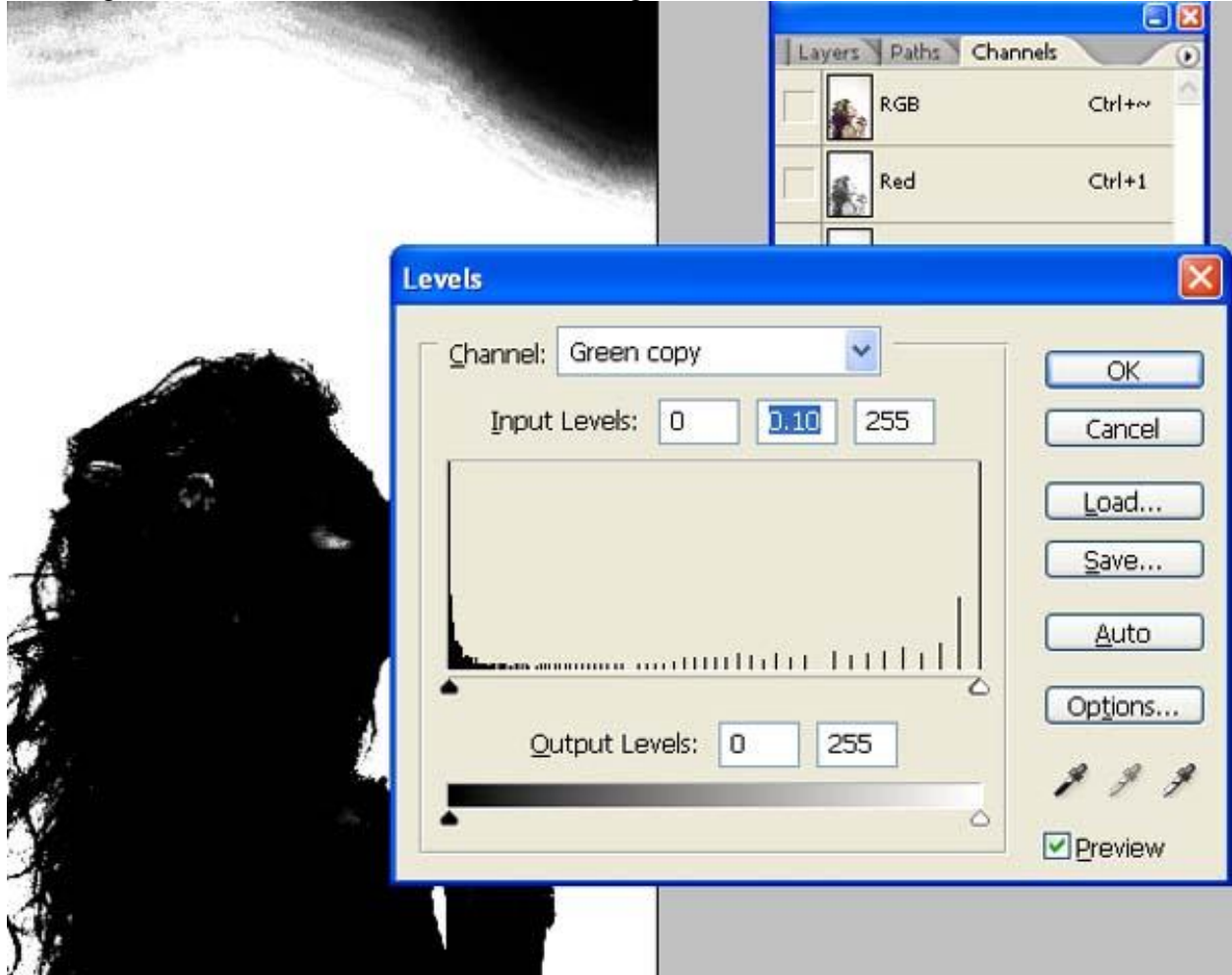

Met zwart Penseel de overblijvende witte delen binnen model beschilderen :

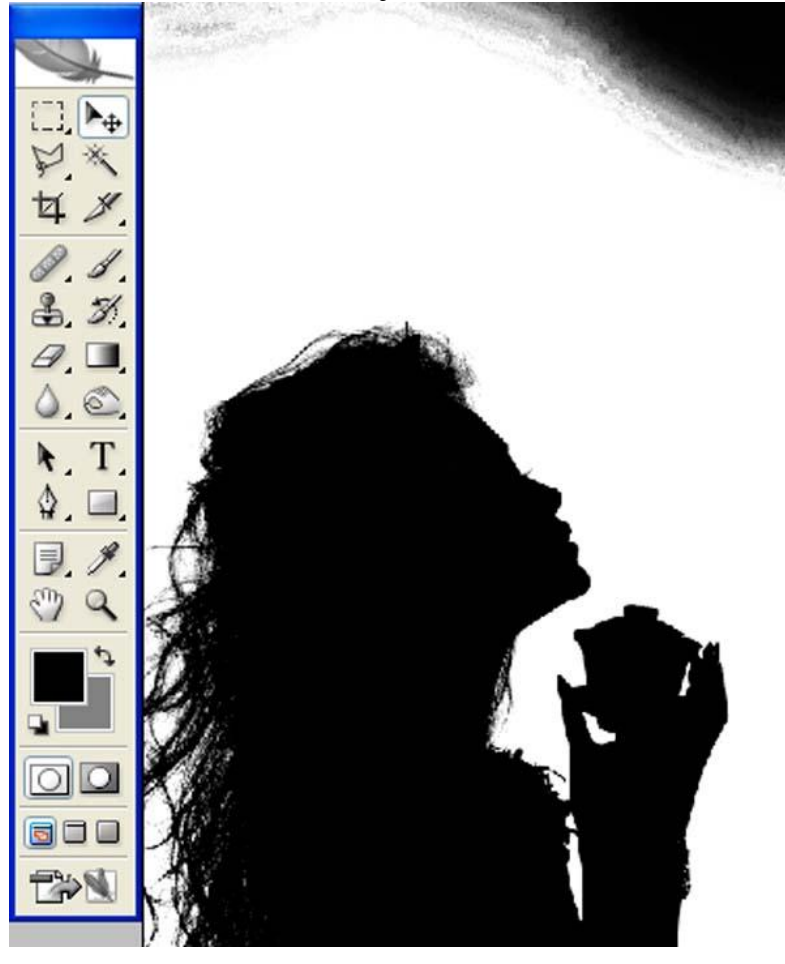

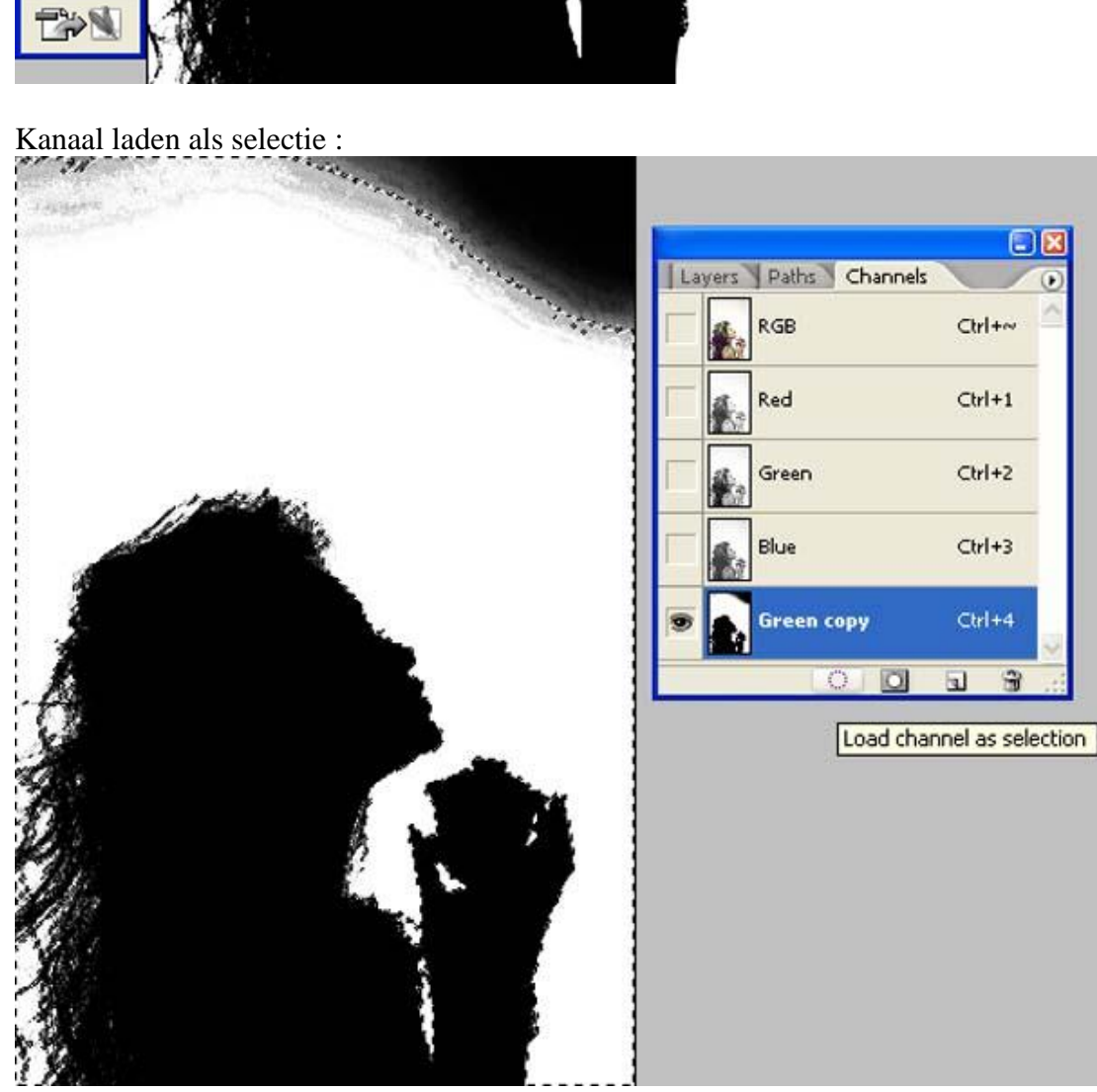

Selectie omkeren (Shift+Ctrl+I) ; voeg aan de laag met model een laagmasker toe .

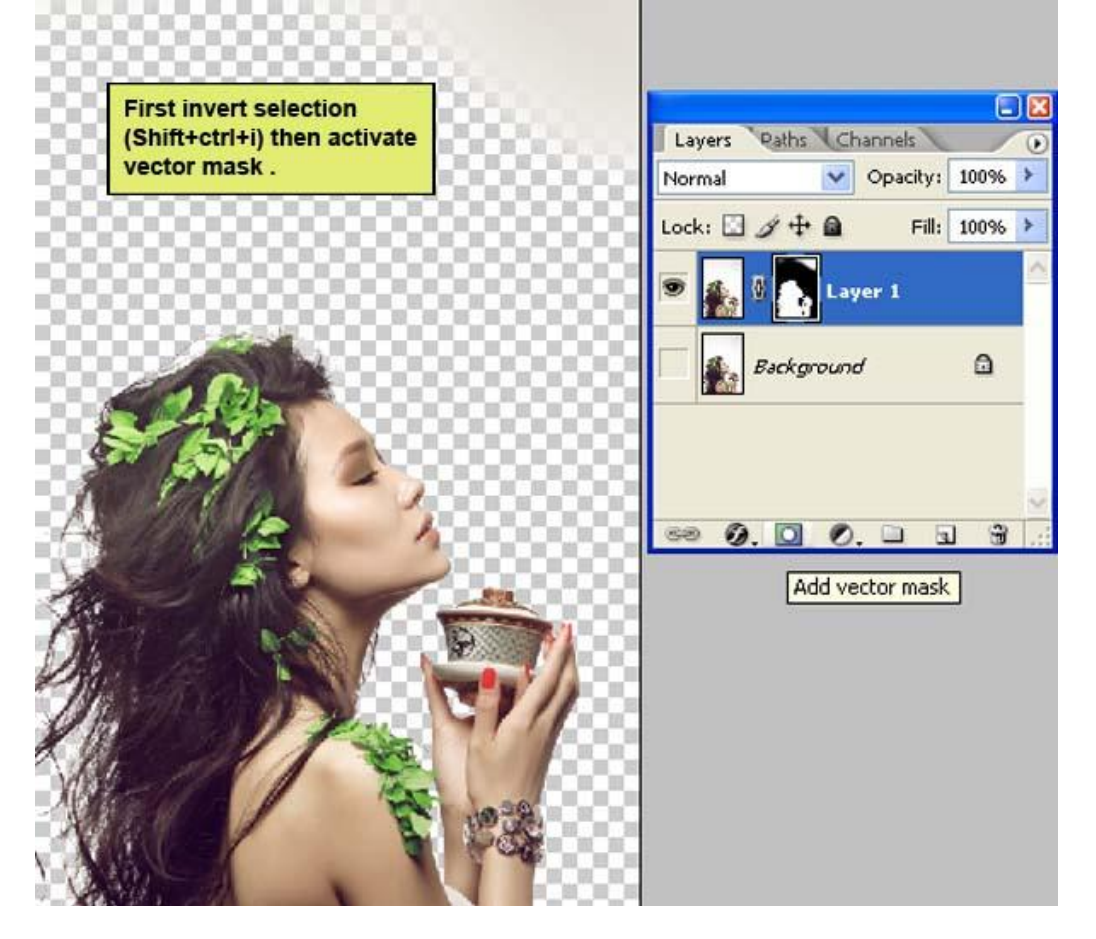

Activeer om het even welk selectie gereedschap en klik de knop 'Rand verfijnen aan'. Selecteer op lagen (L) ; Slimme Straal aanvinken; straal = 2,5 px. Vink onderaan Kleuren zuiveren

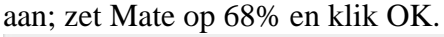

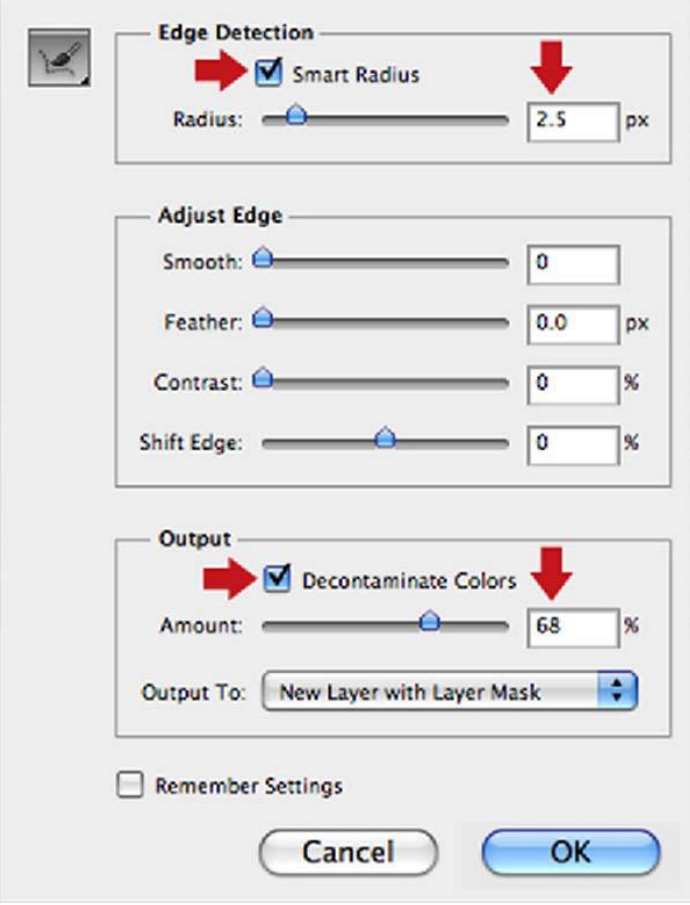

Je bemerkt dat er een laagmasker werd toegevoegd en de originele laag werd onzichtbaar gemaakt. Met zwart penseel deel bovenaan rechts wegvegen. Laagmasker toepassen!

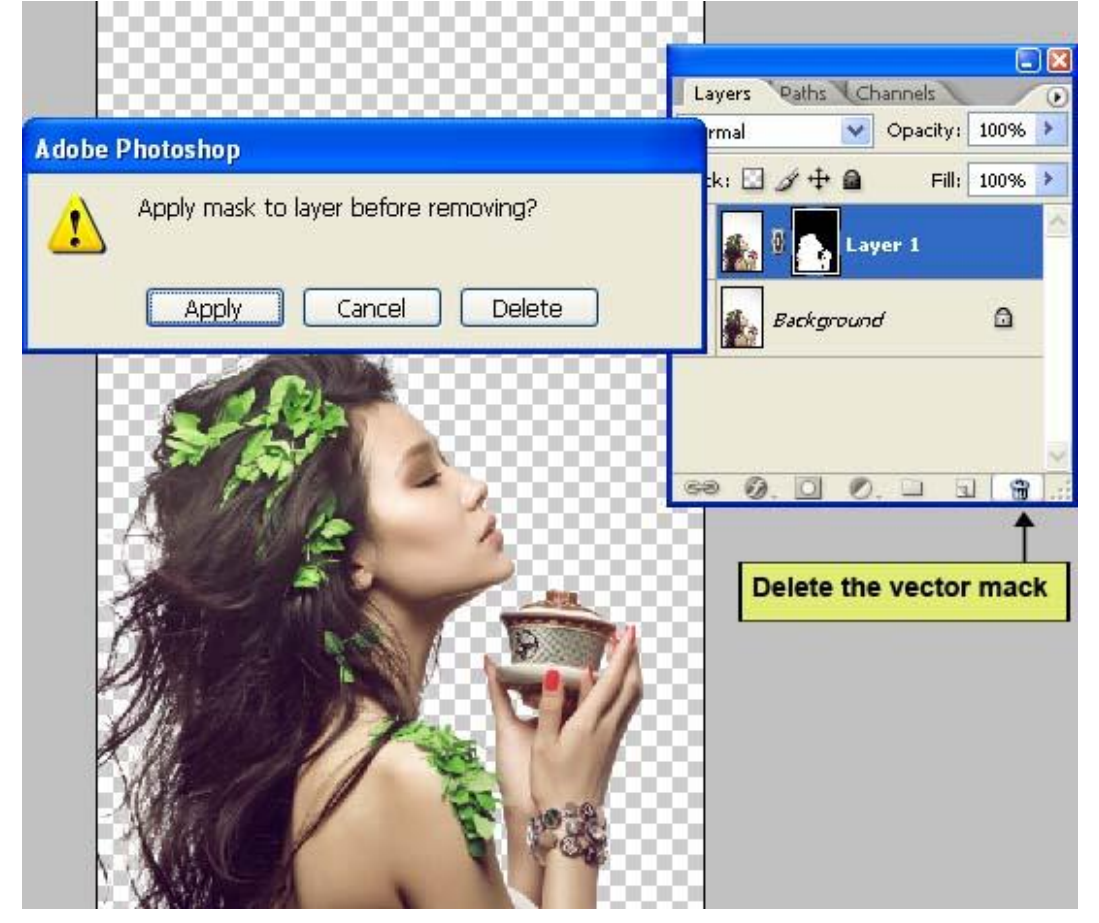

Sleep afbeelding met meisje naar je werk document:

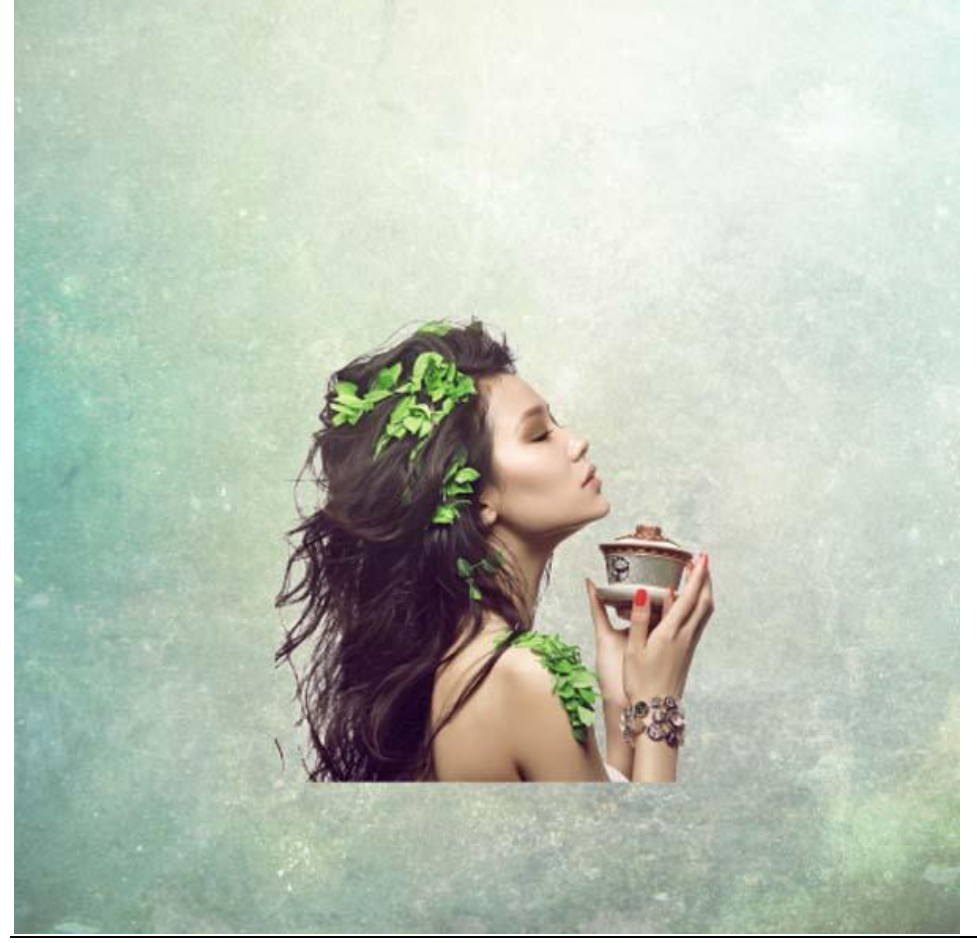

# Stap<sub>4</sub>

Onderaan een rechthoekige selectie maken.

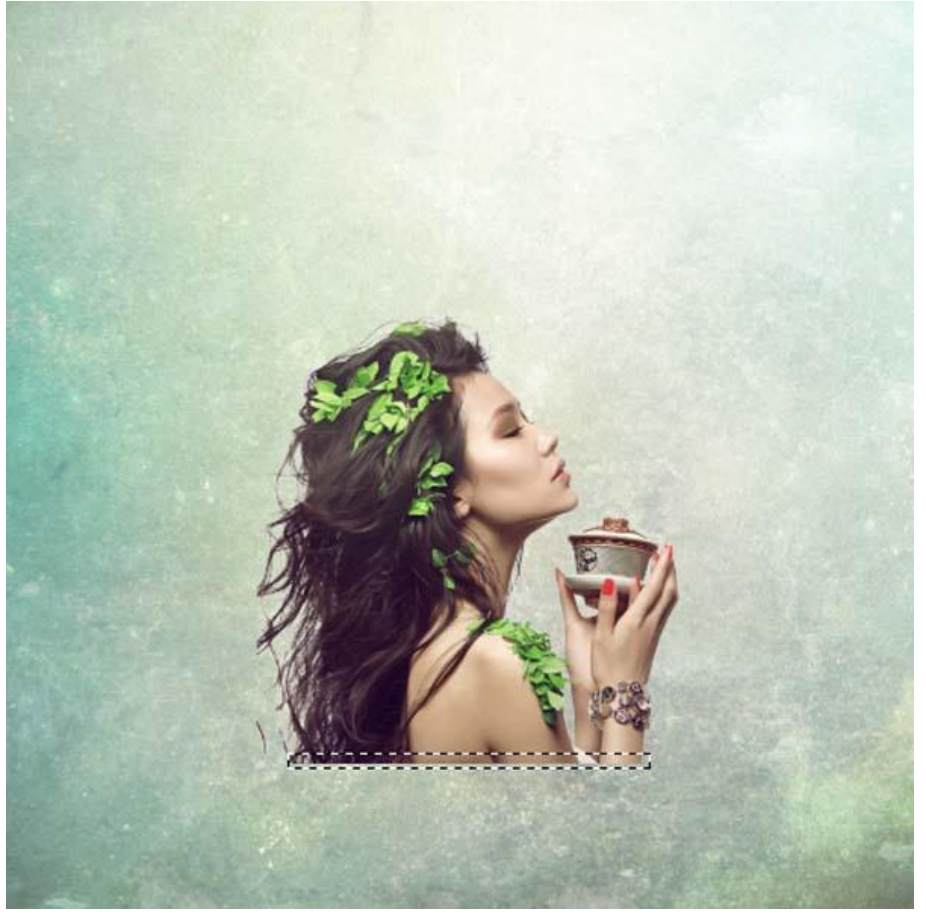

Klik Ctrl+ T en sleep het middelste ankerpunt naar beneden.

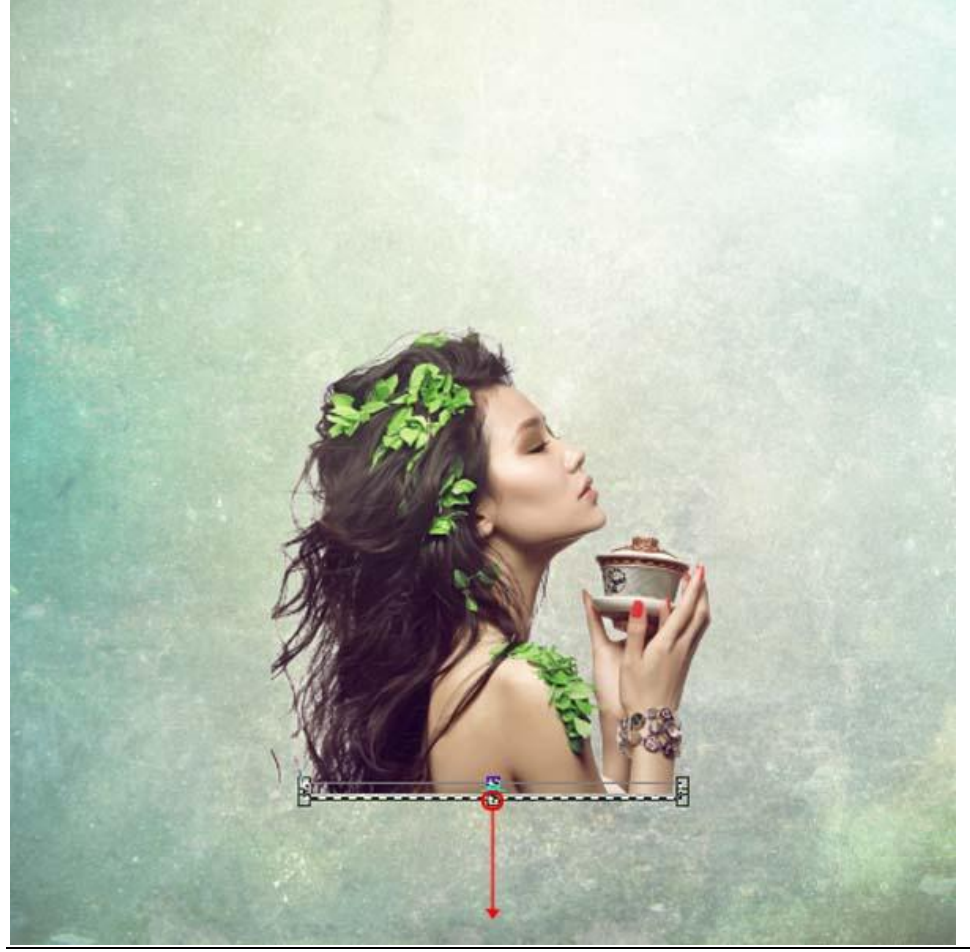

Mooie compositie - blz 10 Vertaling

Voeg aan laag meisje een laagmasker toe.

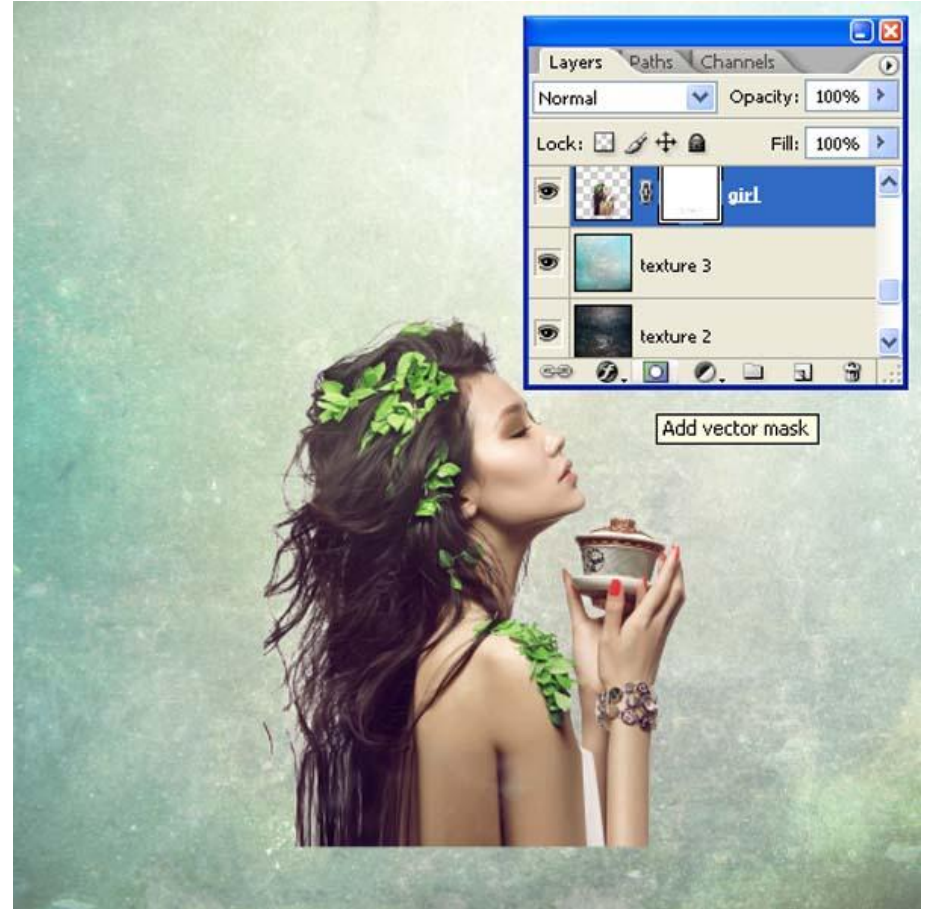

Penseel selecteren; laad de penselen "15 grunge ps brushes" by Sarytah.

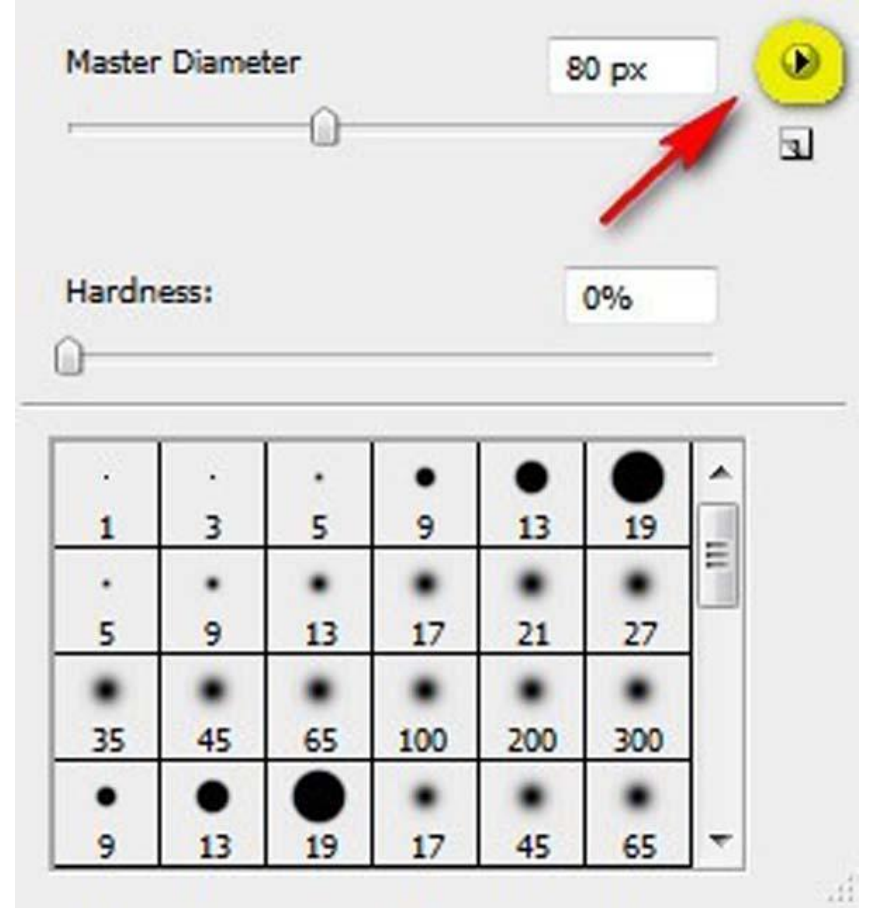

Kies een penseel ; kleur zwart; schilder met dit penseel op het laagmasker van laag "meisje" :

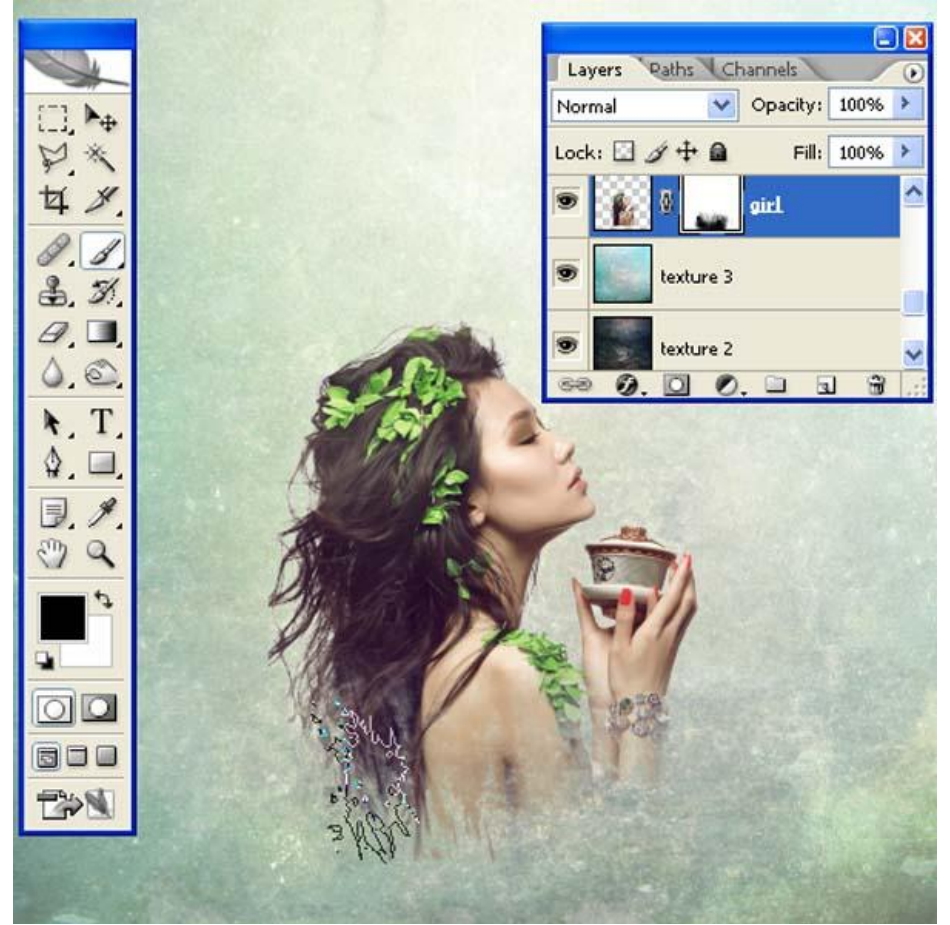

Je bekomt ongeveer onderstaand resultaat:

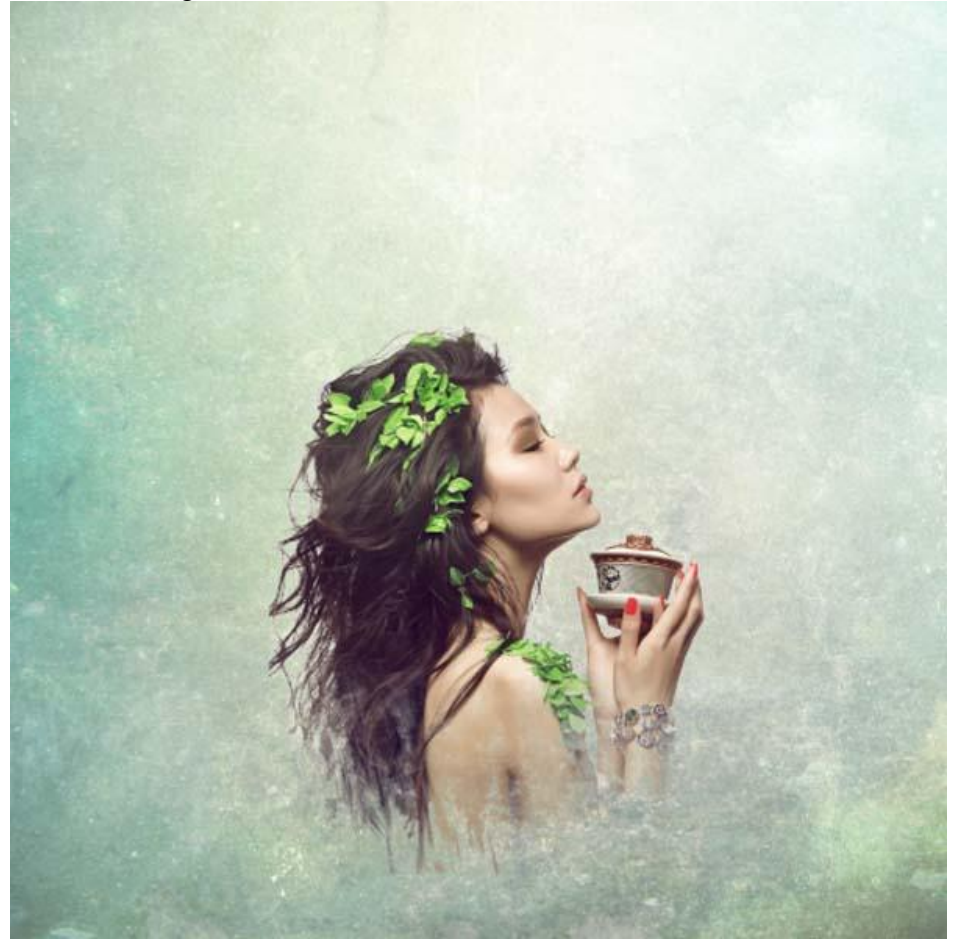

Stap<sub>5</sub>

Open afbeelding "WaterColor"; kopieer en plak op je werk document onder laag "meisje".

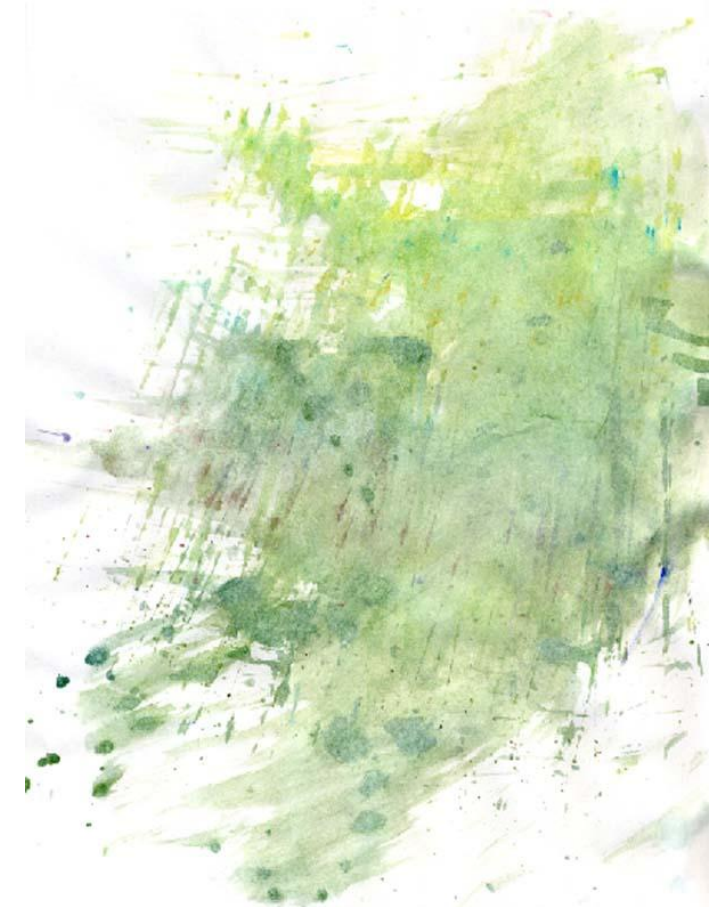

Noem bekomen laag "structuur 1″.

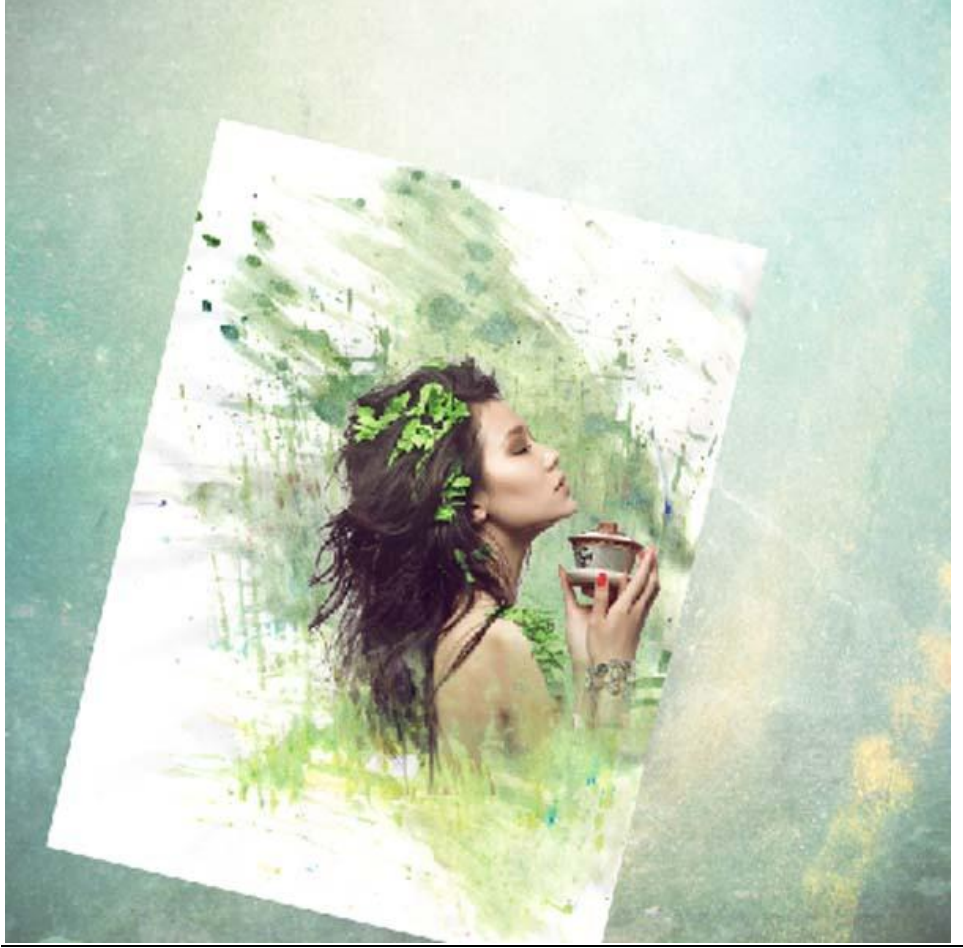

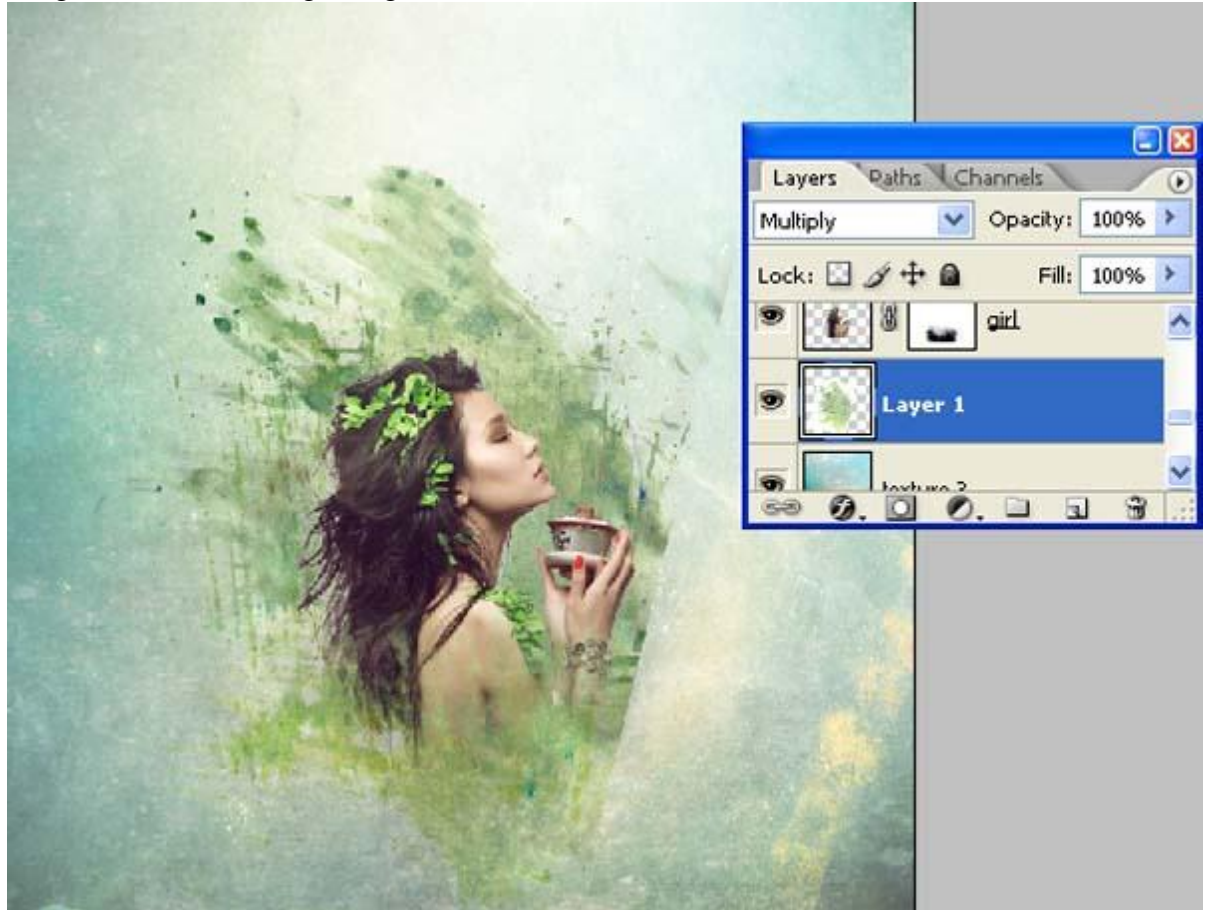

Laagmasker toevoegen; met zelfde penseel delen van de structuur verwijderen :

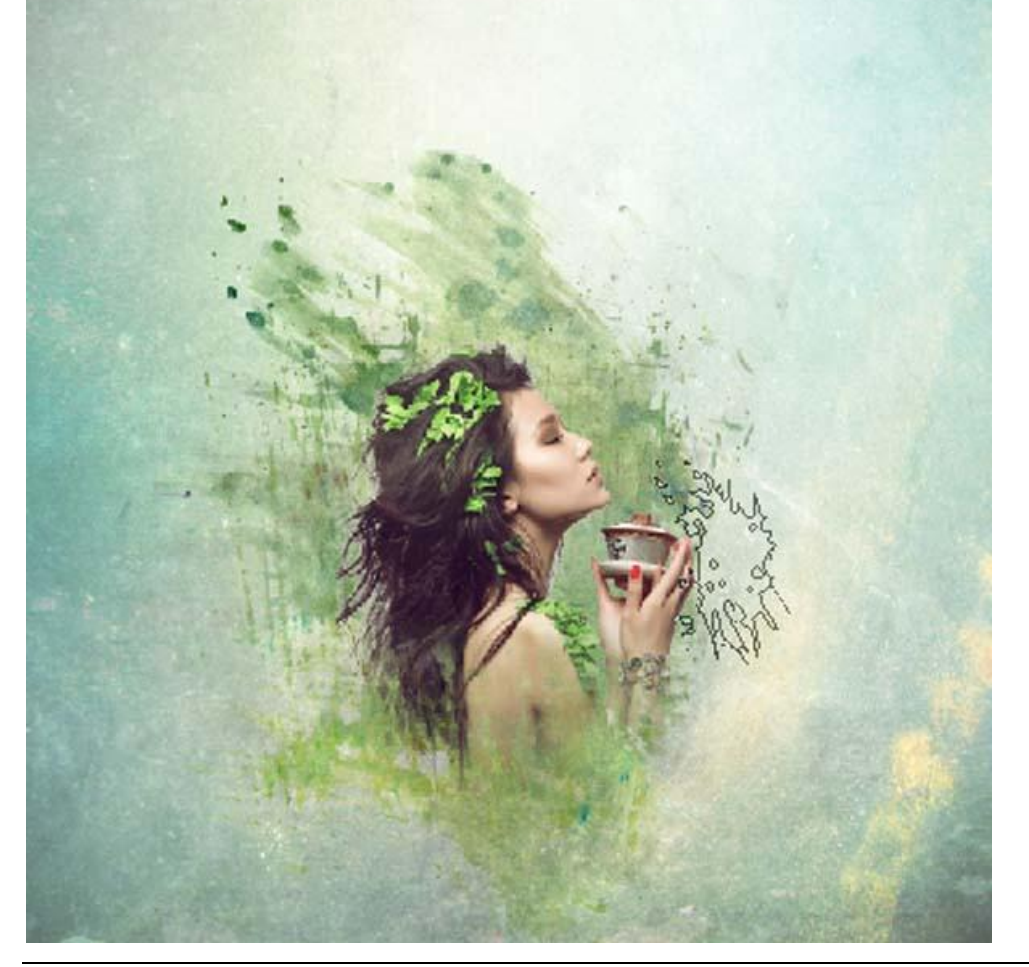

Je bekomt ongeveer onderstaand resultaat :

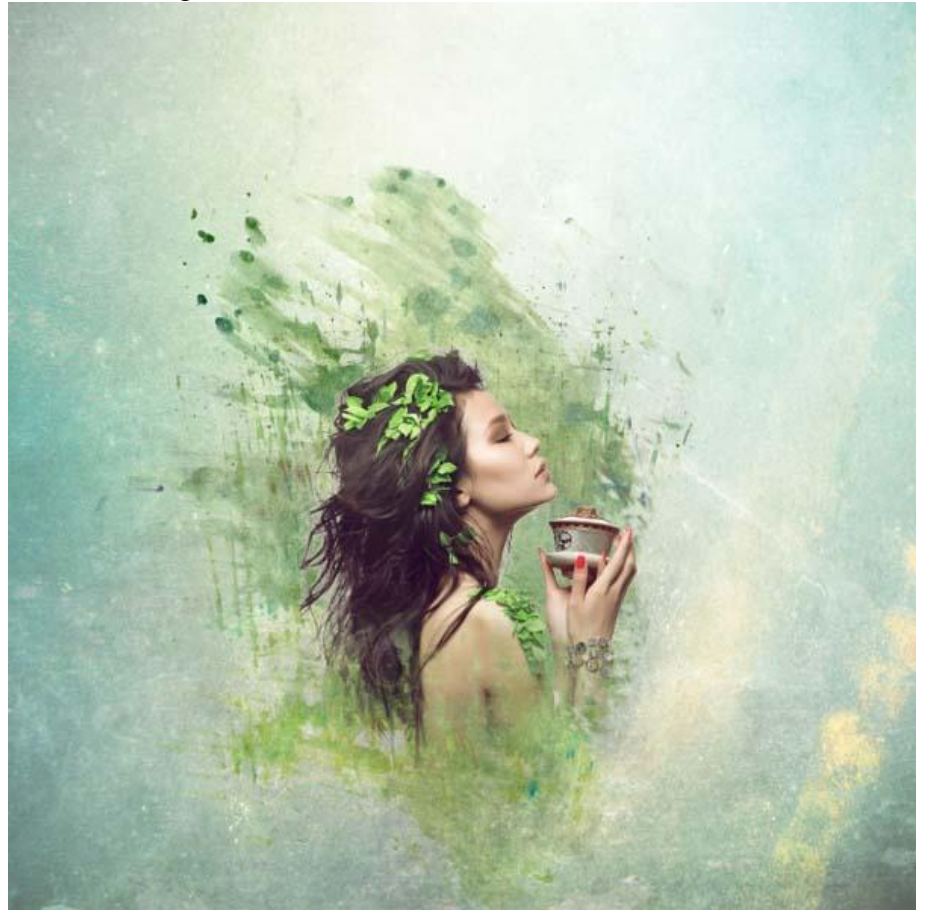

Aanpassingslaag 'Kleur balans' toevoegen; Uitknipmasker boven laag "structuur1" :

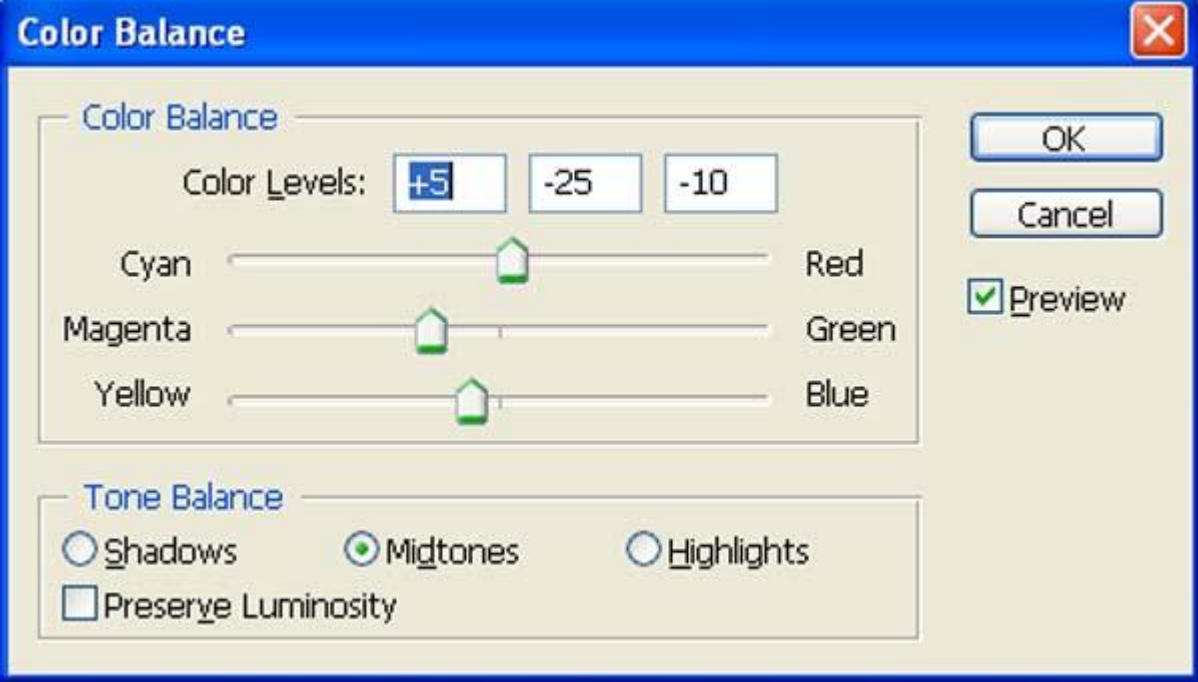

### Resultaat :

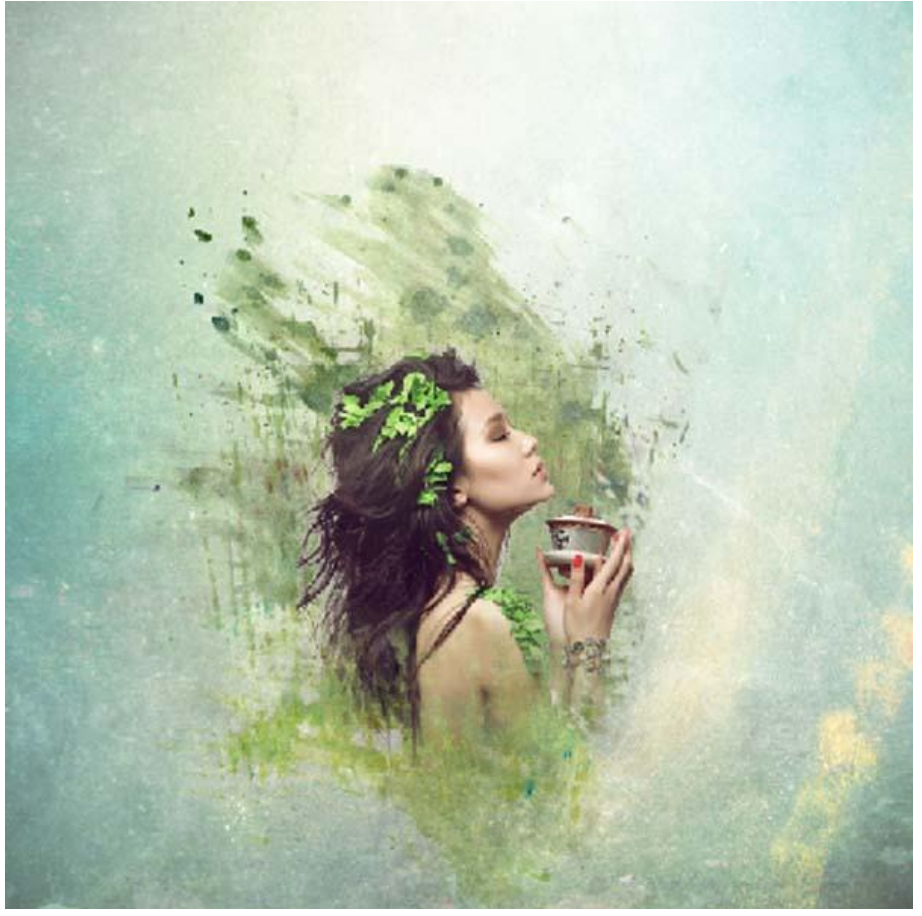

#### Stap<sub>6</sub>

Open afbeelding met blauwe diamant; wit selecteren met toverstaf; selectie omkeren (Ctrl+Shift+I) kopieer en plak de diamand op je hoofd document.

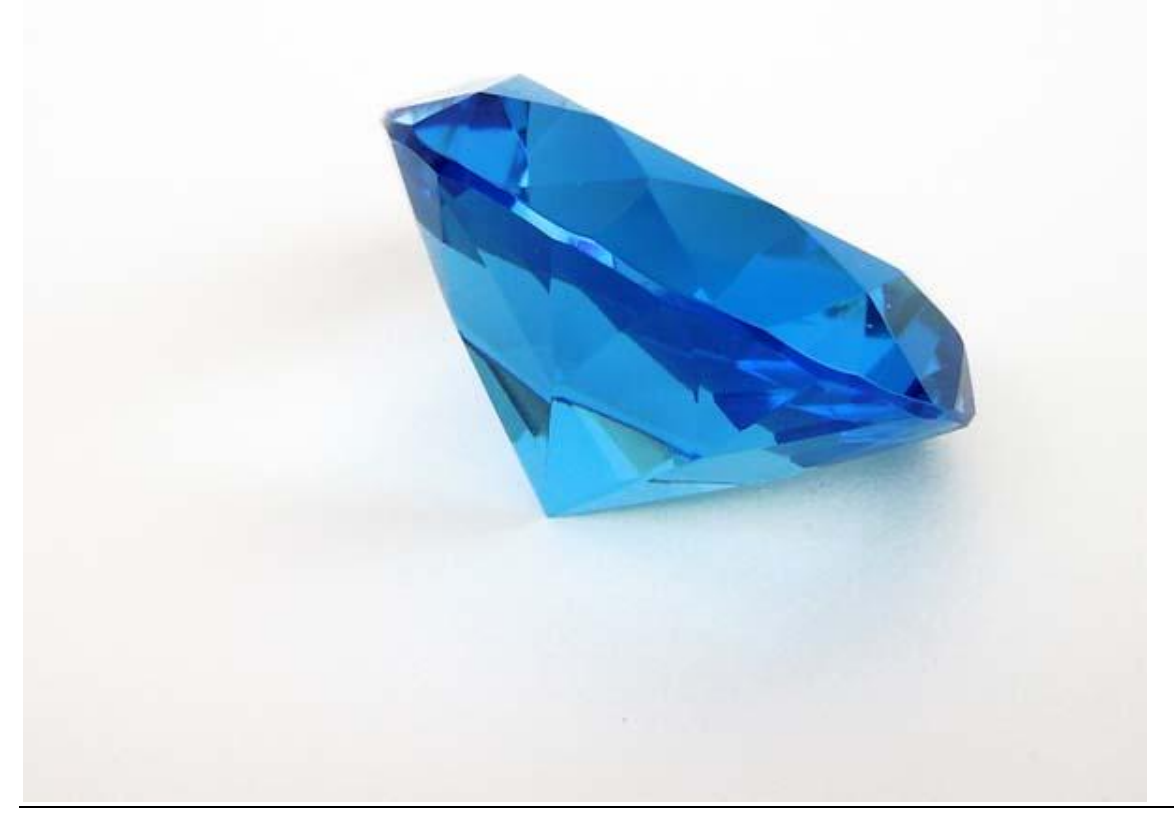

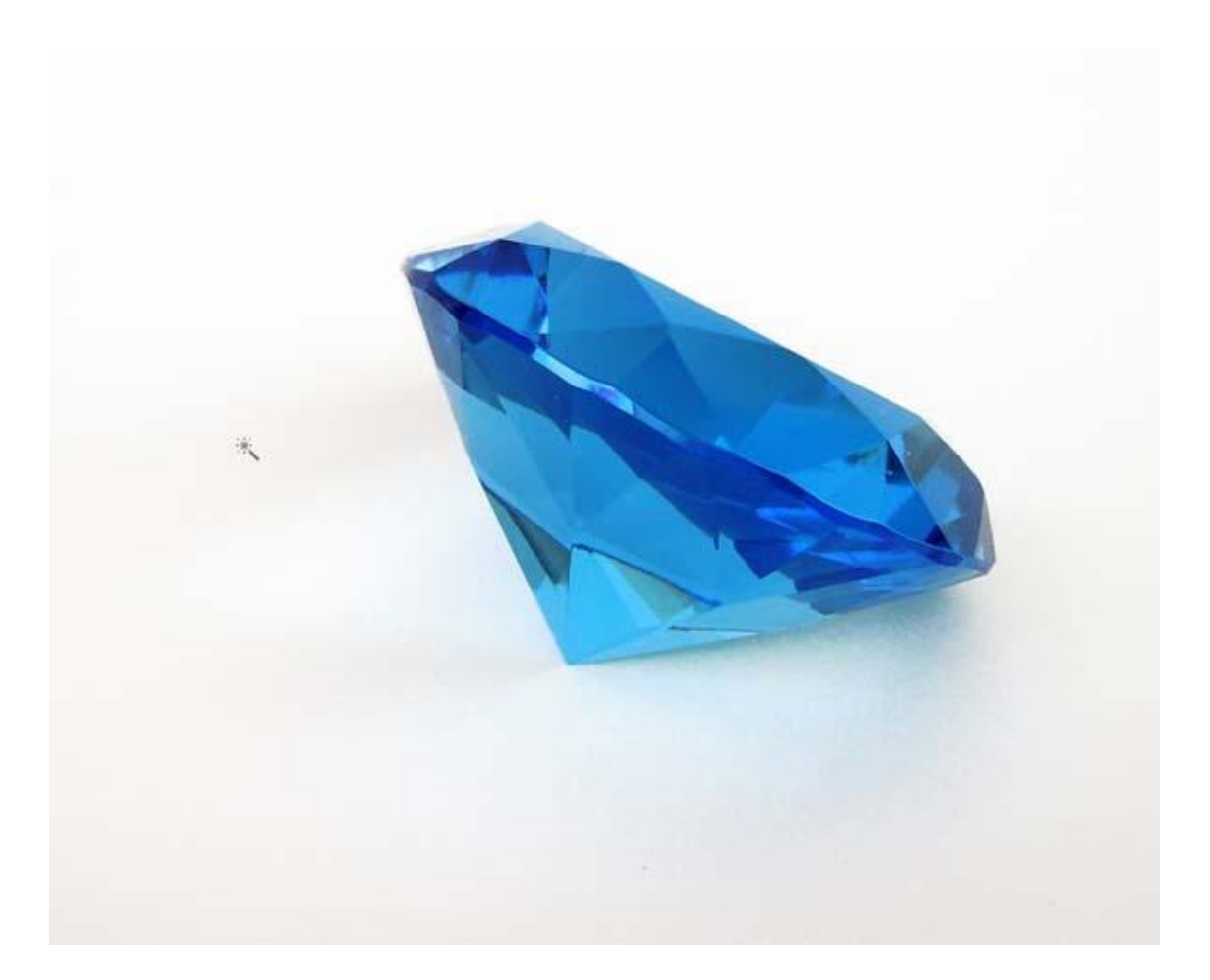

Diamand kleiner maken; werk met Vrije Transformatie (Ctrl +T) :

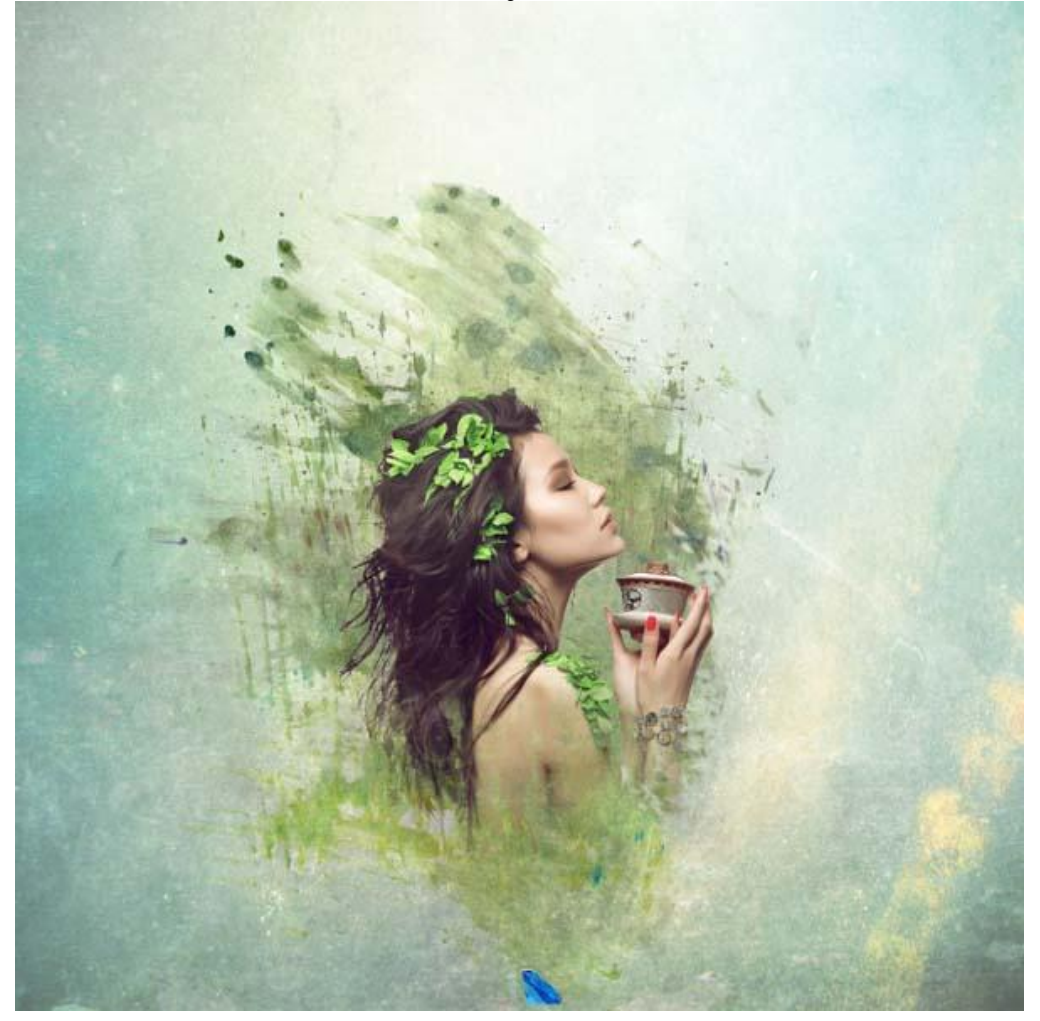

Nieuwe laag onder laag "diamant": noem de laag "schaduw diamant" ; selectie laden van de diamant (Ctrl + klik) en de selectie vullen met zwart.

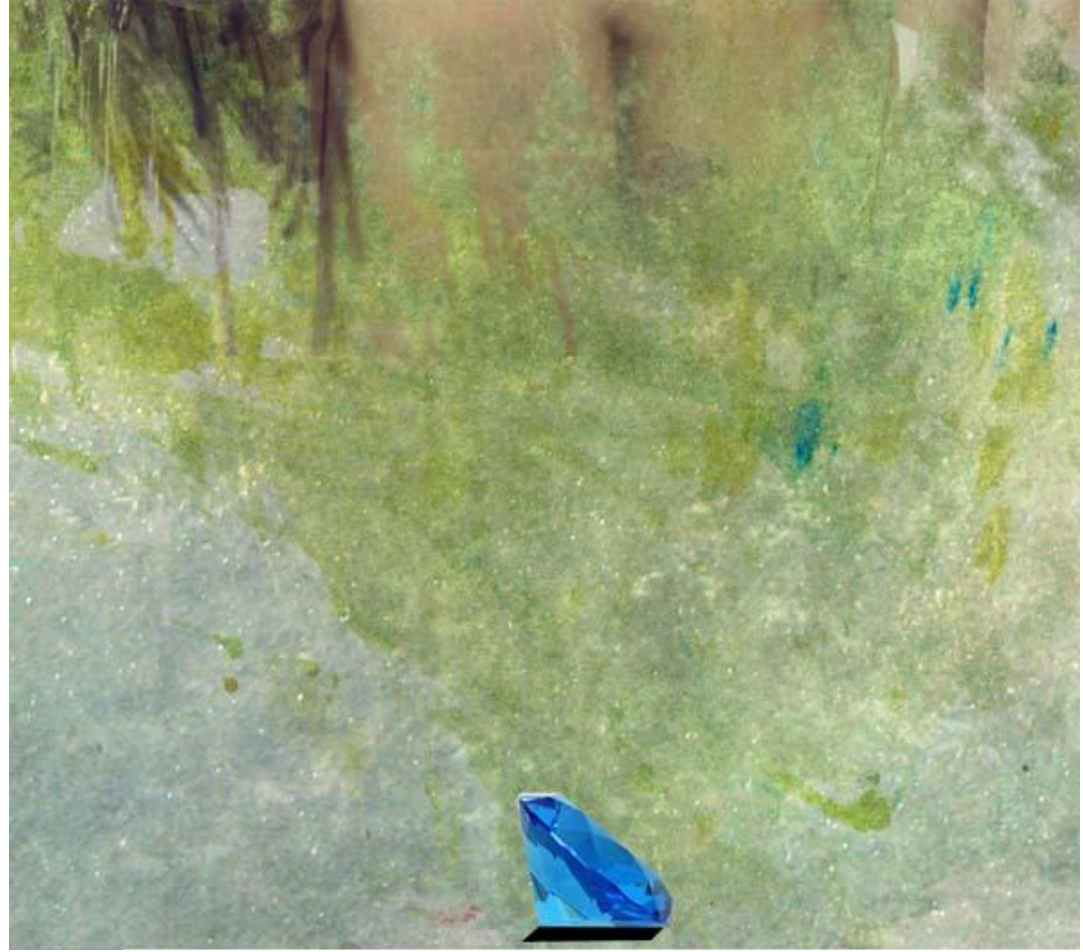

Ga naar Filter > Vervagen > Gaussiaans Vervagen ; zet laagdekking op 85%:

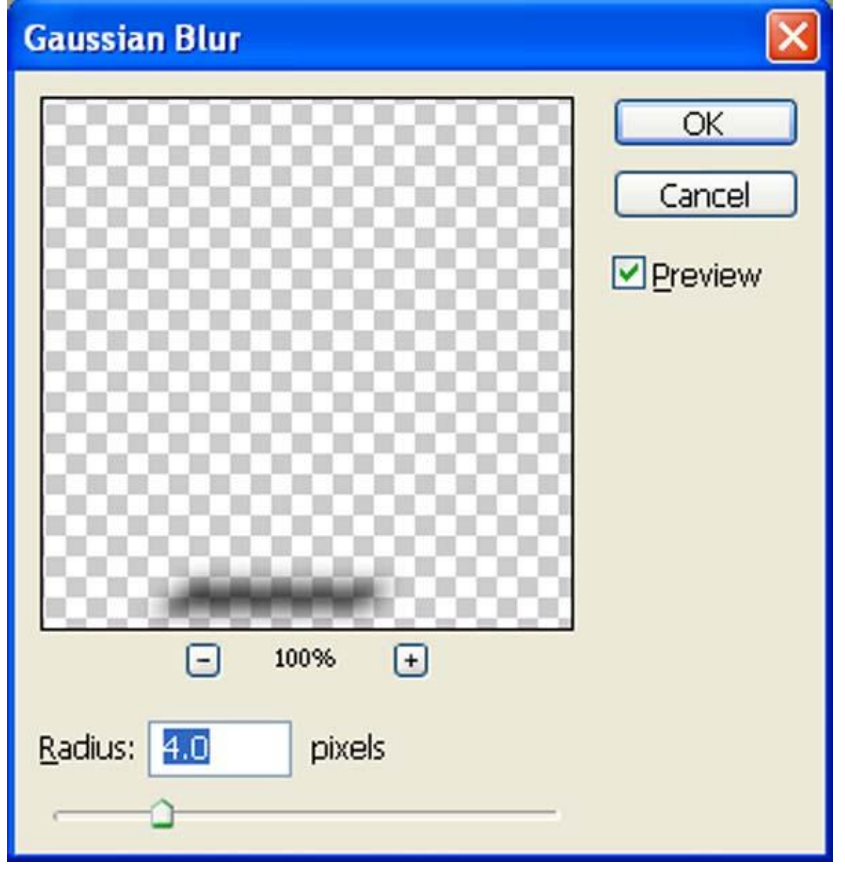

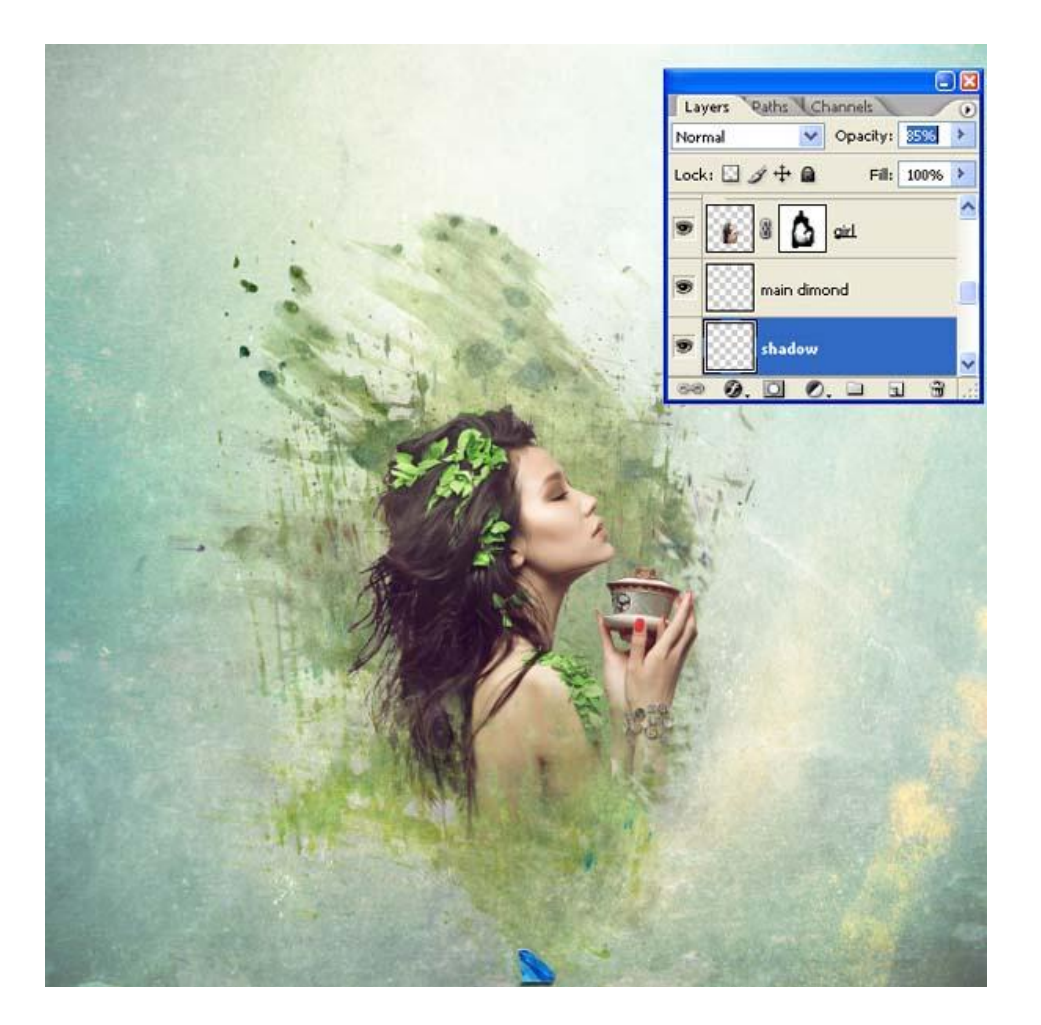

Zie bekomen resultaat:

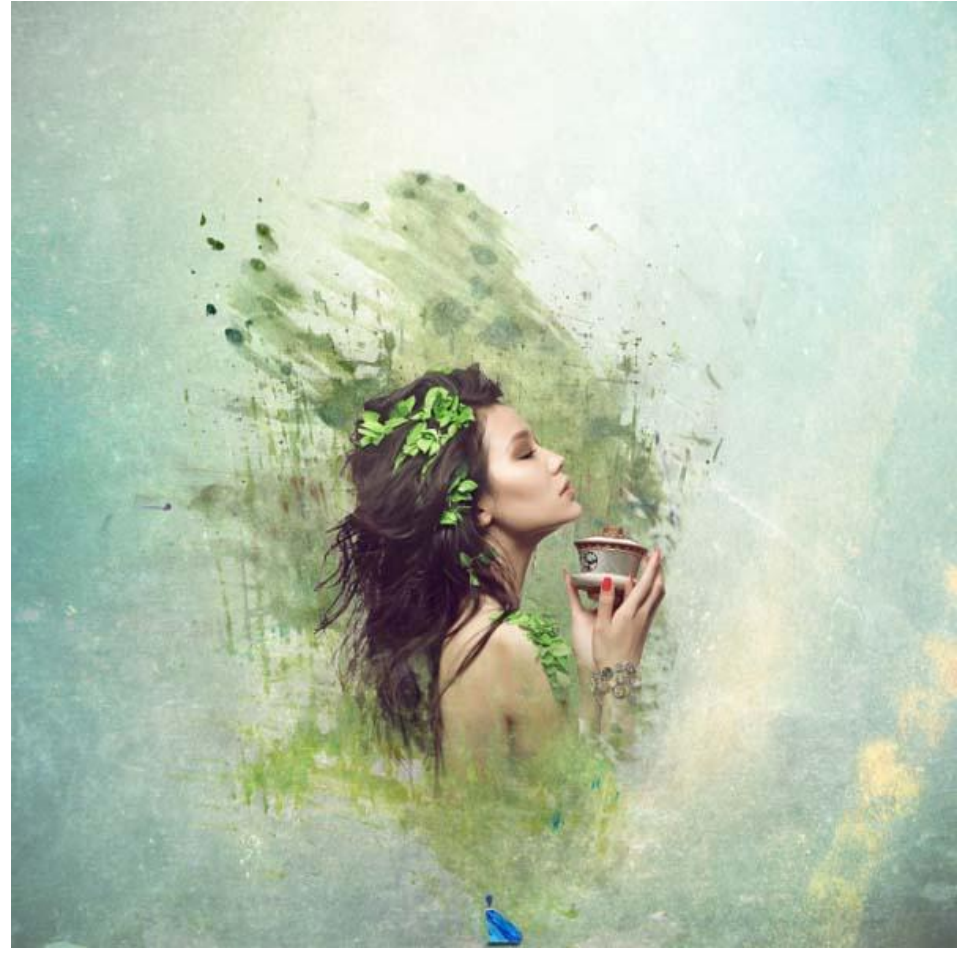

# Stap 7

We tekenen enkele mooie vormen; nieuwe laag; noem de laag "Blauwe vormen" ; met pen enkele paden tekenen; paden omzetten in selectie; vullen met Lineair verloop.

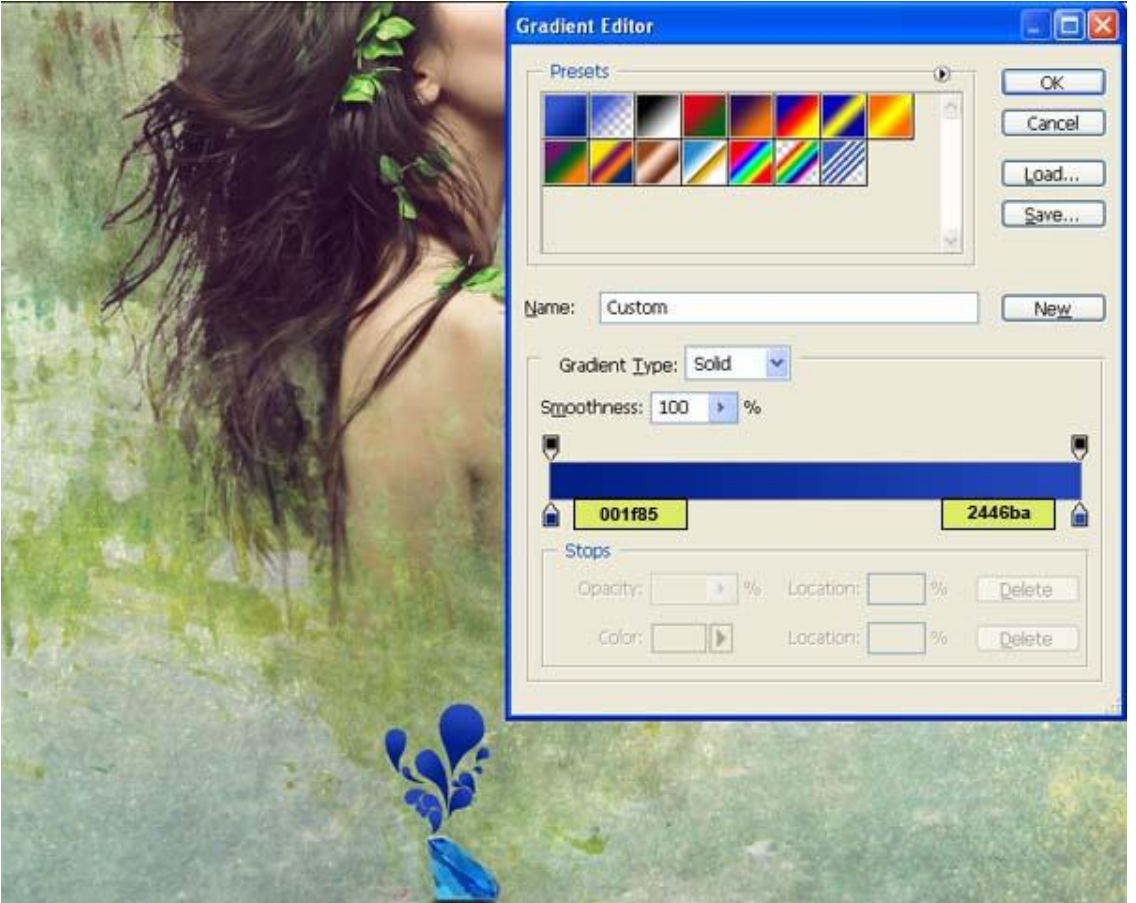

Nieuwe laag; naam = "roze vormen" ; zelfde werkwijze om de vormen te tekenen en te vullen met volgend Verloop.

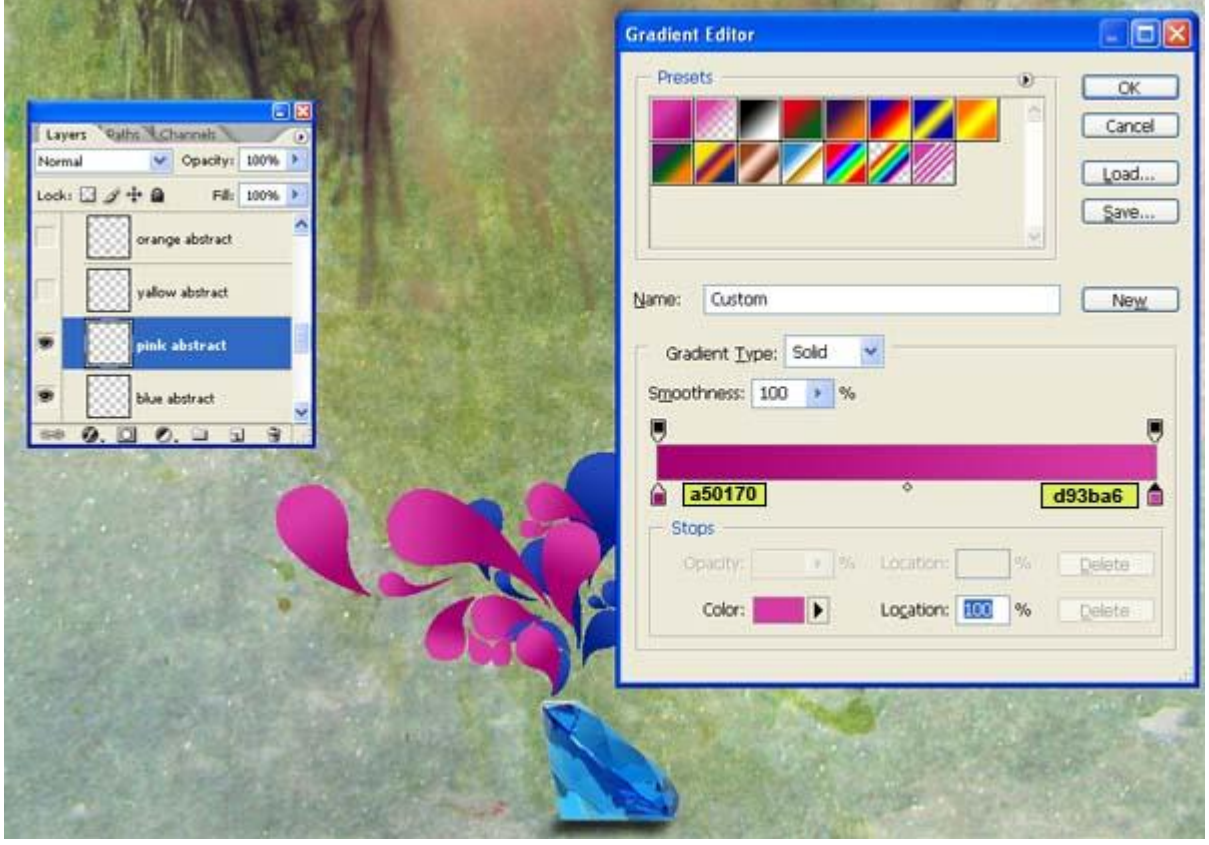

Nieuwe laag = "gele vormen" ; vormen tekenen; vullen met verloop; laagdekking = 65%.

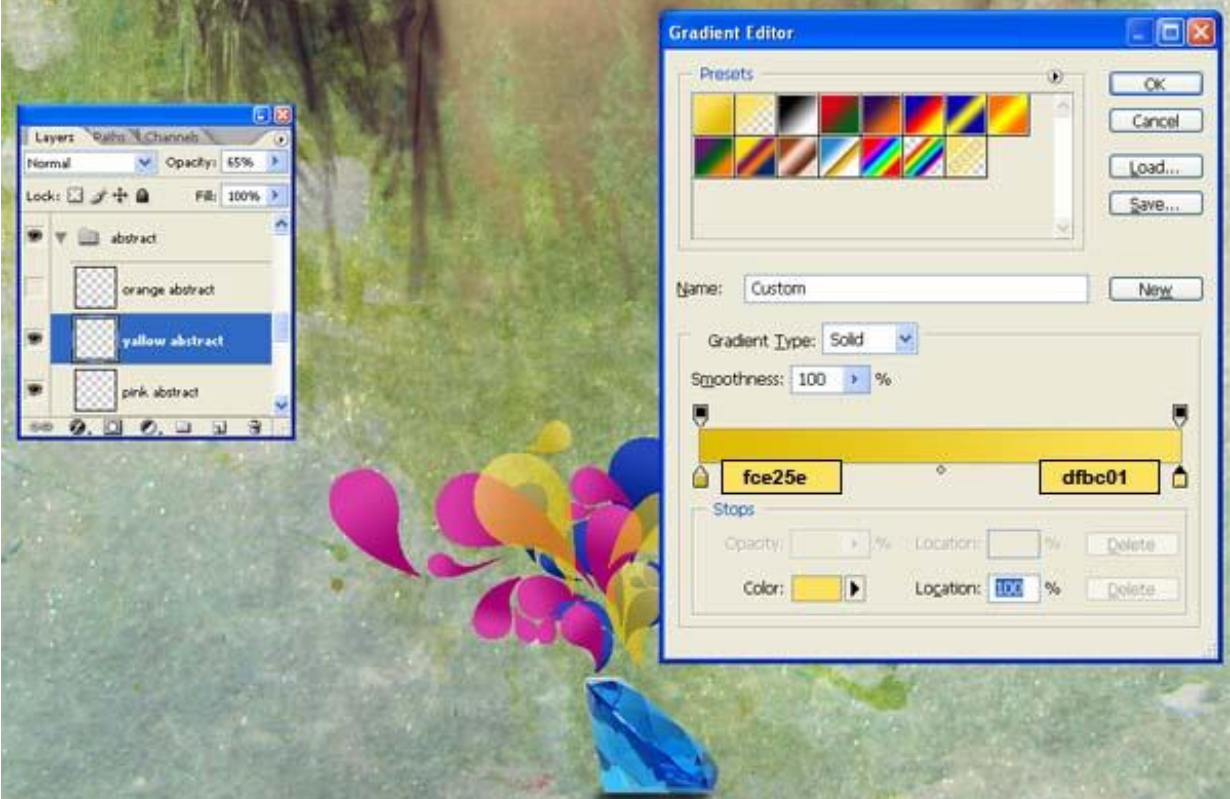

Nieuwe laag = "Oranje vormen" ; vormen tekenen; vullen met verloop.

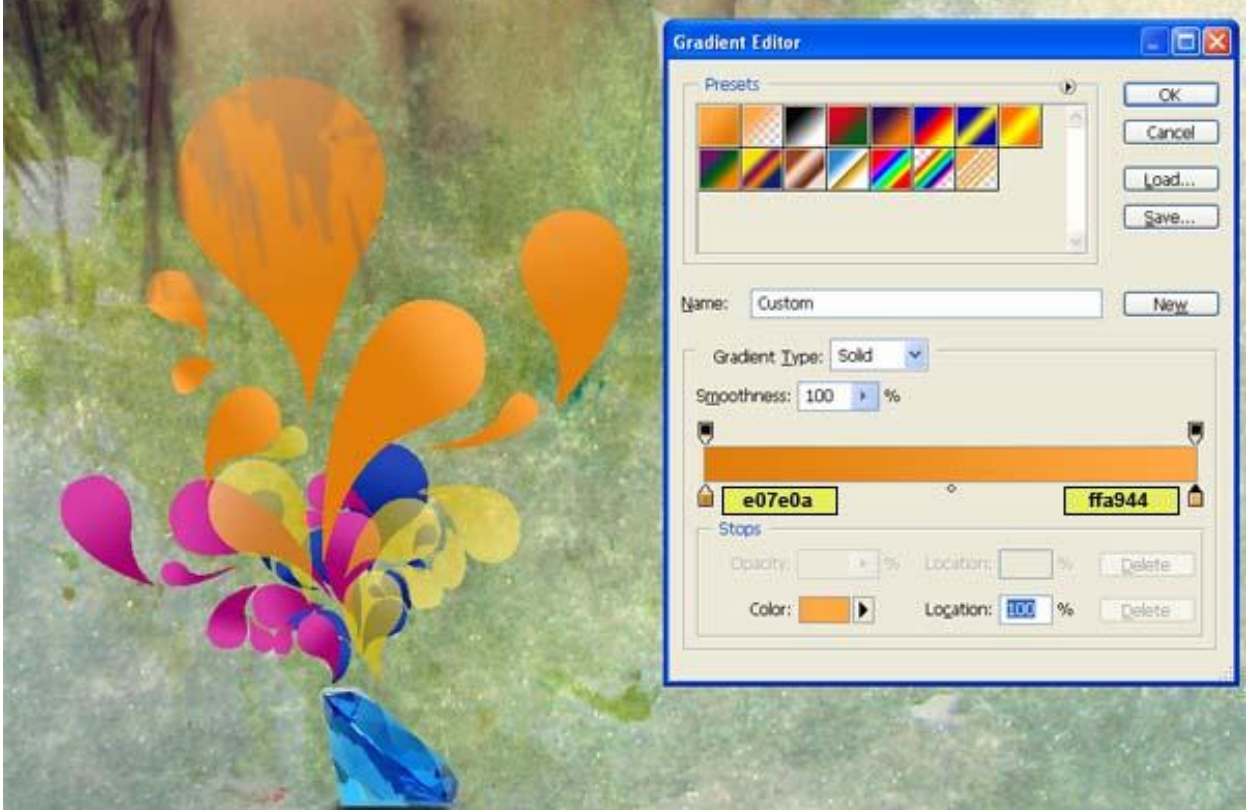

#### Bekomen resultaat :

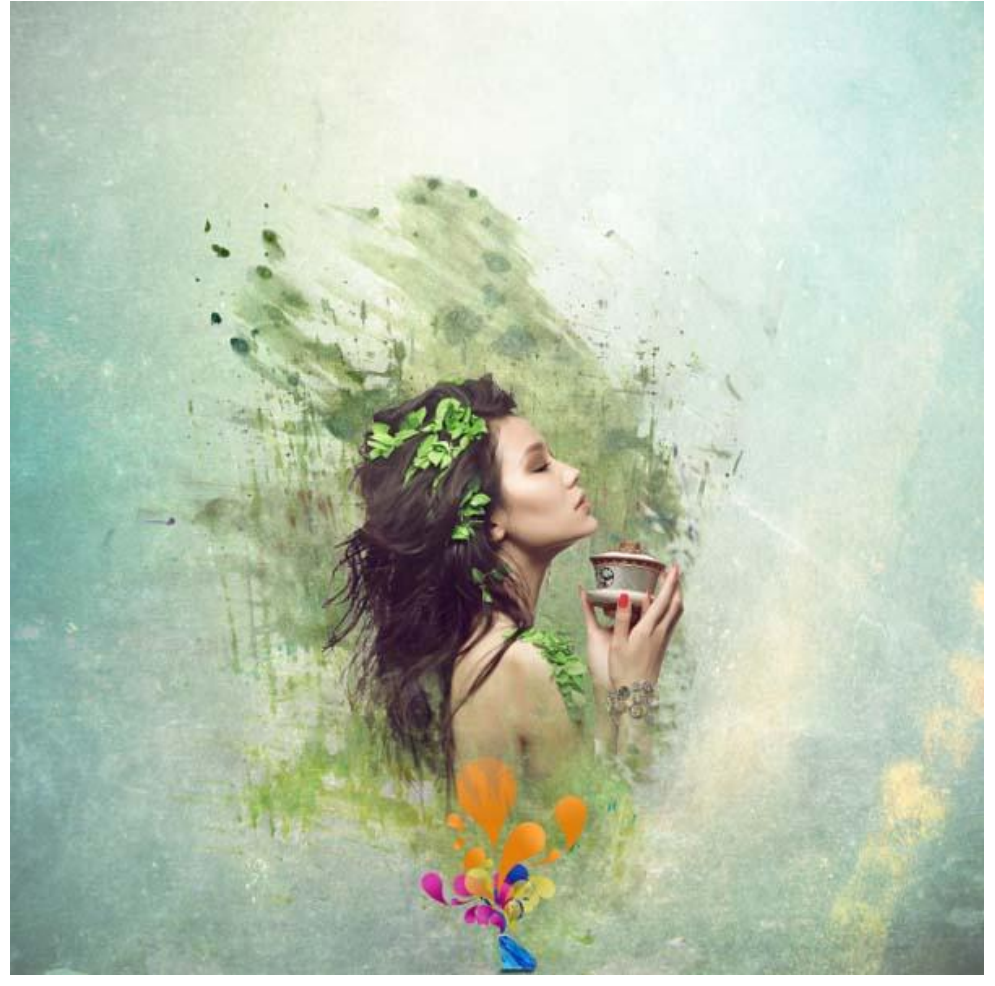

### Stap 8

Voeg boven laag "meisje" een Aanpassingslaag 'Curven' toe als Uitknipmasker boven laag "meisje"

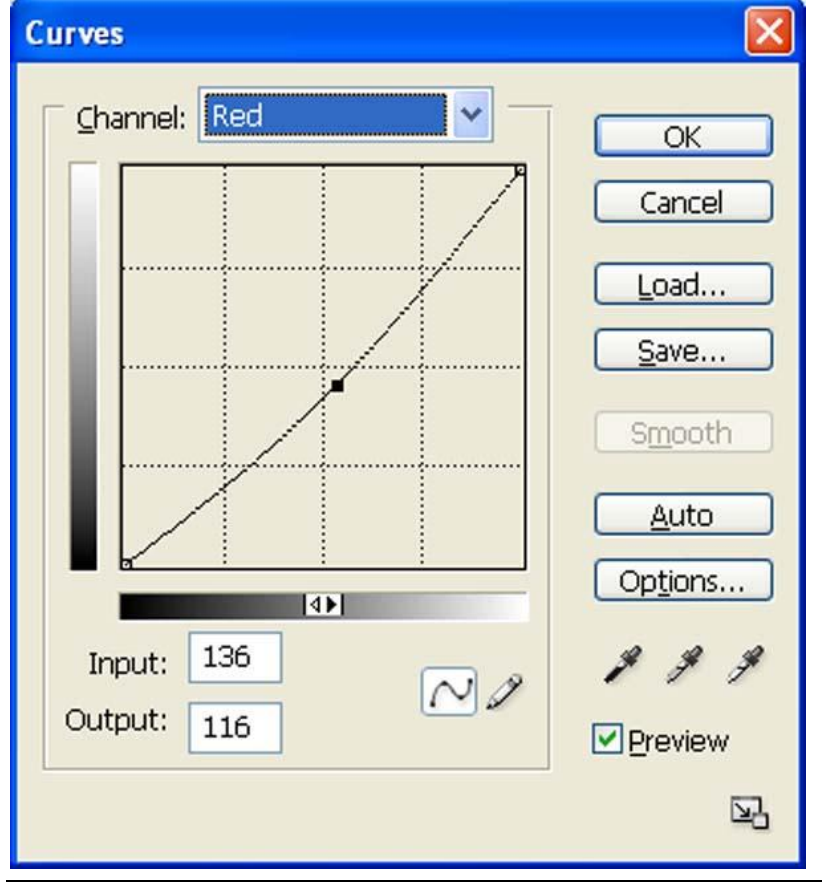

Mooie compositie - blz 22 Vertaling

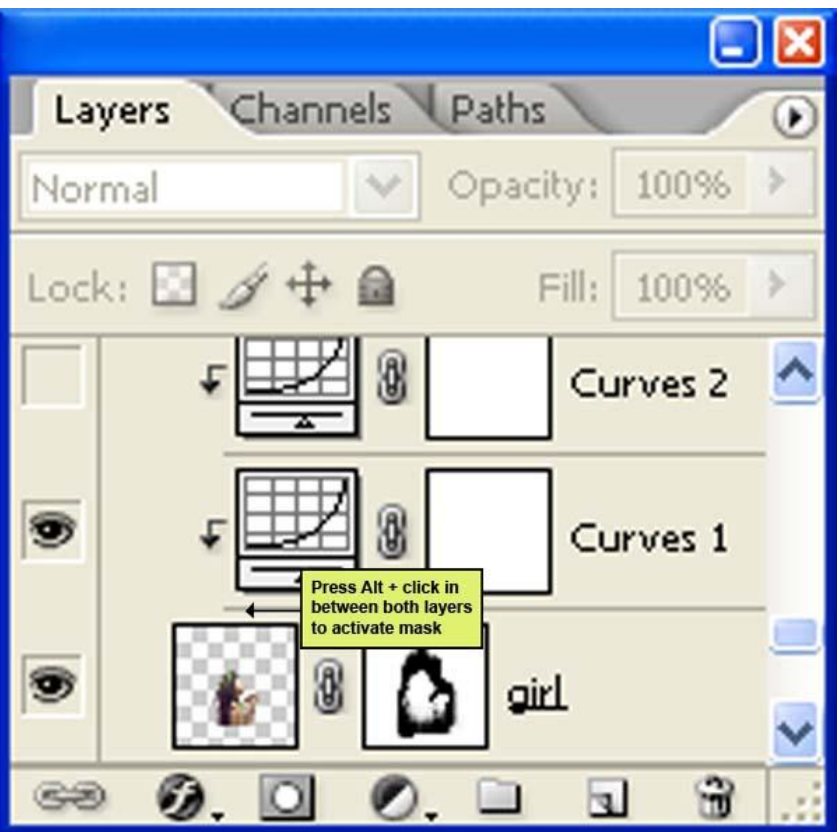

# Bekomen resultaat :

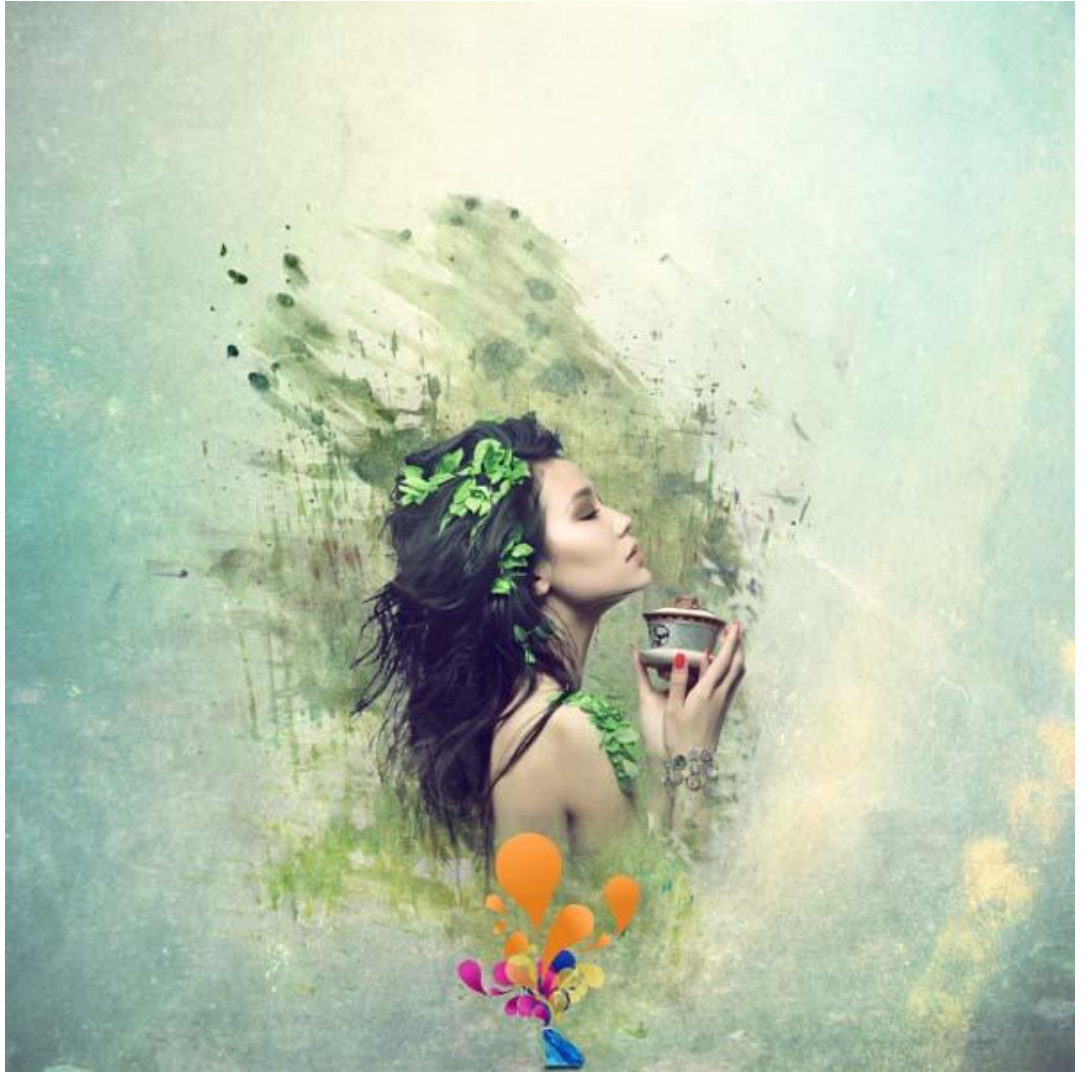

Nog een Aanpassingslaag 'Curven' toevoegen als Uitknipmasker boven laag "meisje" :

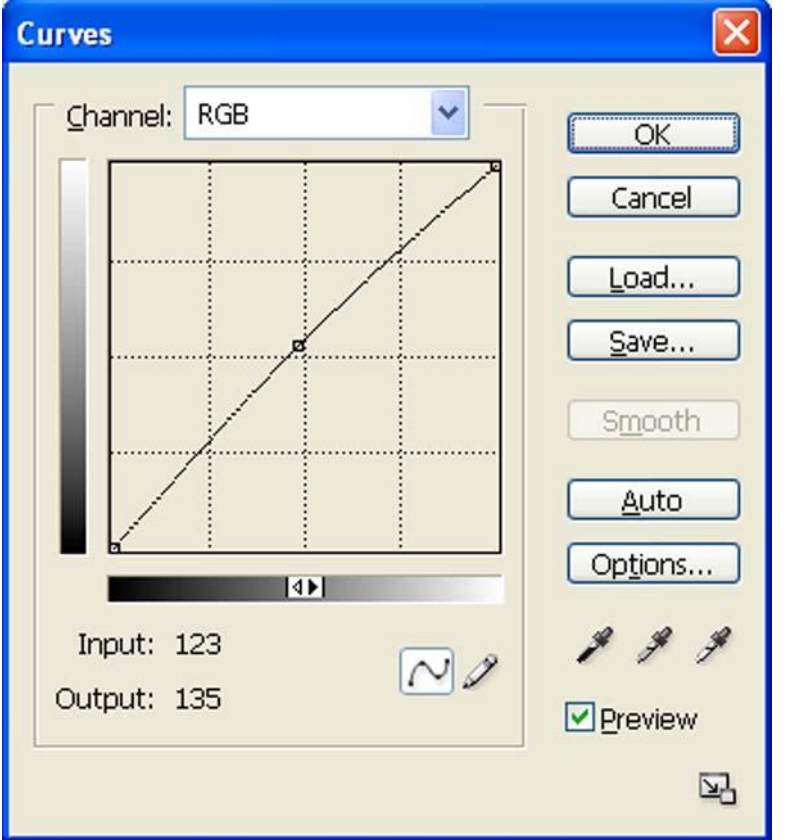

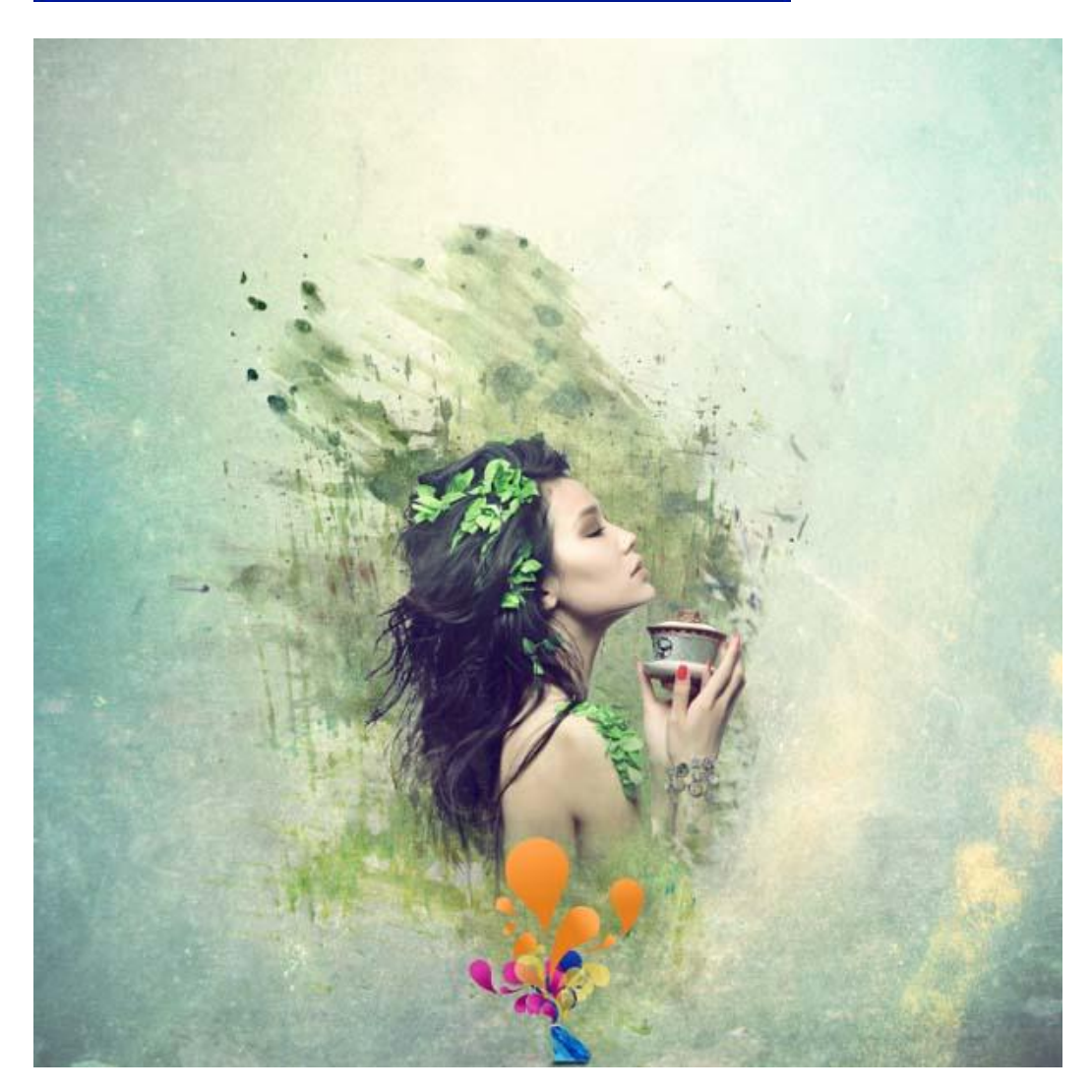

Aanpassingslaag 'Kleurtoon/Verzadiging' ; Uitknipmasker boven laag "meisje" :

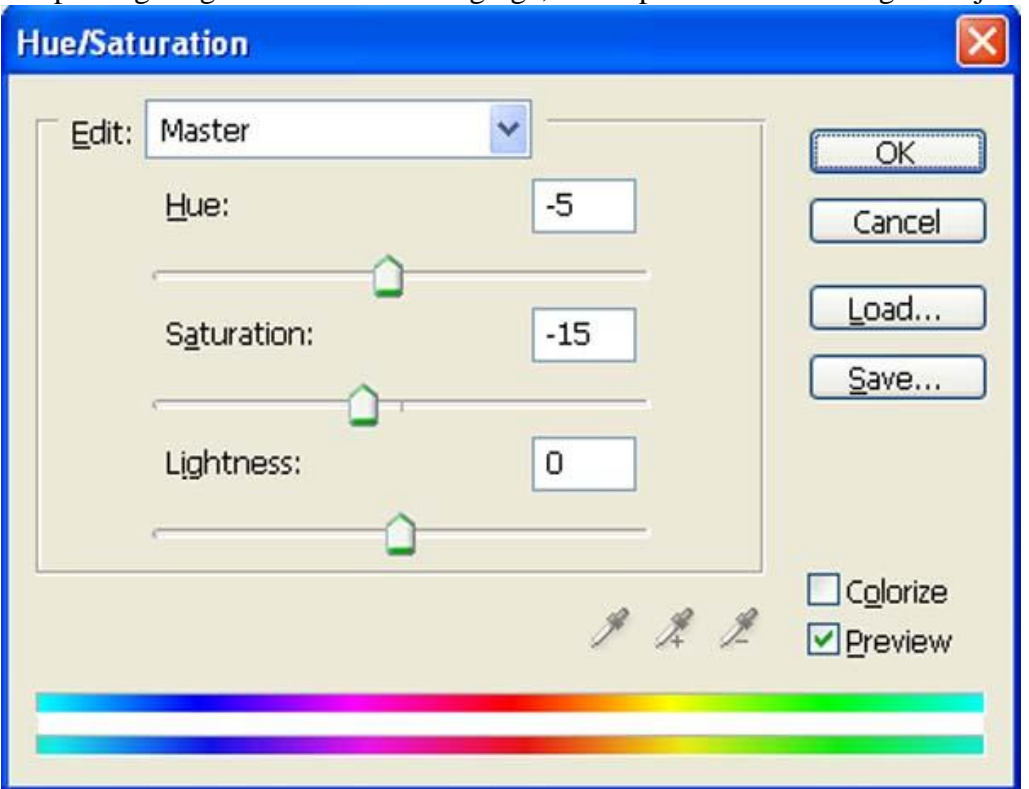

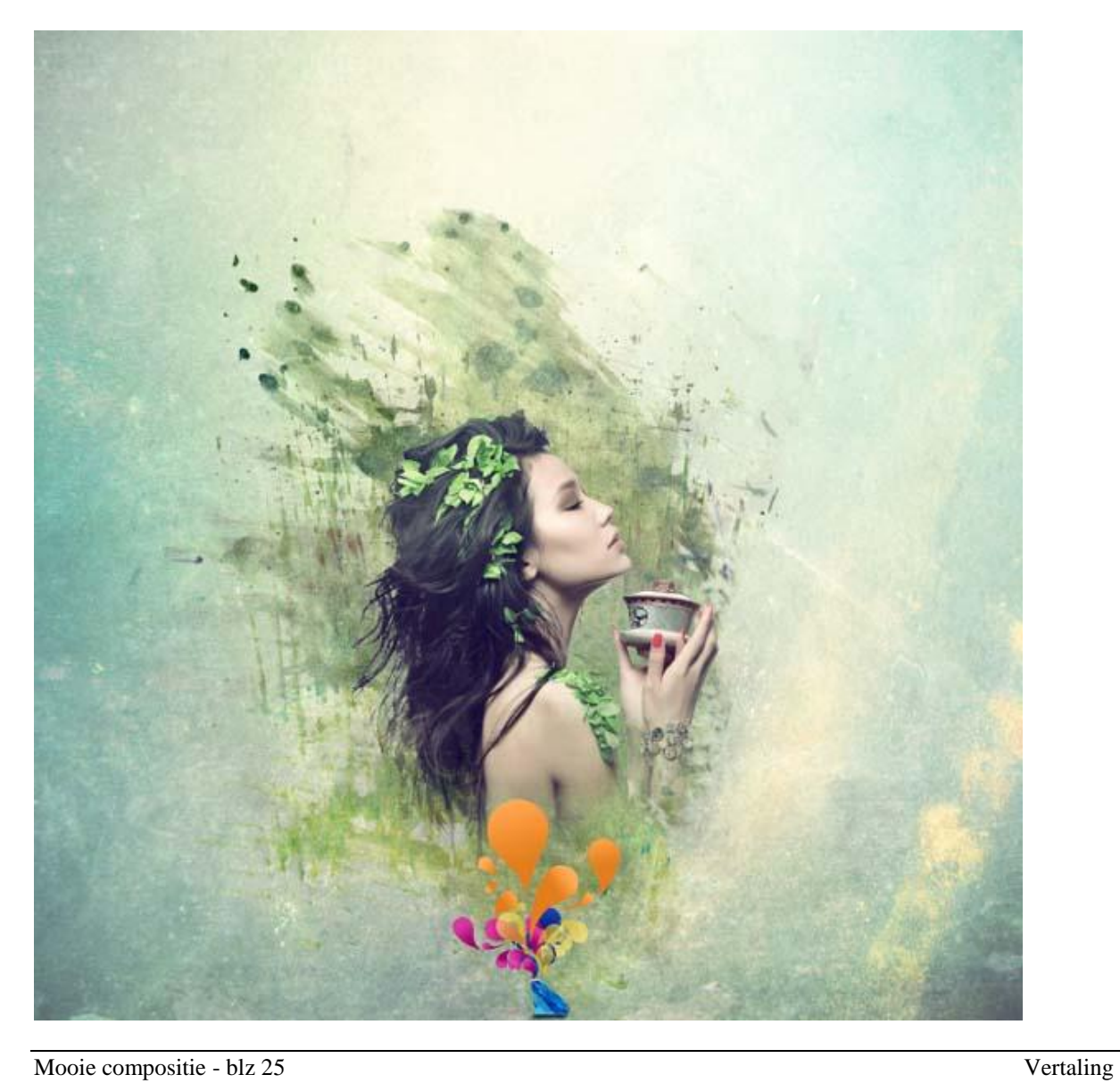

# Stap 9

Aanpassingslaag 'Curven' boven laag "diamant" ; Uitknipmasker :

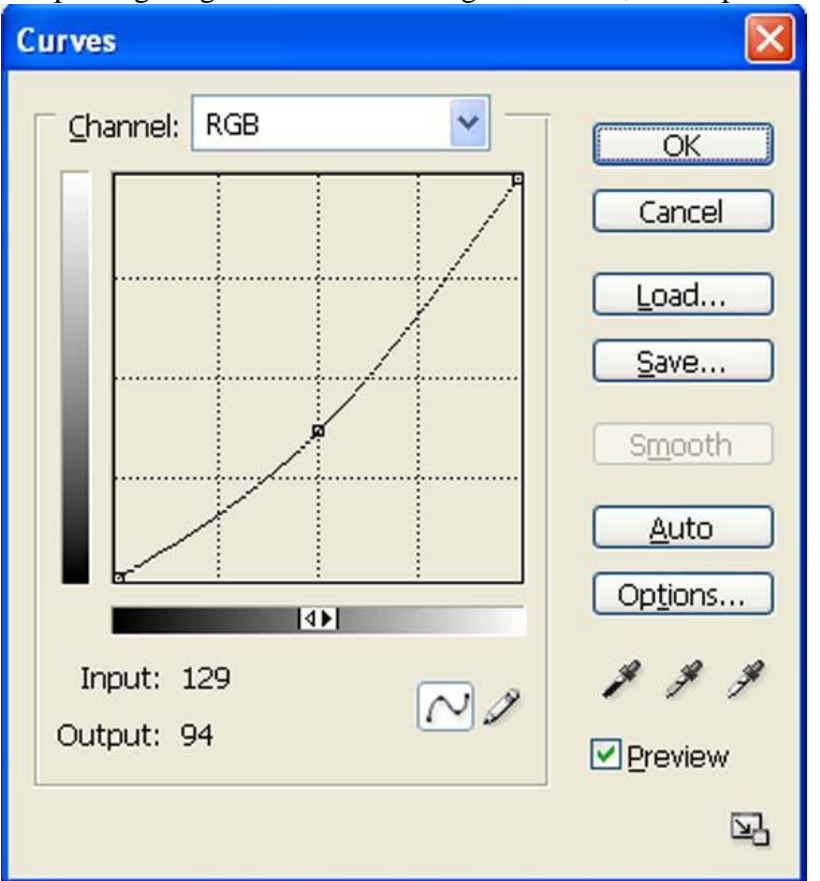

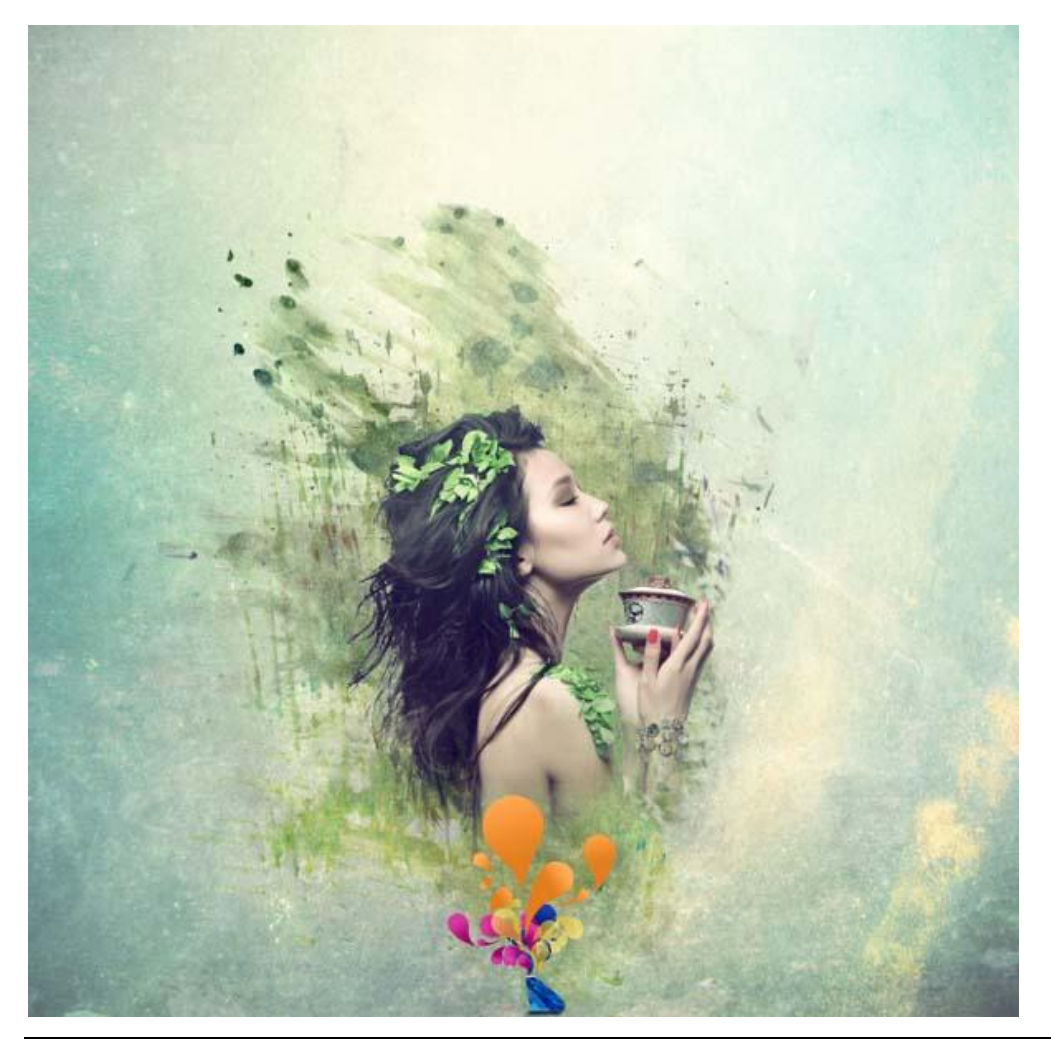

### Stap 10

We openen die Lijn tekeningen in Photoshop. Selectie maken rond volgend object. Kopieer en plak op je hoofd document; noem bekomen laag "vector 1″.

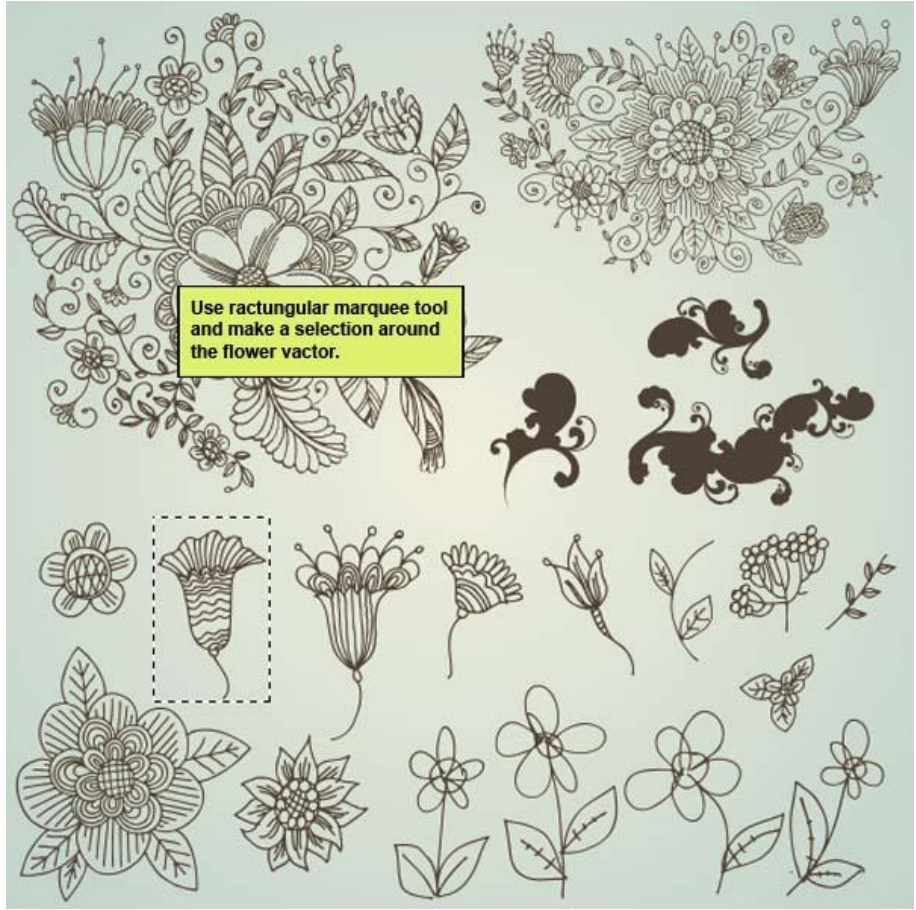

Laagmodus = "Donkerder" :

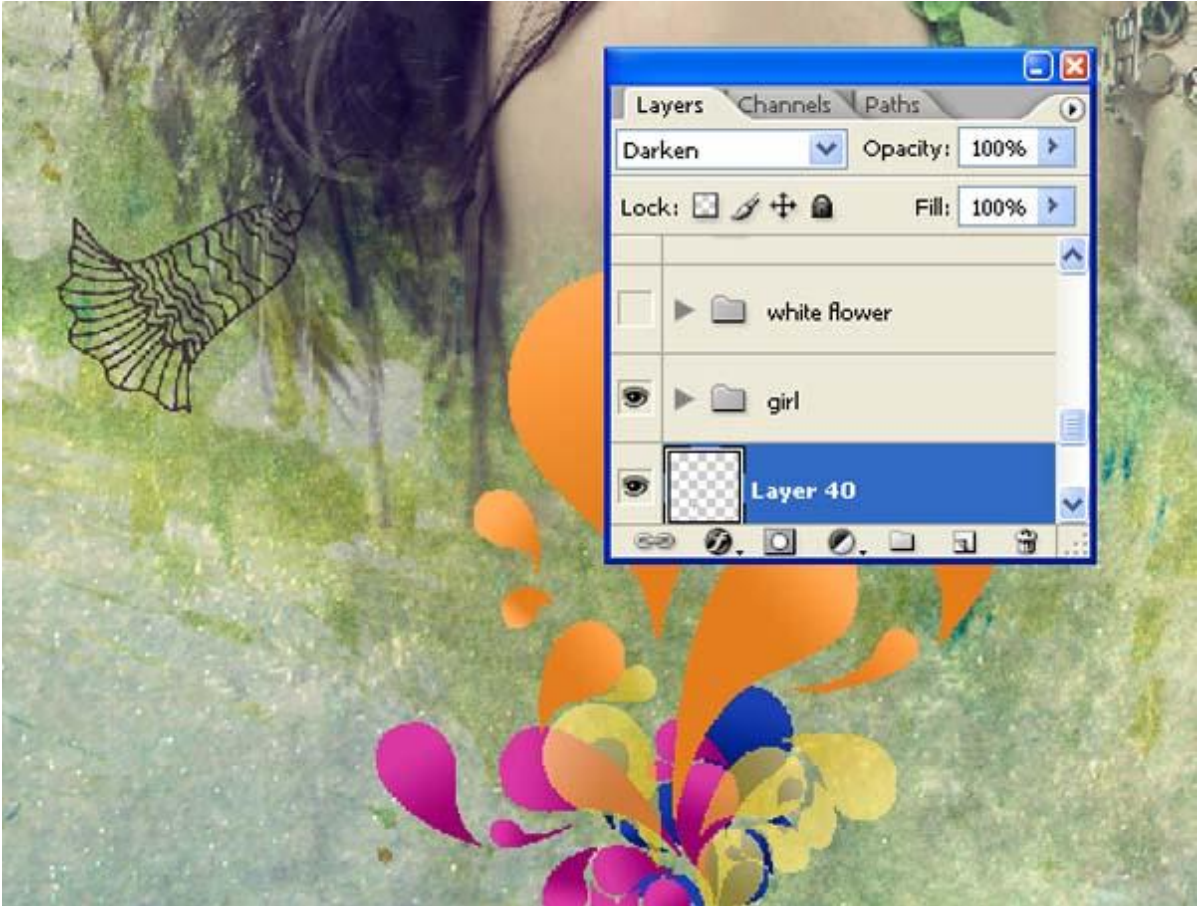

Mooie compositie - blz 27 Vertaling

Boven de laag "vector 1" een Aanpassingslaag 'Niveaus' als Uitknipmasker :

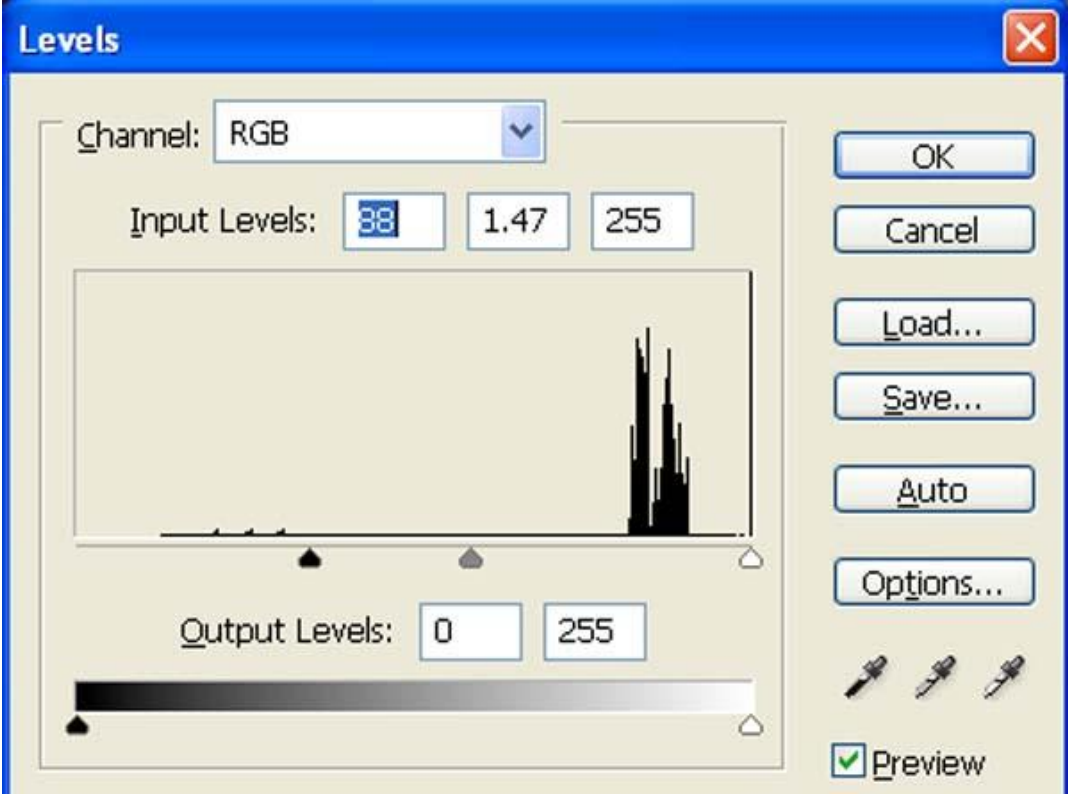

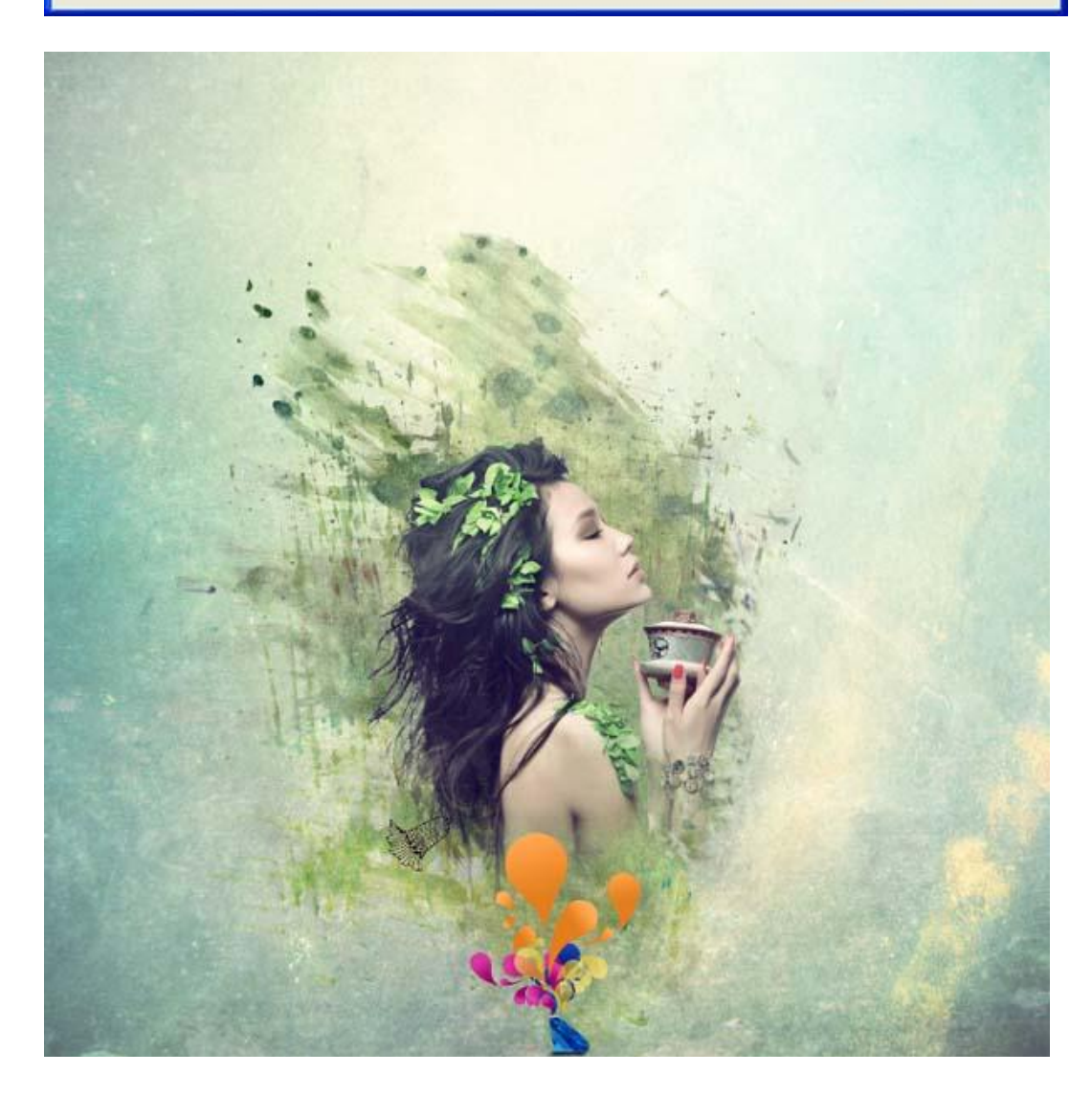

Volg dezelfde stappen en voeg nog objecten toe:

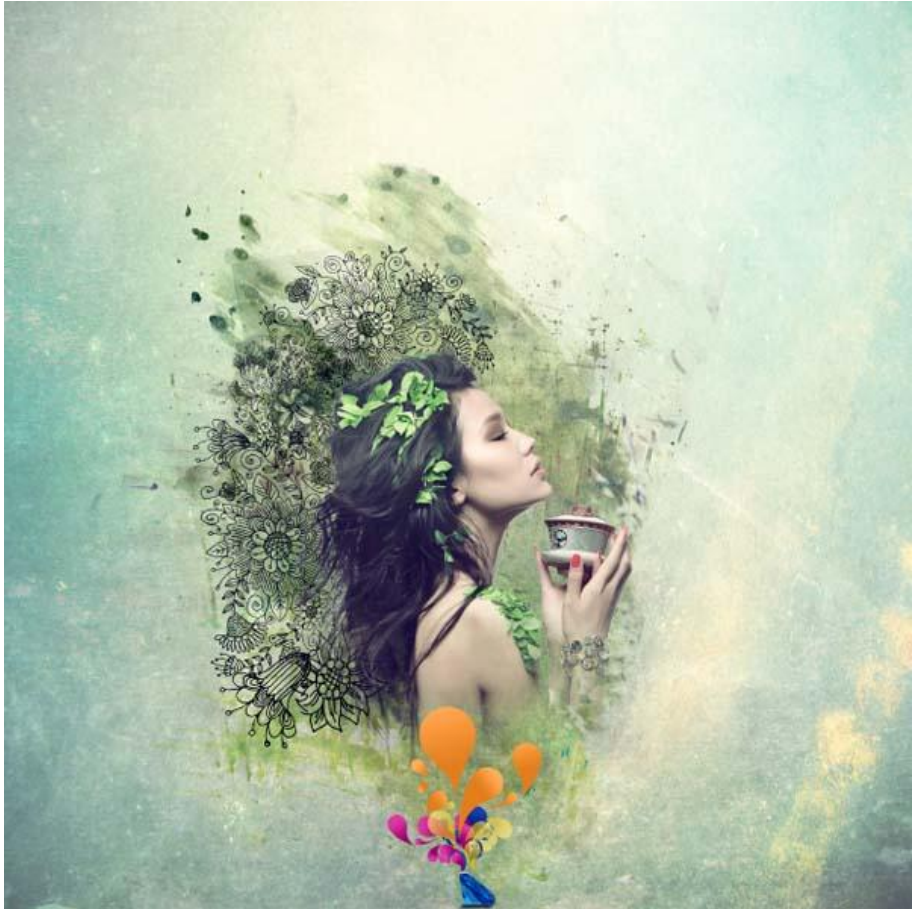

Alle deze vector lagen groeperen (Ctrl+G); noem de groep "vectoren"; zet dekking op 80% .

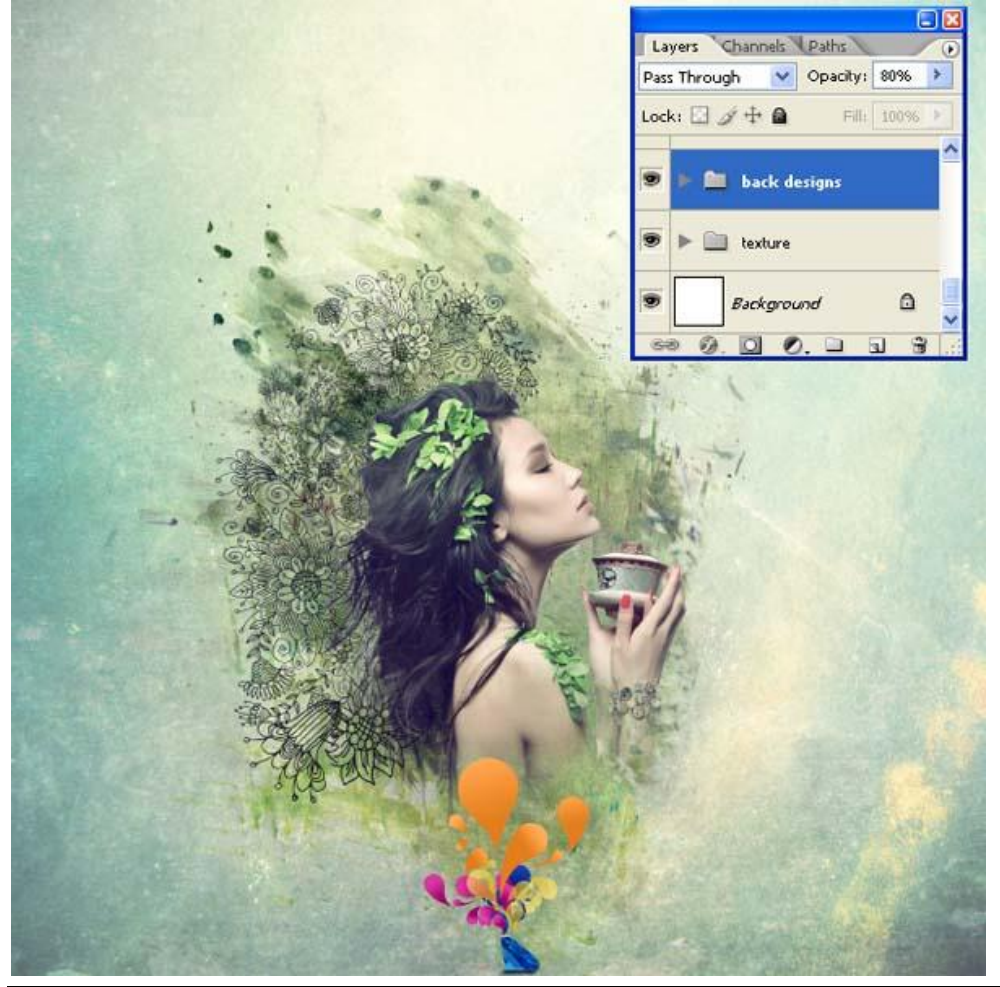

# Stap 11 Afbeelding nog eens openen in Photoshop.

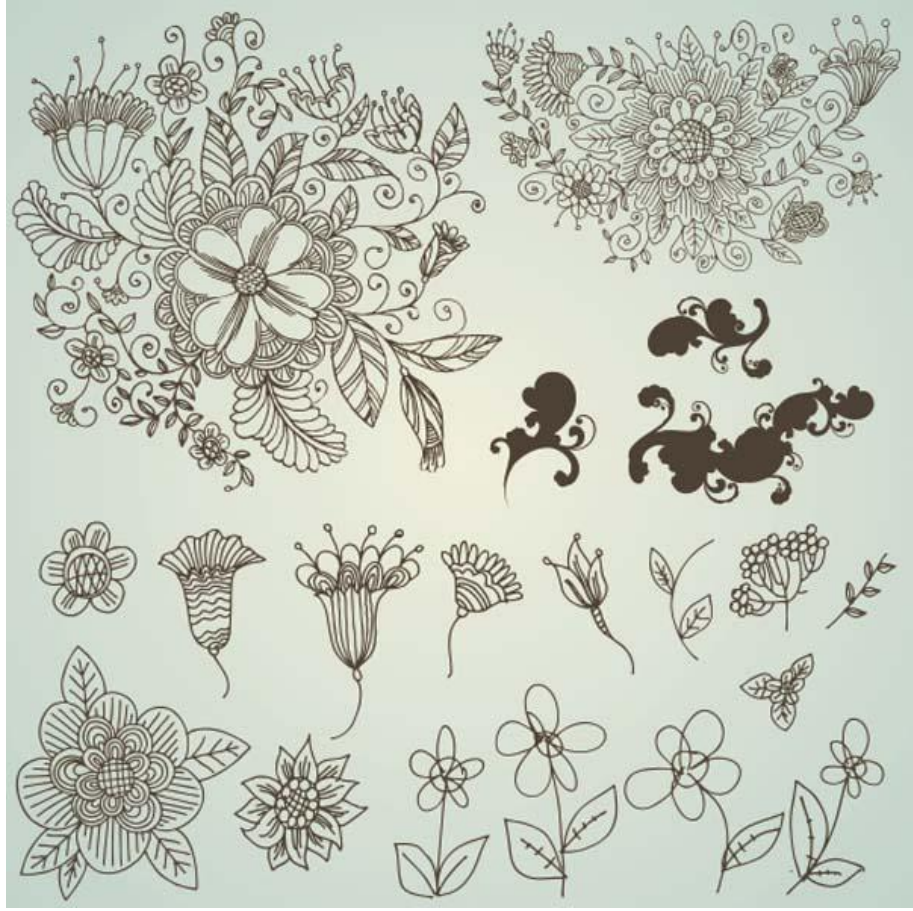

Ga naar Selecteren  $\rightarrow$  Kleurbereik; lichte delen aanklikken :

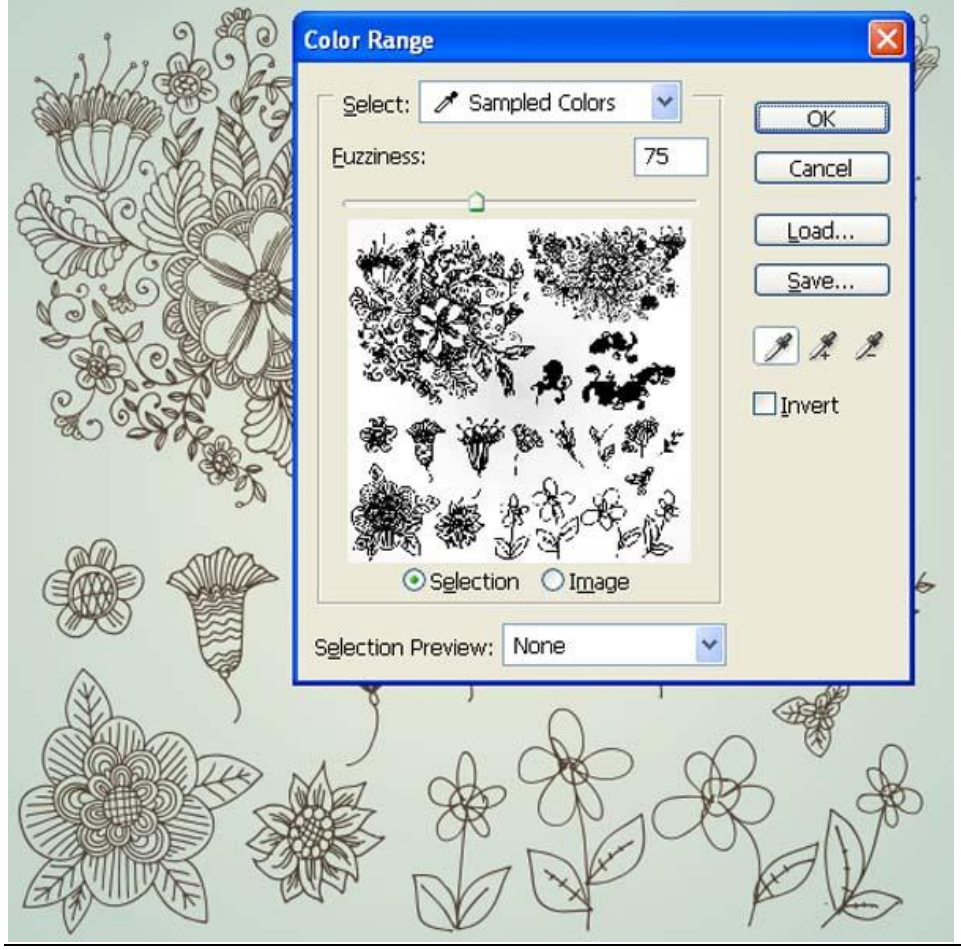

Mooie compositie - blz 30 Vertaling

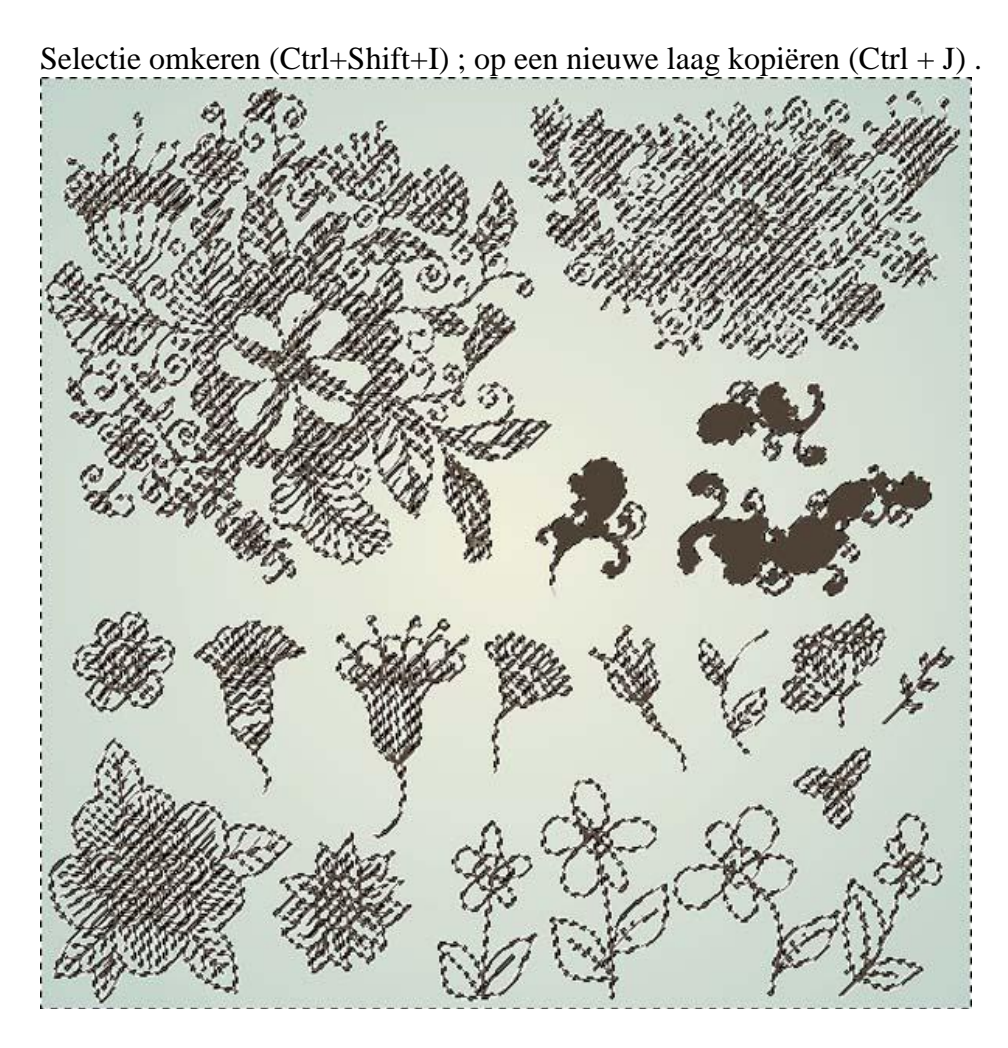

Je bekomt onderstaande :

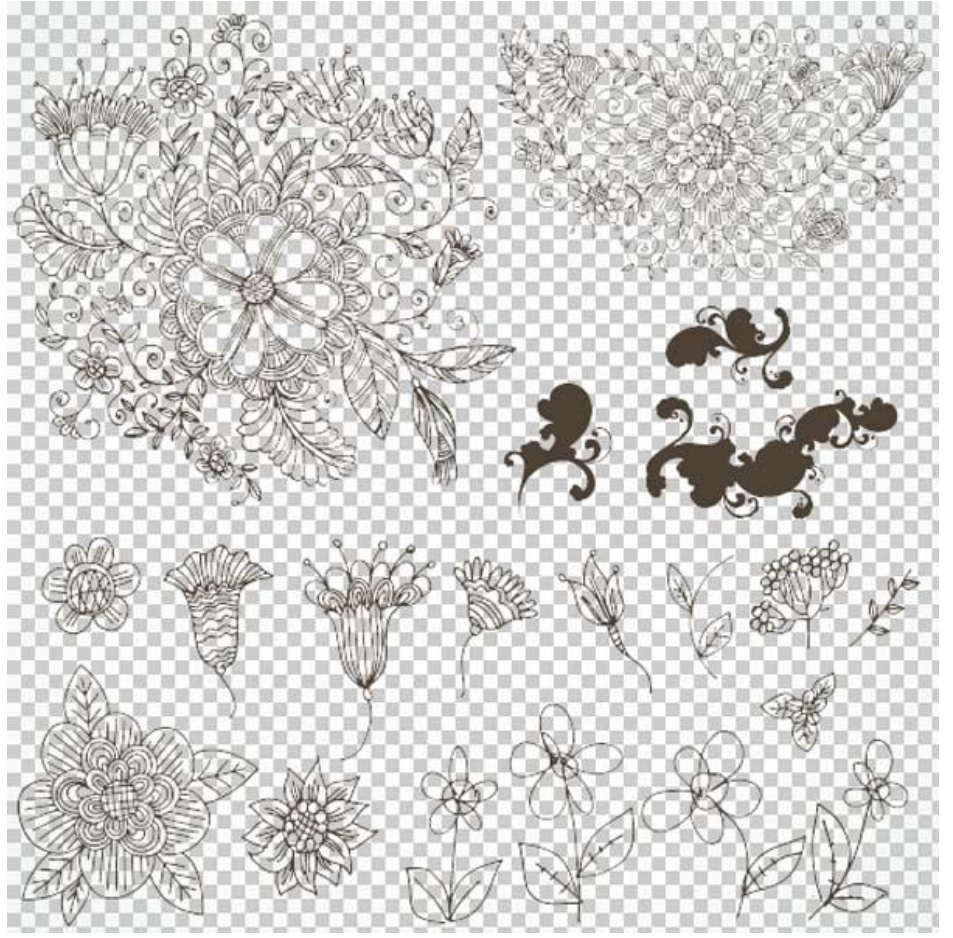

Voeg een laag toe onder vorige laag; vul met wit; selecteer beide lagen en voeg ze samen :

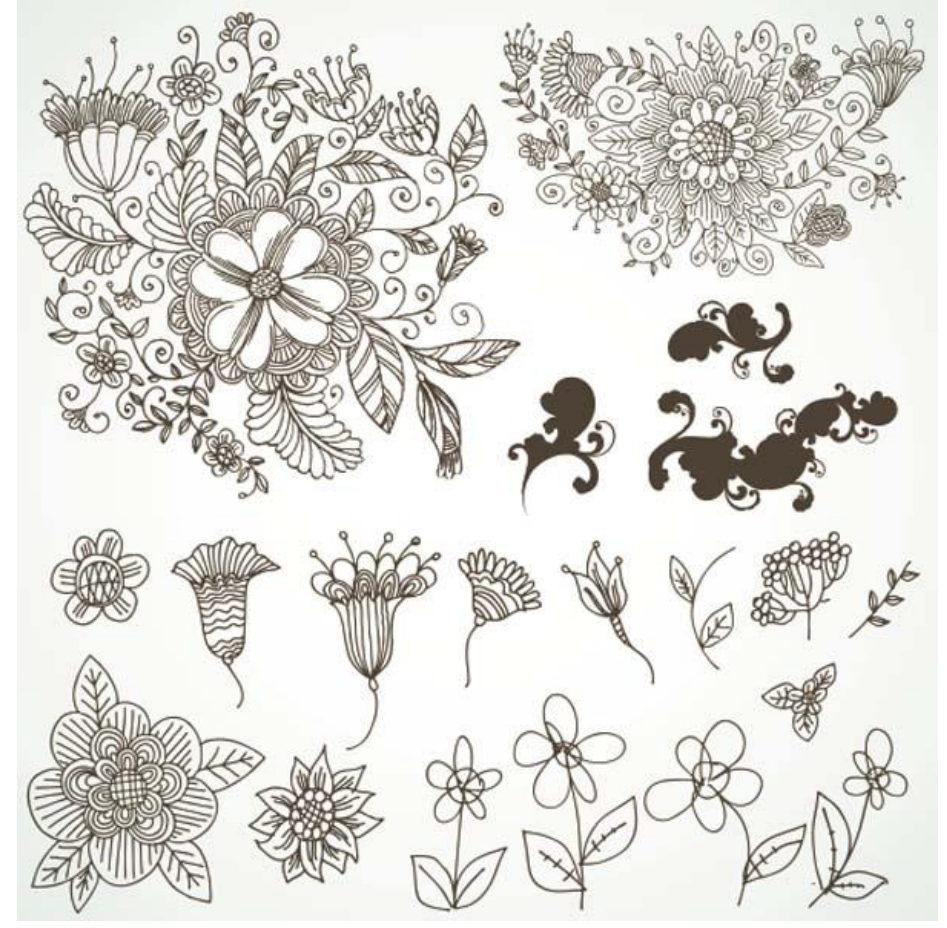

# Stap 12

Volgende rechthoekige selectie maken; plak op je hoofd document; noem de laag "witte bloem".

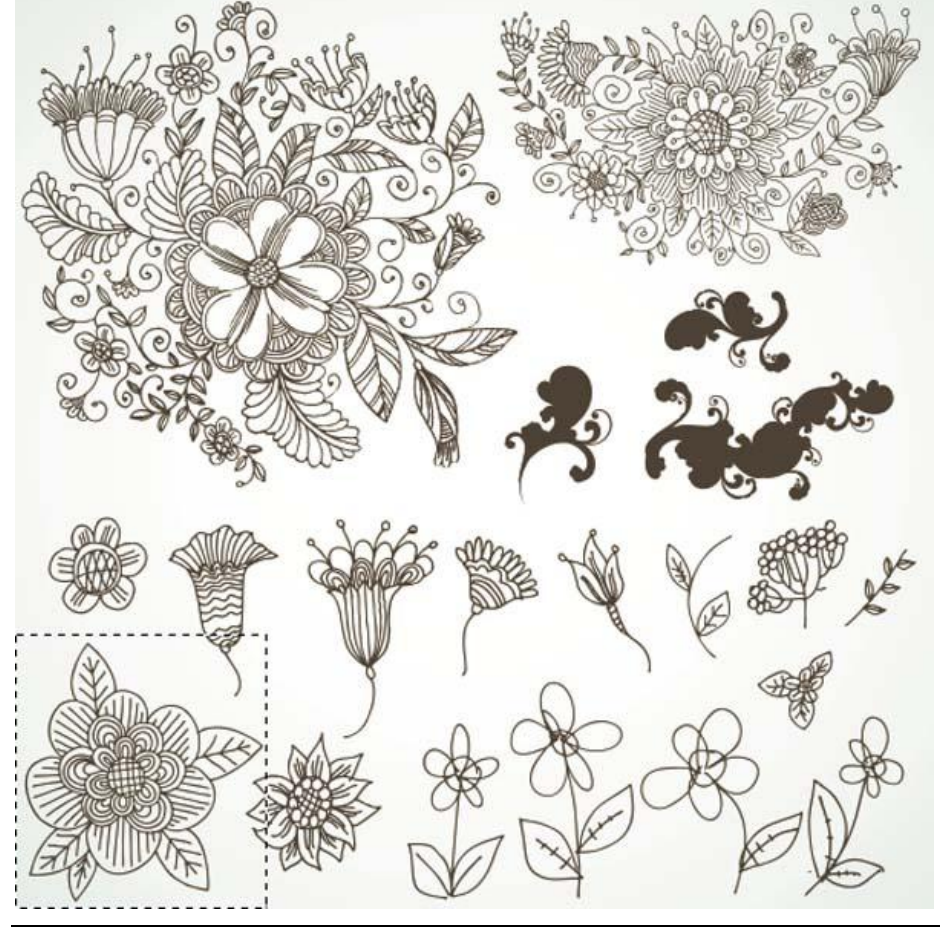

Mooie compositie - blz 32 Vertaling

Voeg laagmasker toe; zacht penseel selecteren : grootte = 200px ; Hardheid = 0% ; dekking = 40% Stroom =  $100\%$ ; kleur = zwart; schilder nu over de met rood aangeduide delen.

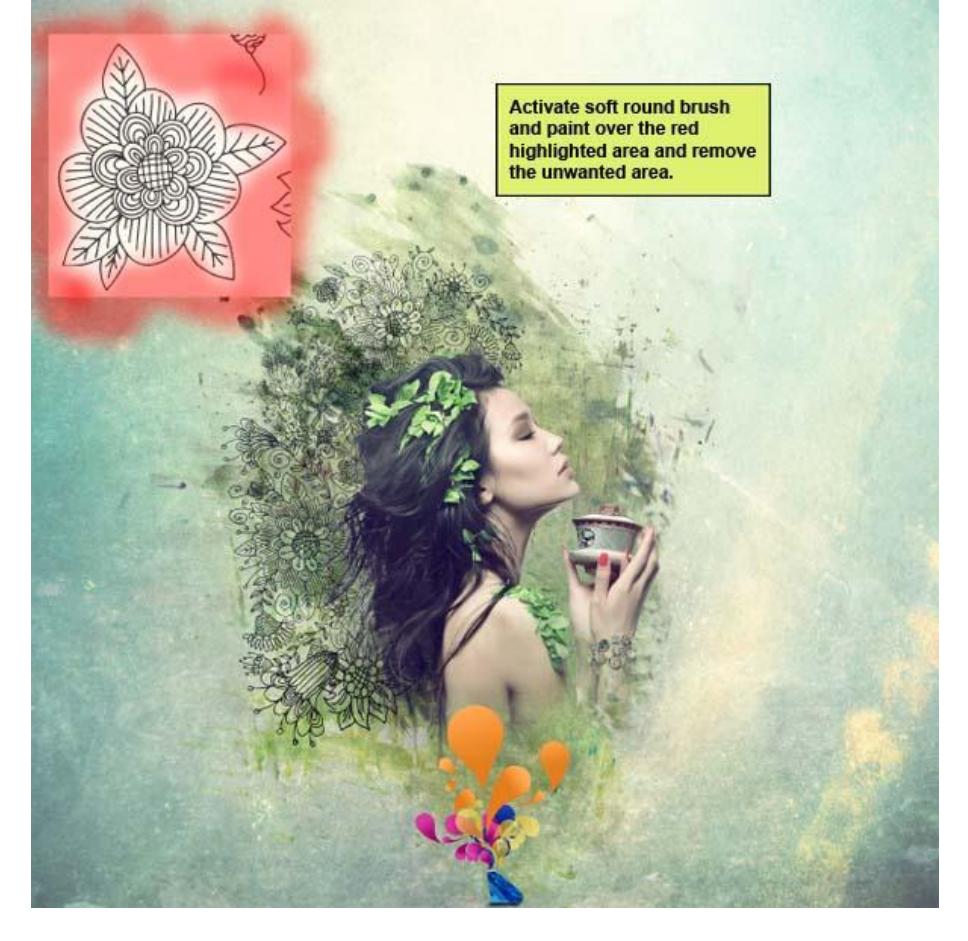

Transformeer daarna de laag (Ctrl +T) tot je ongeveer onderstaande bekomen hebt :

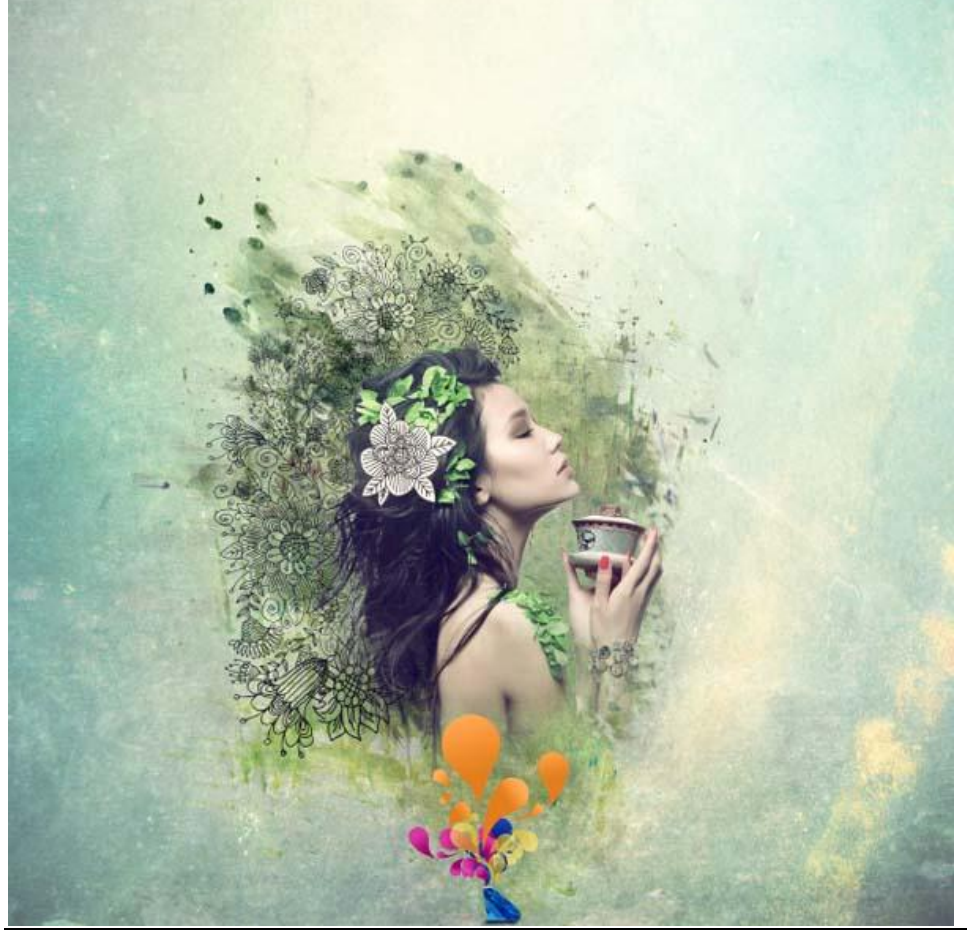

Mooie compositie - blz 33 Vertaling

# Stap 13

Voeg nog een bloem object toe; volg vorige stappen; noem de laag "kleur vector".

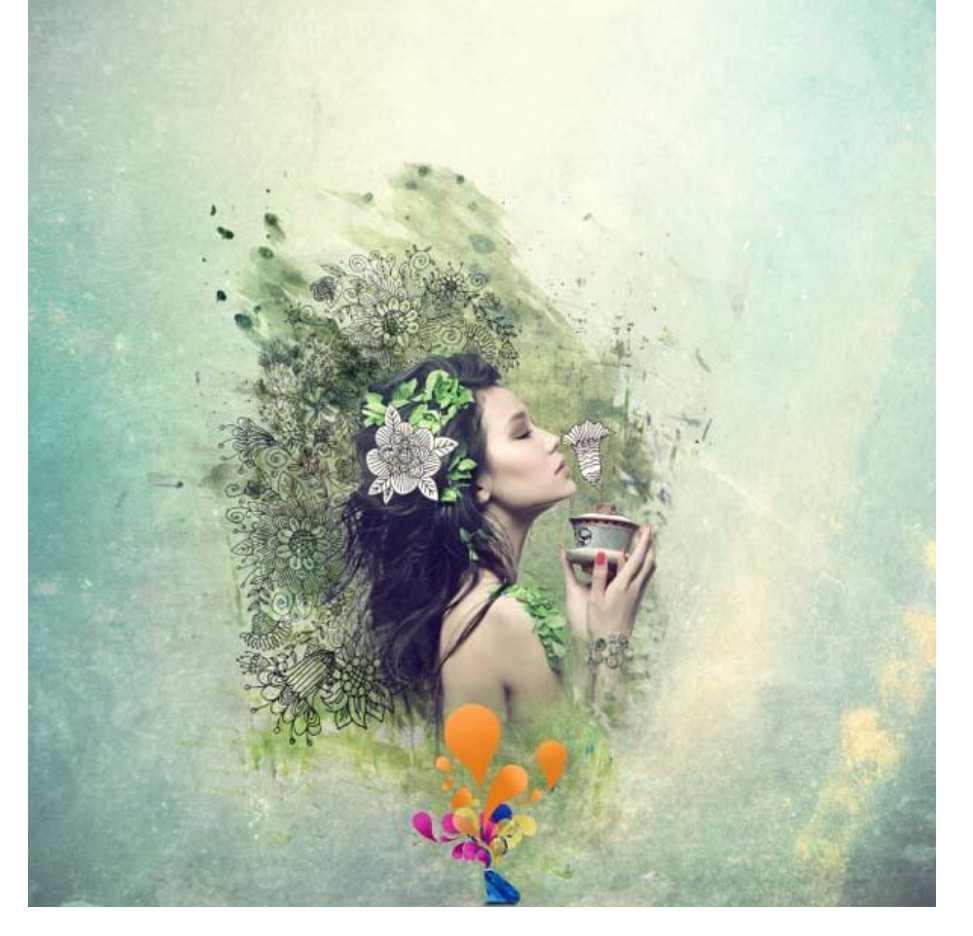

Met toverstaf witte delen selecteren van deze bloem :

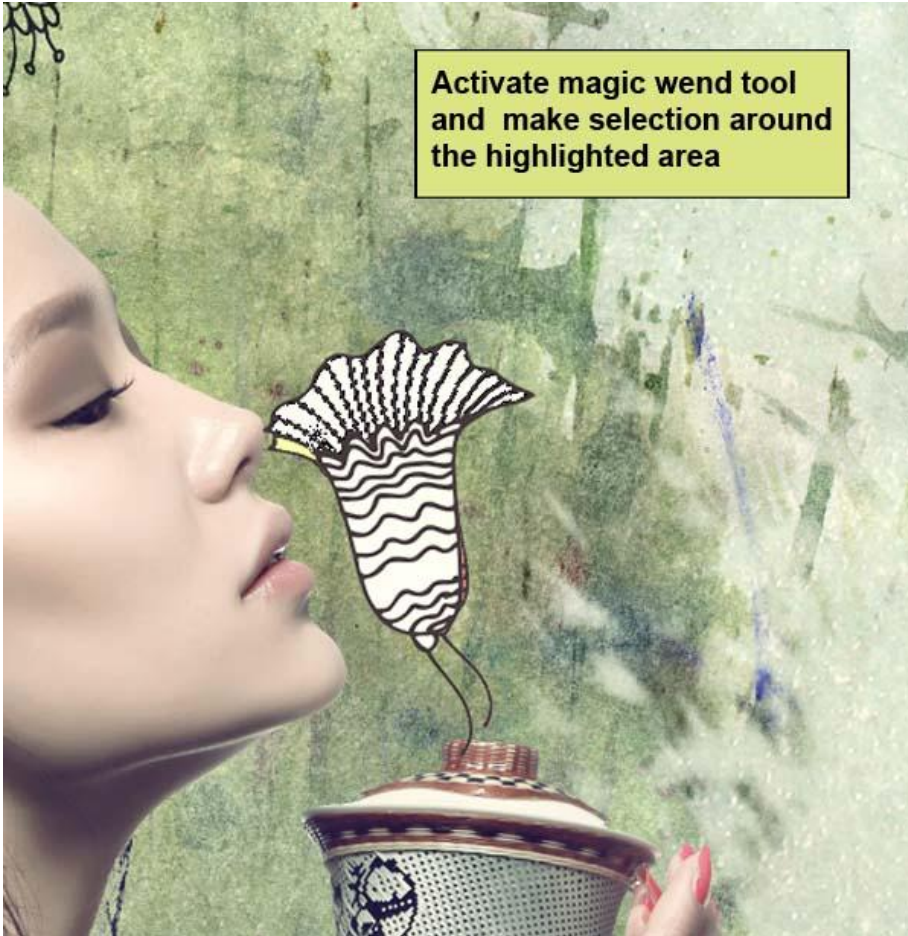

# Vul selectie met kleur :

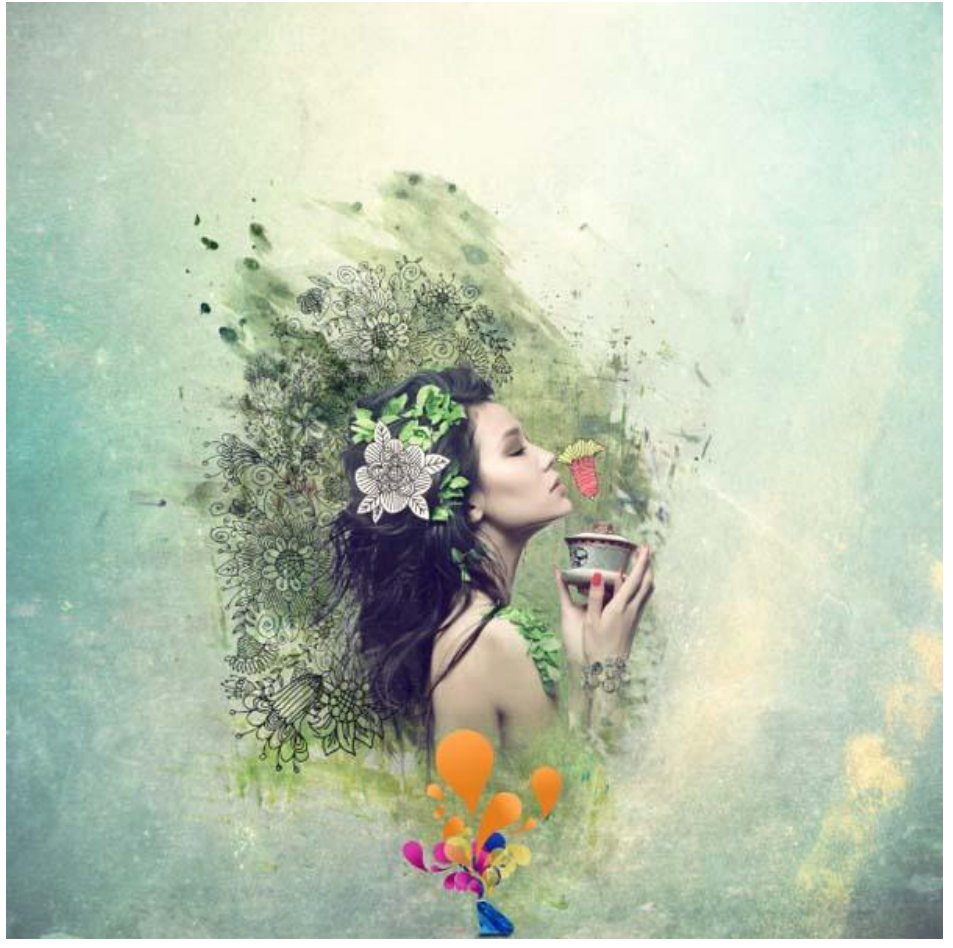

Nog meer vectoren toevoegen; vullen met verschillende kleuren .

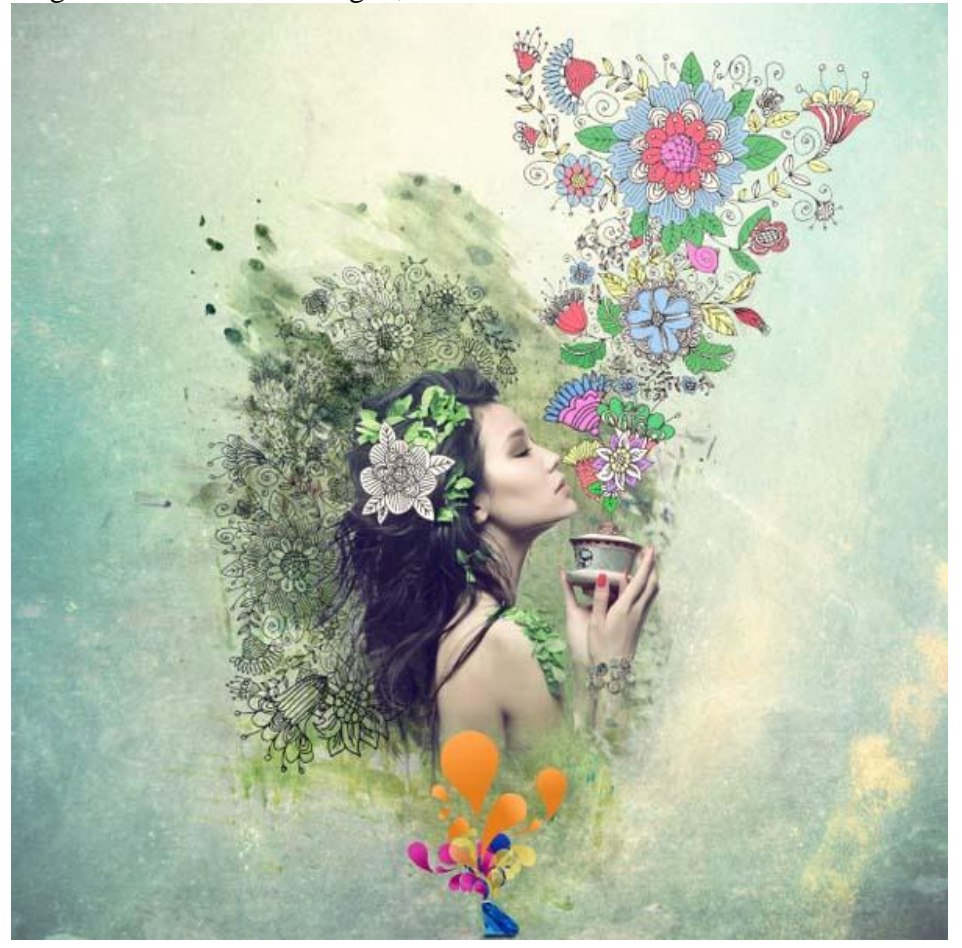

Stap 14 Open het packet 'Watercolors Pack | Volume 2' in Photoshop.

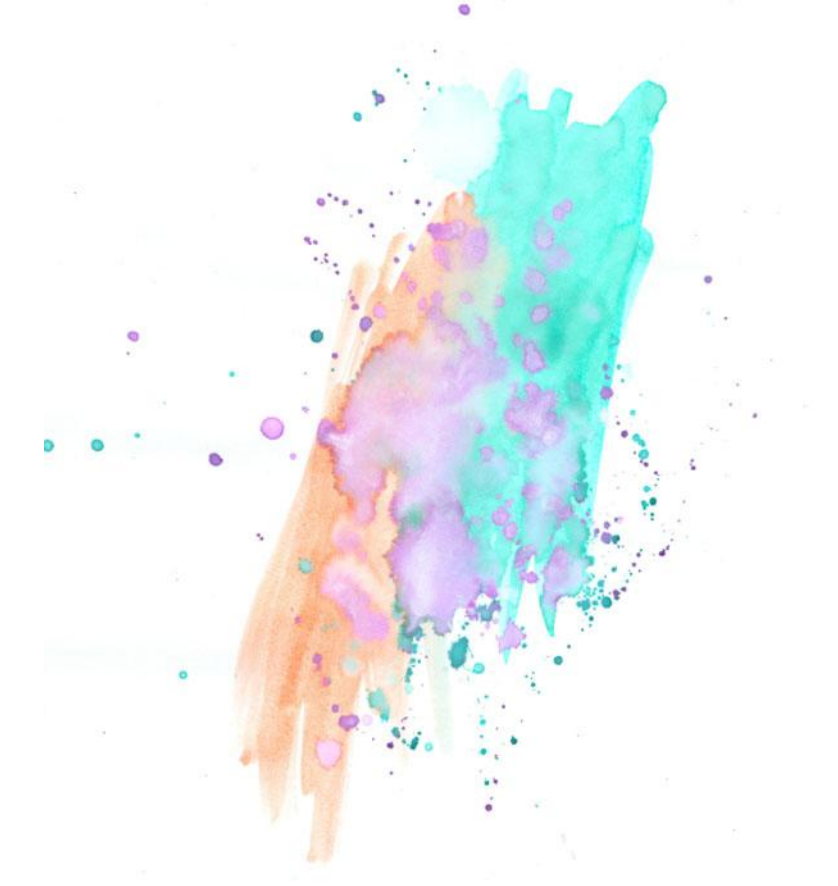

Kopieer en plak op je hoofddocument; noem de bekomen laag "water color1″. Wijzig laagmodus in Vermenigvuldigen.

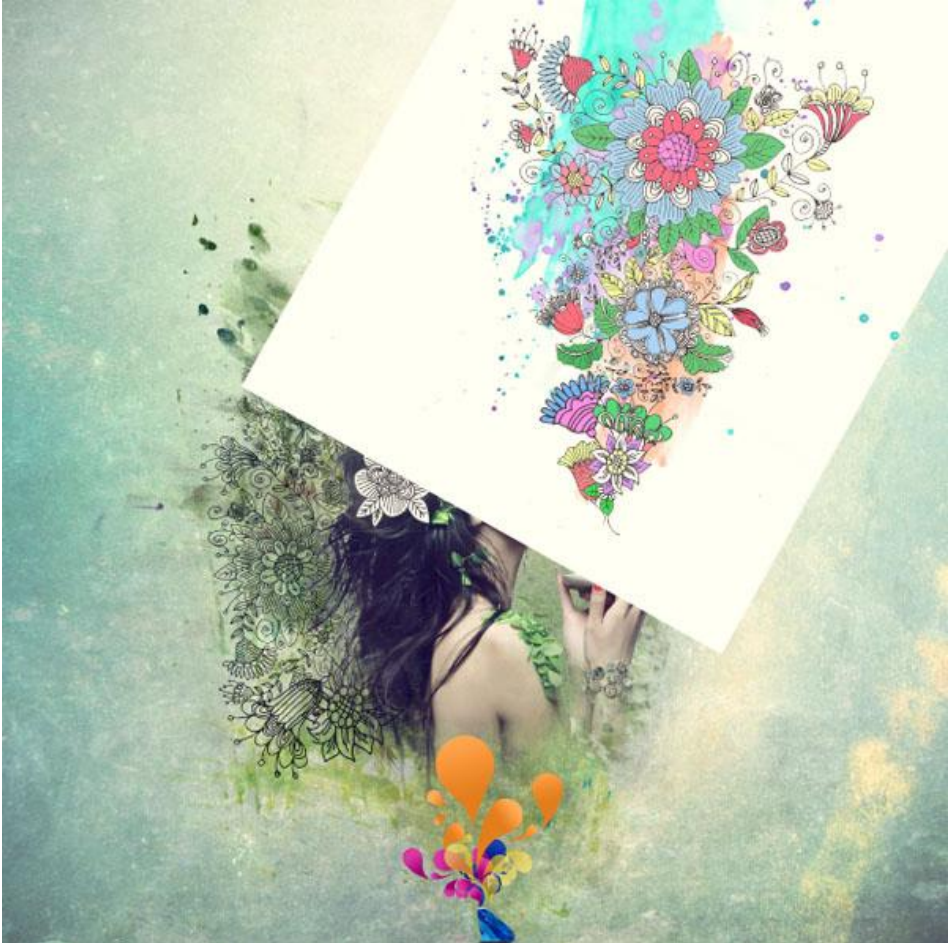

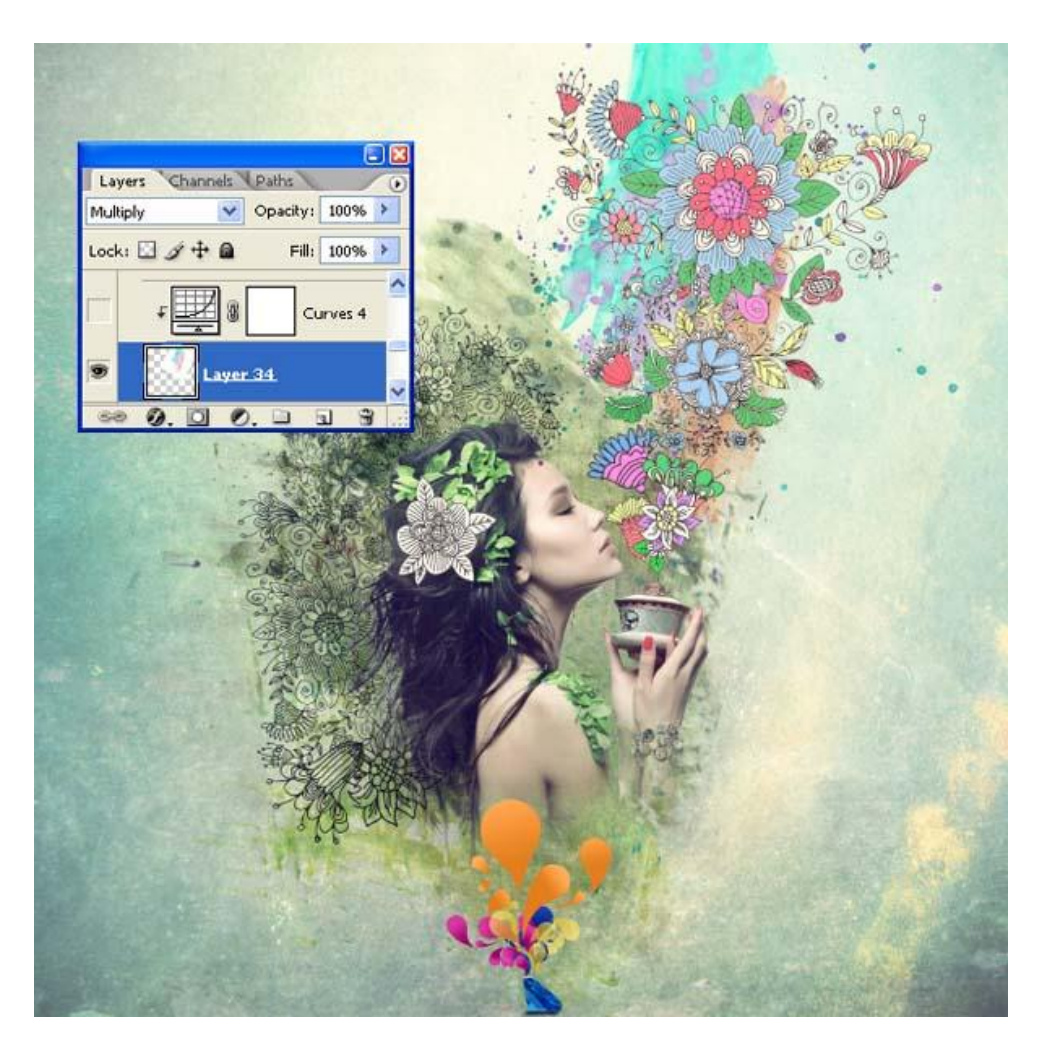

# Stap 15 We gebruiken nog een afbeelding uit dit packet.

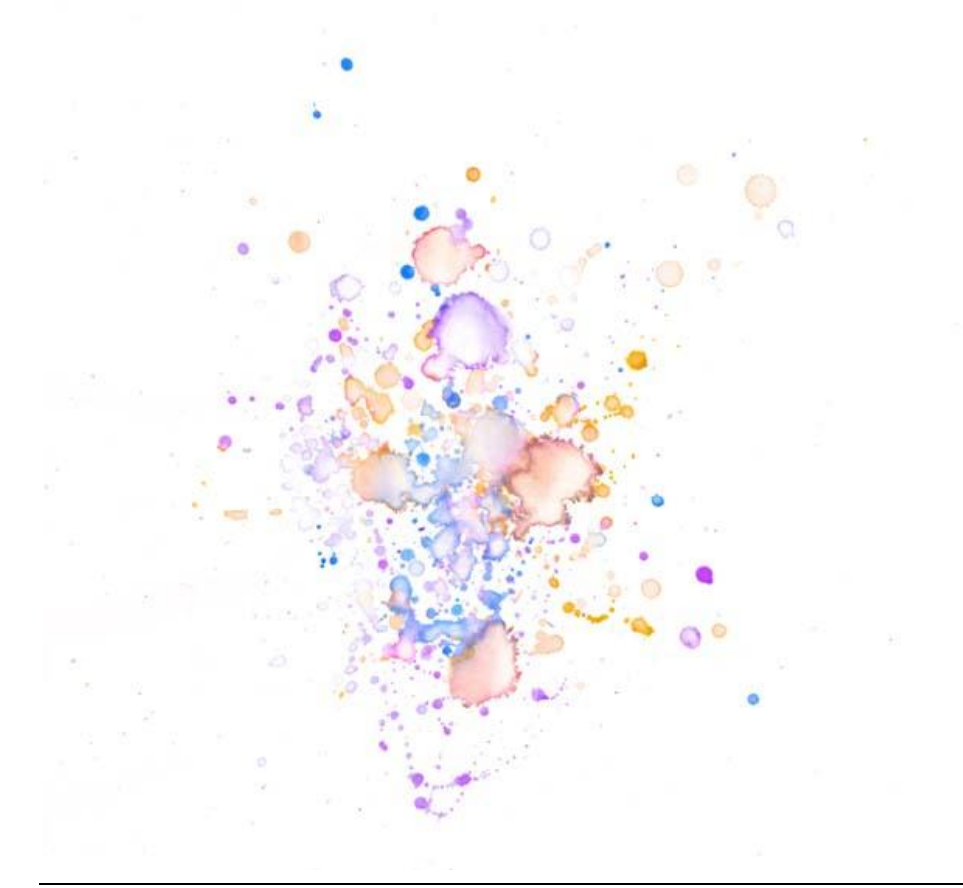

Sleep op je werk document; noem bekomen laag "water color2″. Wijzig laagmodus in Vermenigvuldigen.

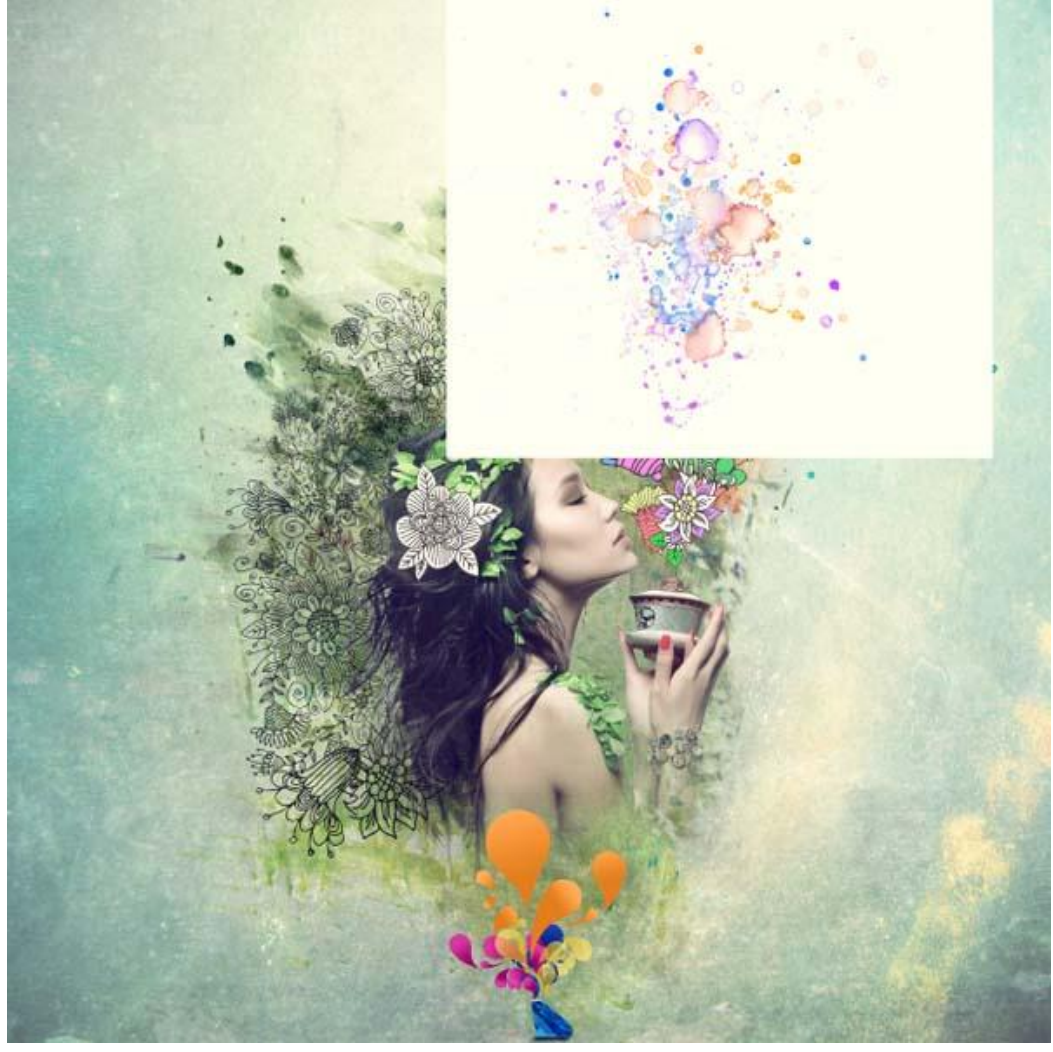

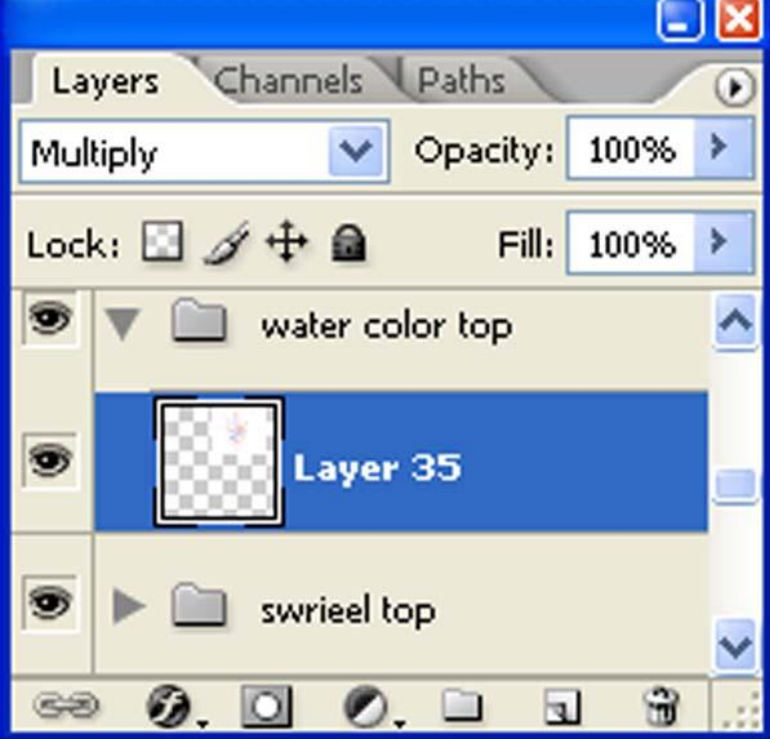

#### Bekomen resultaat :

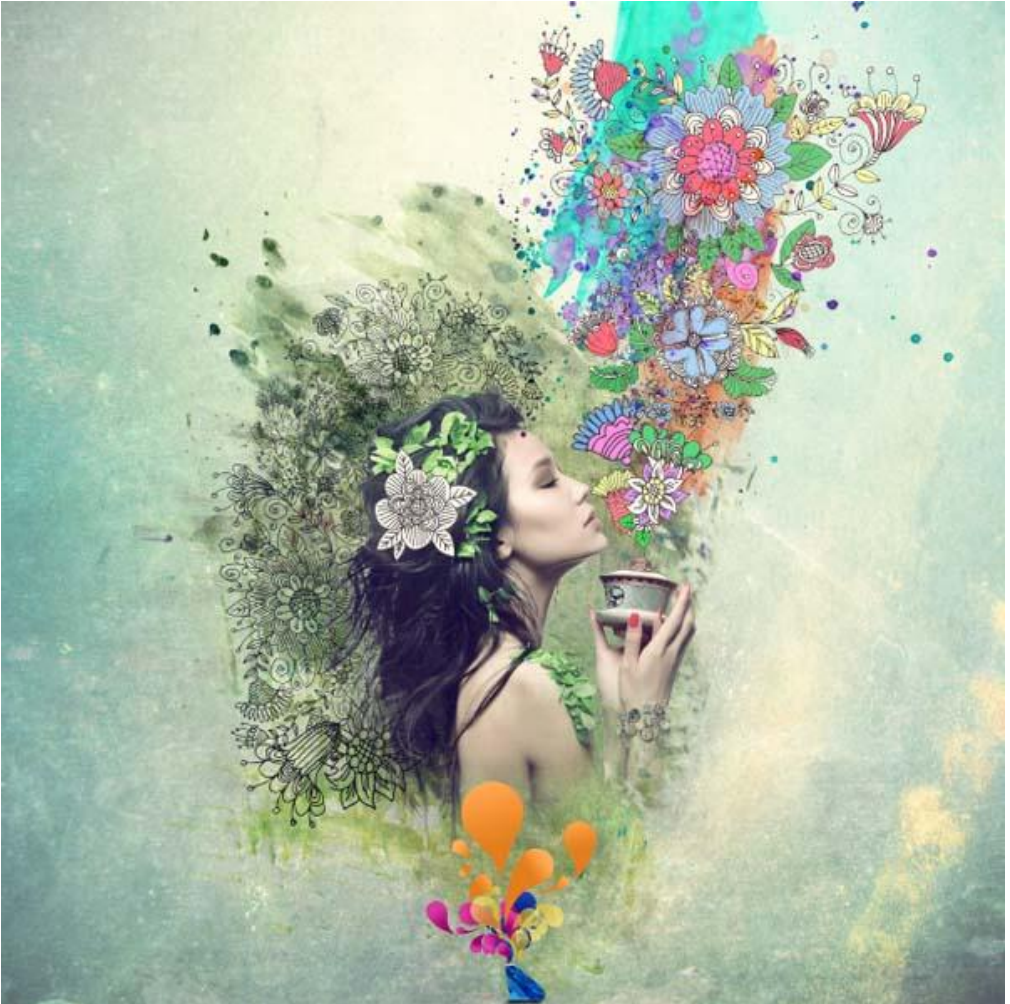

#### Stap 16

Voeg een vogeltje toe. We zullen het wel zelf tekenen. Hieronder werd deze afbeelding gebruikt als referentie afbeelding. Daar rond een pad getekend met Pen.

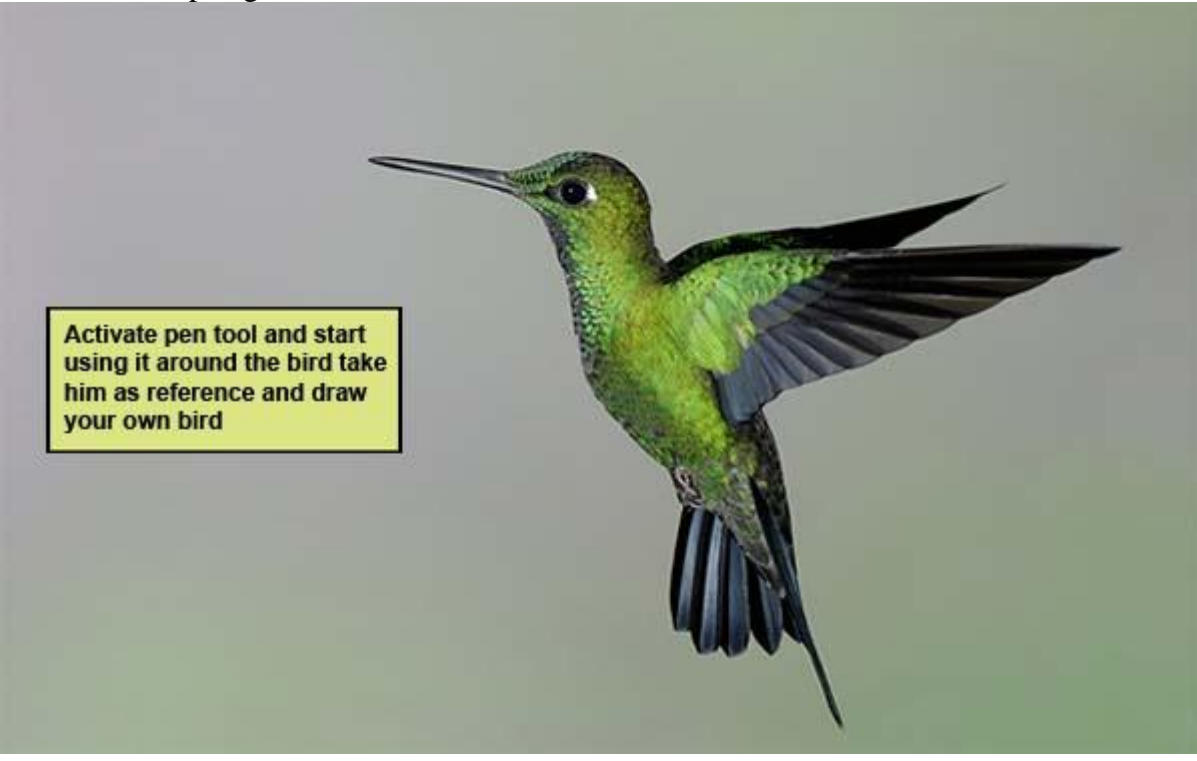

Selecteer nu een hard penseel van 3 px ; met pen rechtsklikken op pad  $\rightarrow$  Pad omlijnen met je ingestelde penseel; zwarte voorgrondkleur . Daarna het pad verwijderen

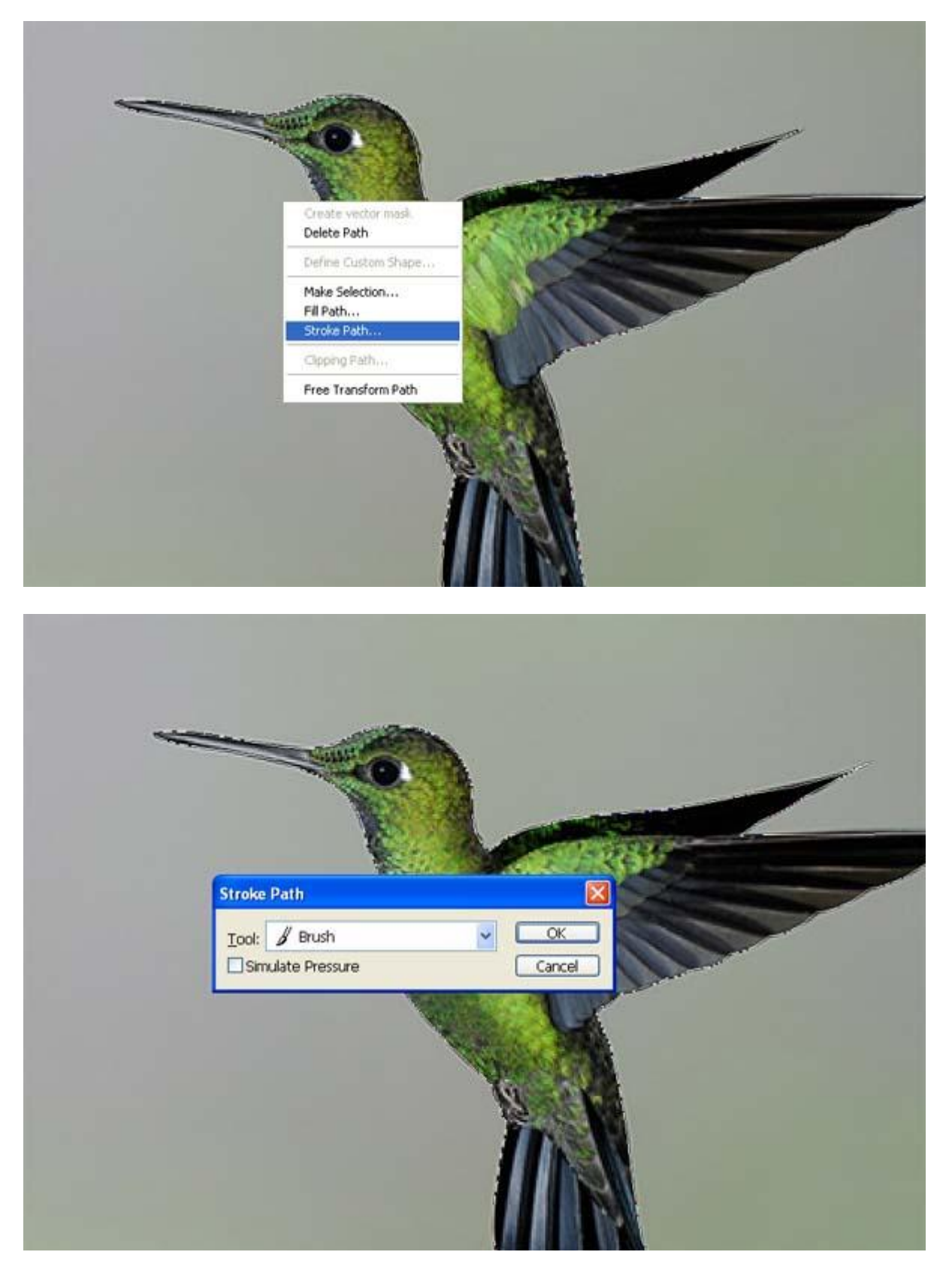

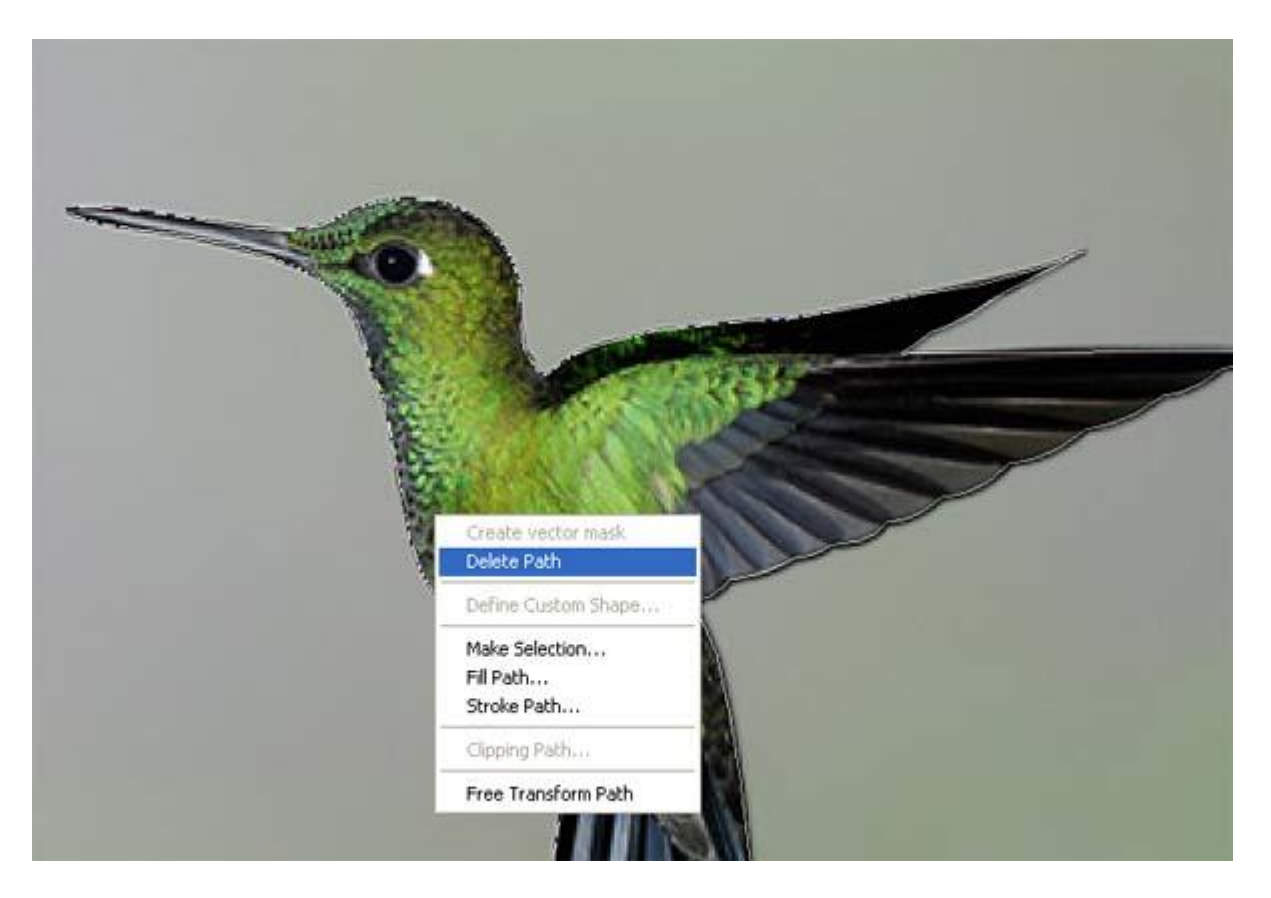

Nieuwe laag onder laag met getekende vogel; vul met wit; voeg beide lagen samen ; sleep dan de vogel naar je hoofd document. Zet laagmodus op Vermenigvuldigen.

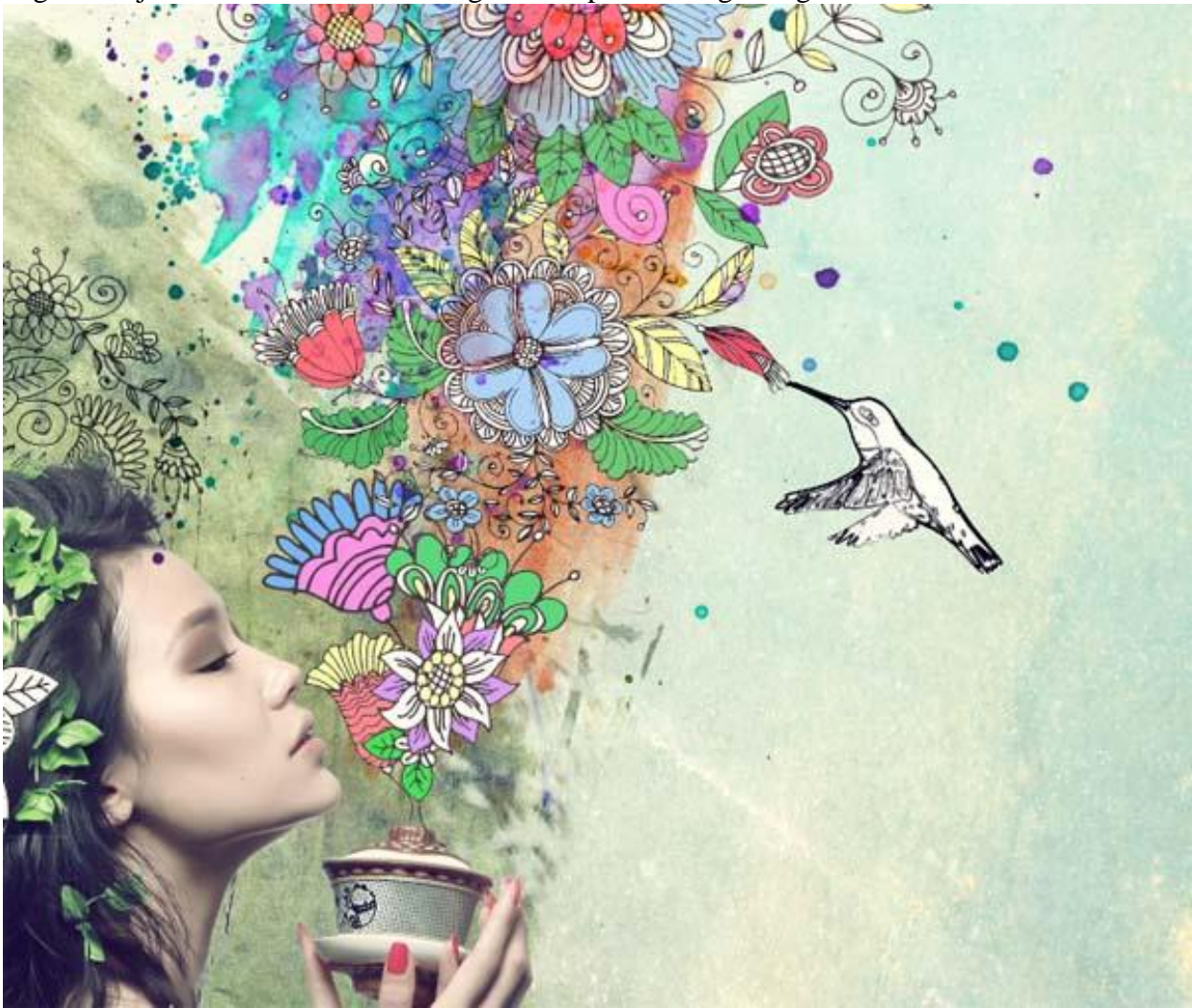

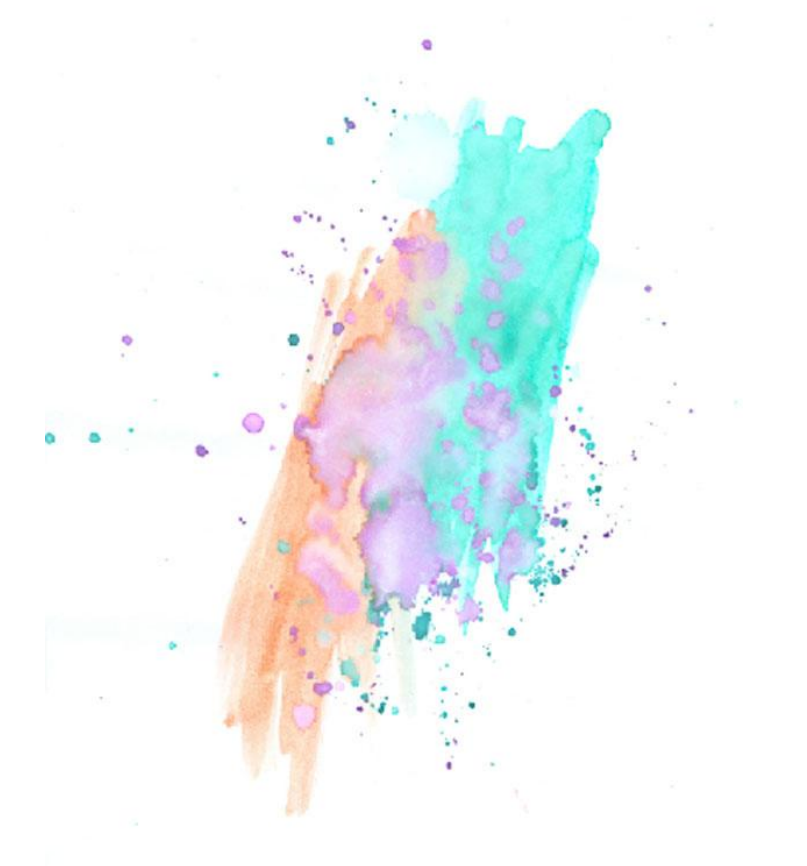

Laag onder laag met vogel plaatsen; noem de laag "water color 3″. Laagmodus = Vermenigvuldigen; laagmasker toevoegen; onnodige delen wegvegen.

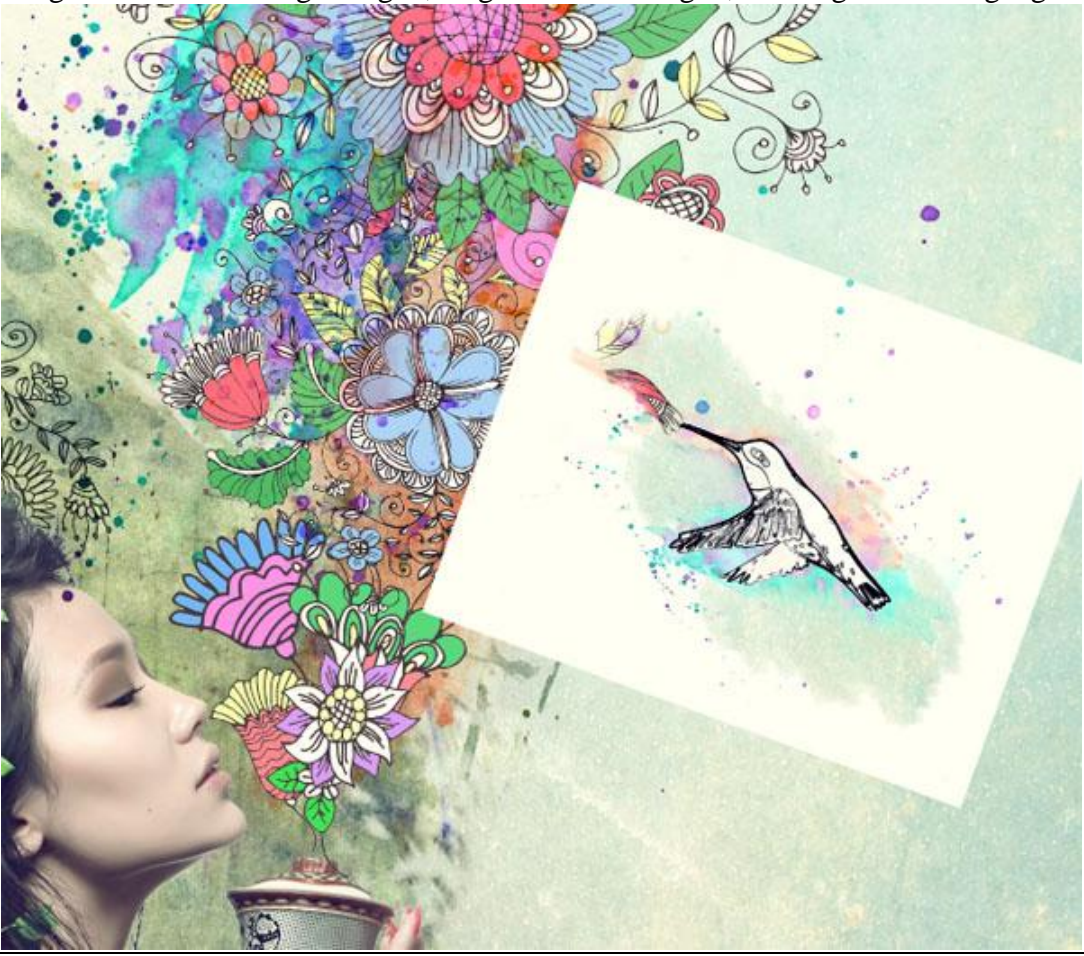

Mooie compositie - blz 42 Vertaling

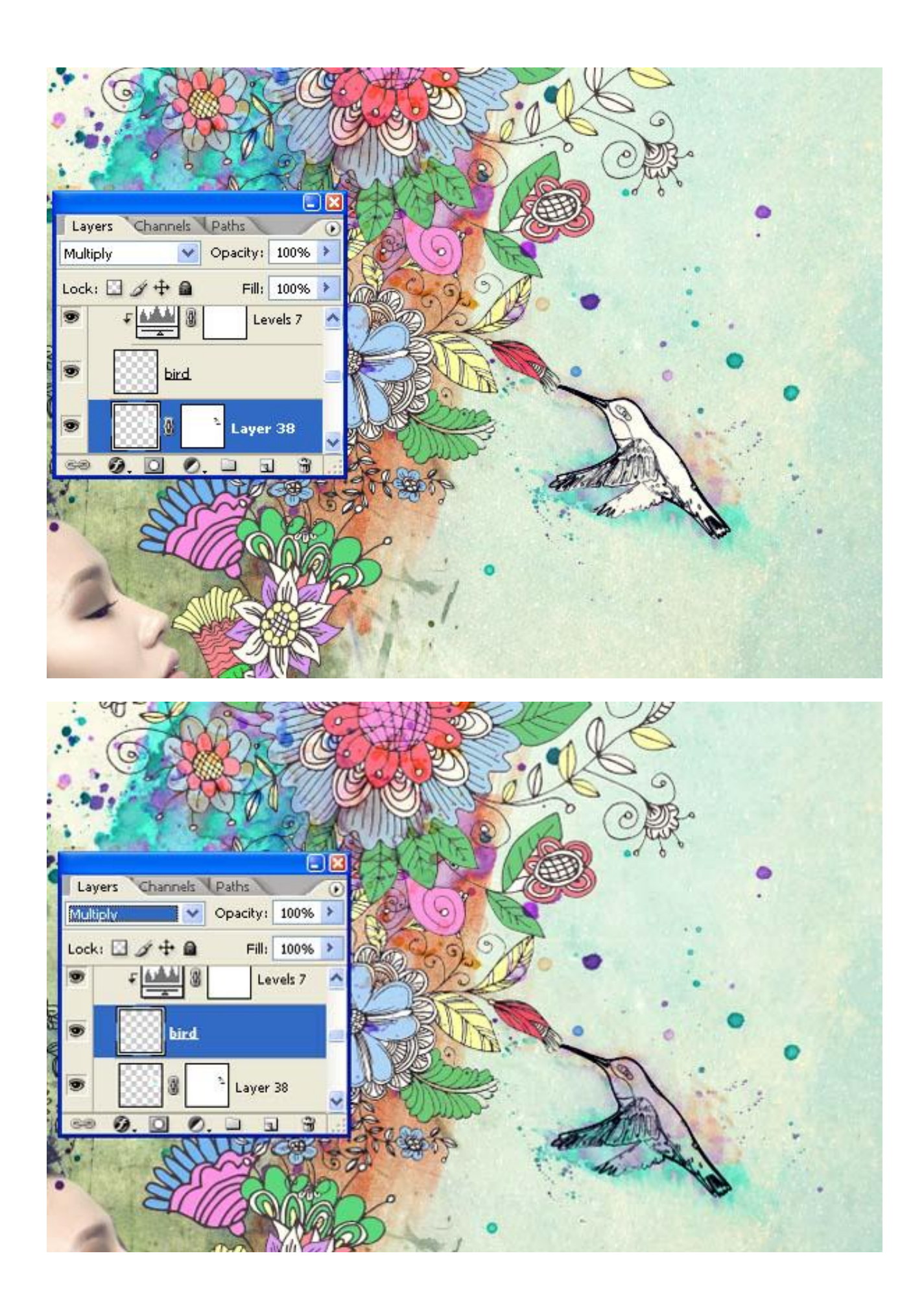

Zie bekomen resultaat :

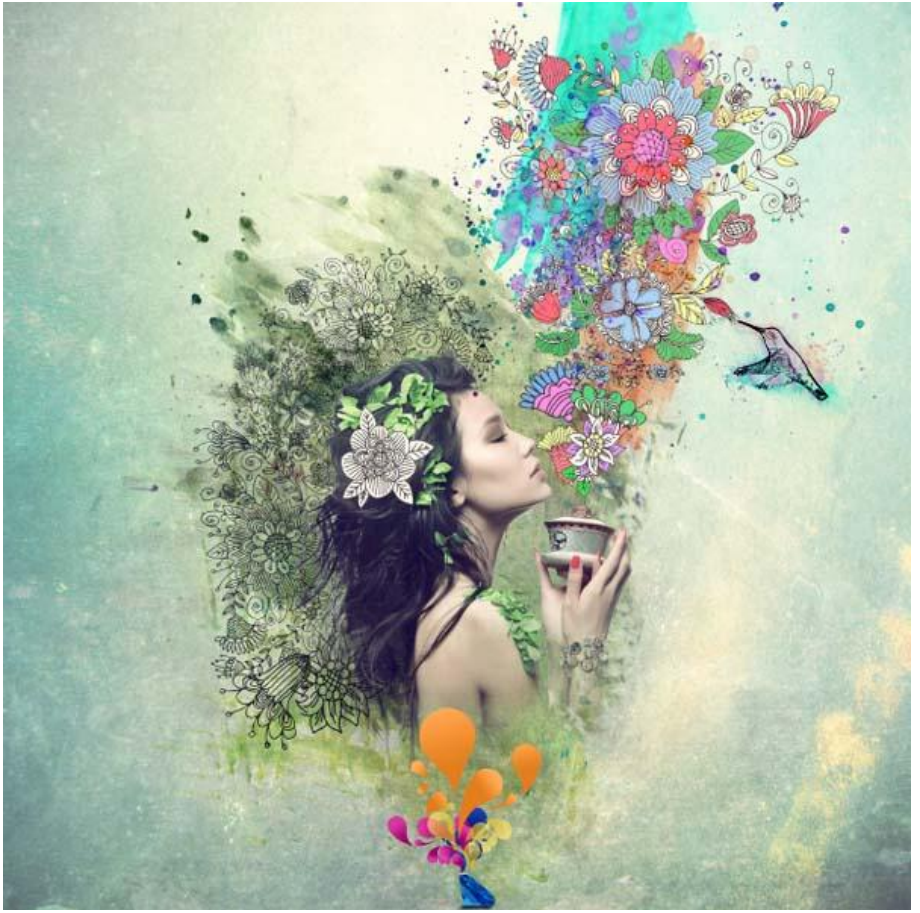

# Stap 18

Met Pen pad tekenen onderaan de kin; voorgrondkleur op wit  $\rightarrow$  Pad omlijnen met penseel van 3px; vink Druk simuleren aan in het bekomen dialoogvenster.

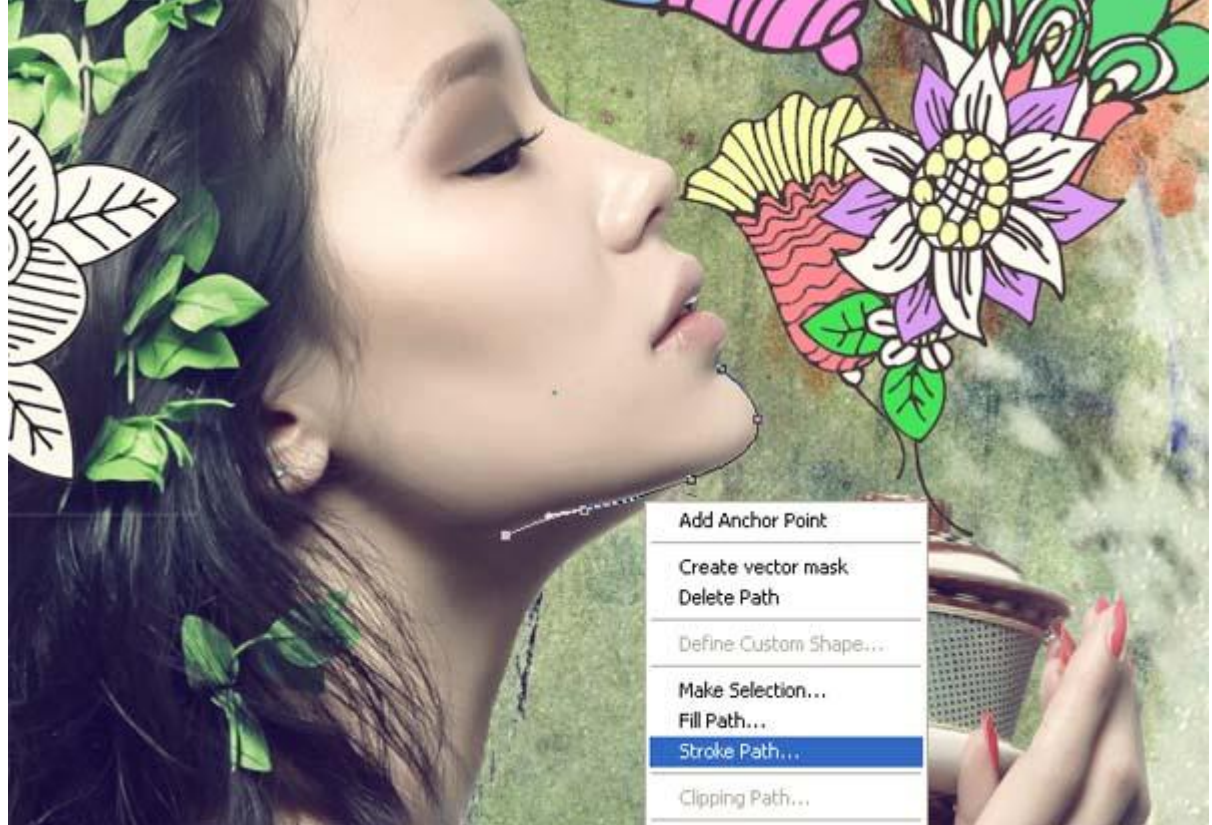

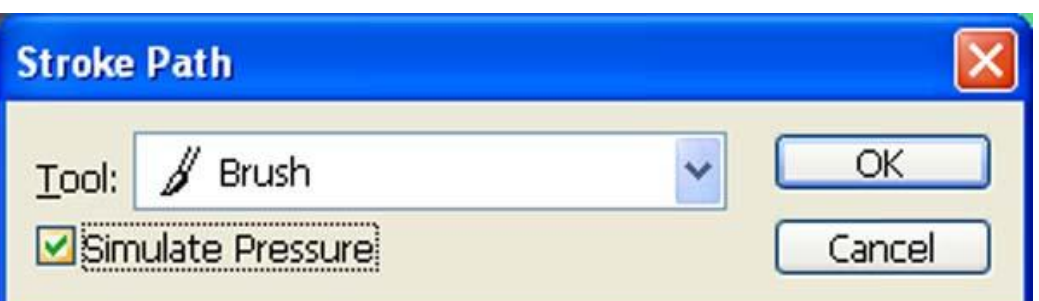

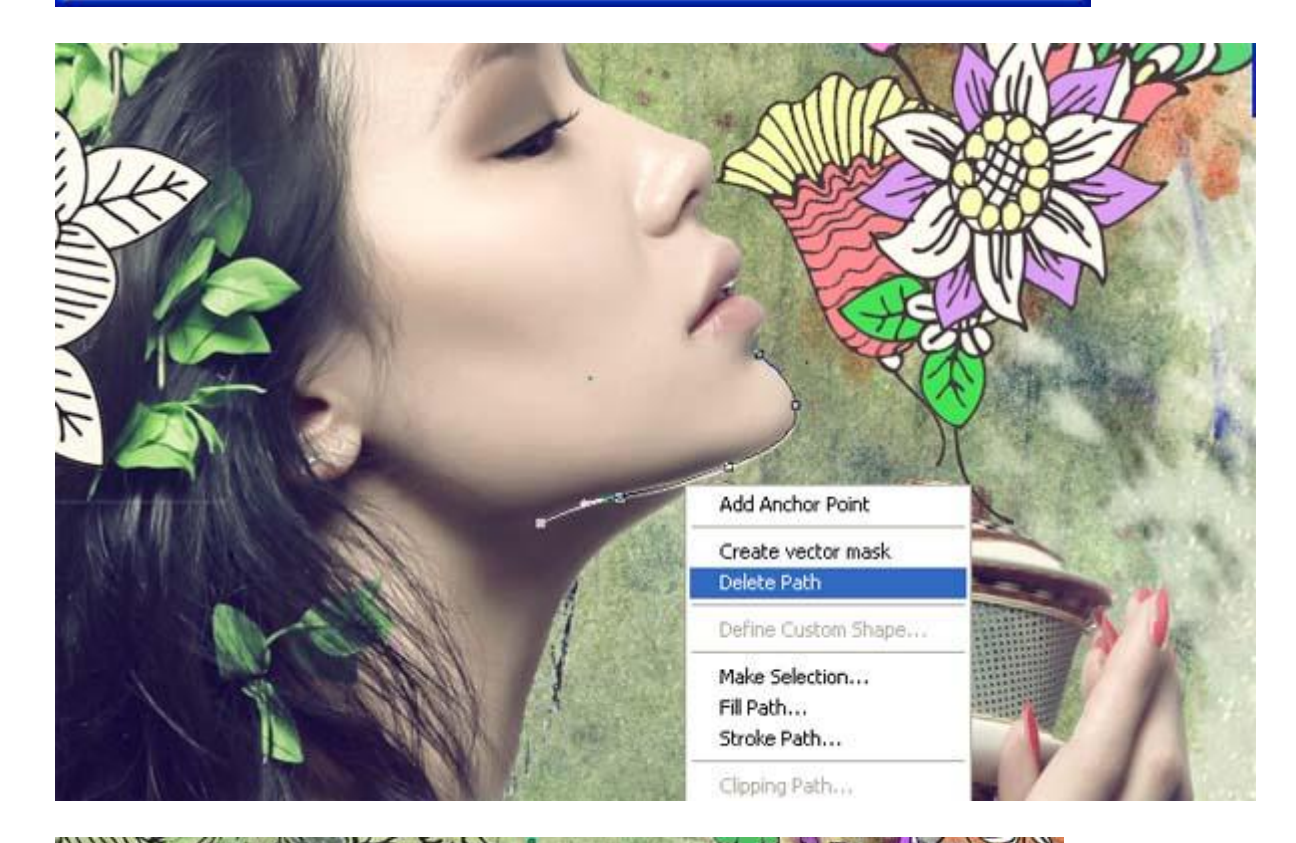

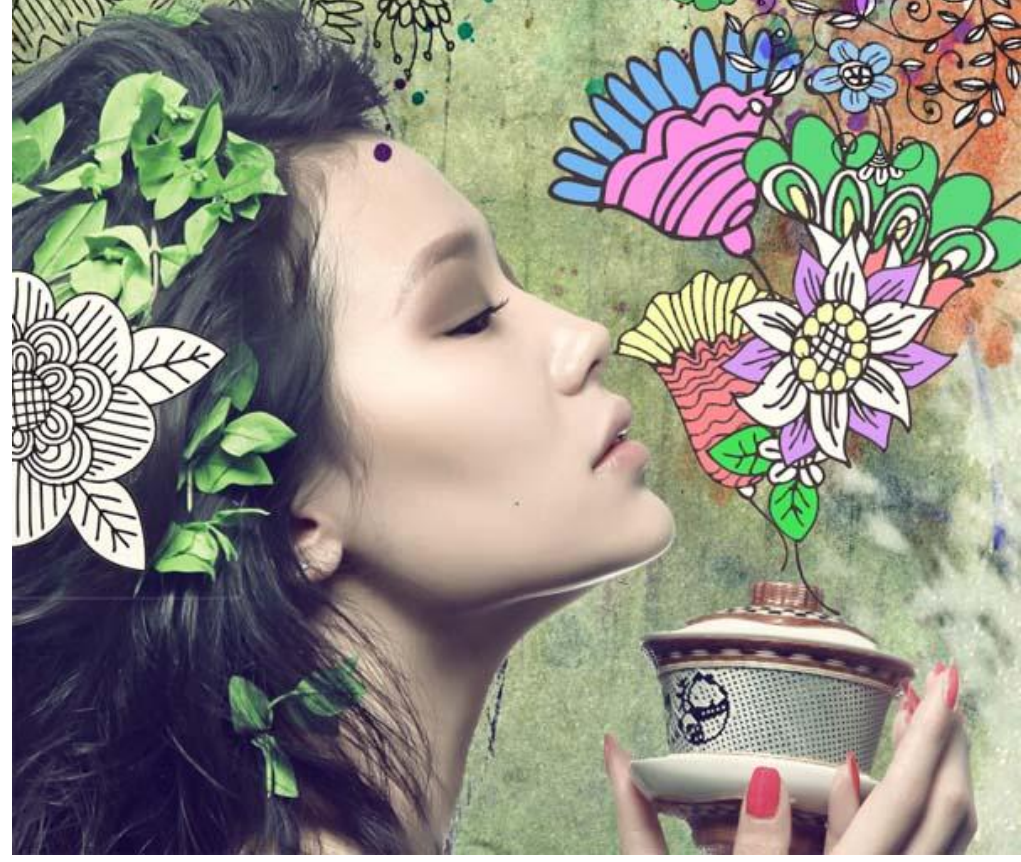

Mooie compositie - blz 45 Vertaling

Op dezelfde manier kan je nog dergelijke lijntjes toevoegen aan het lichaam.

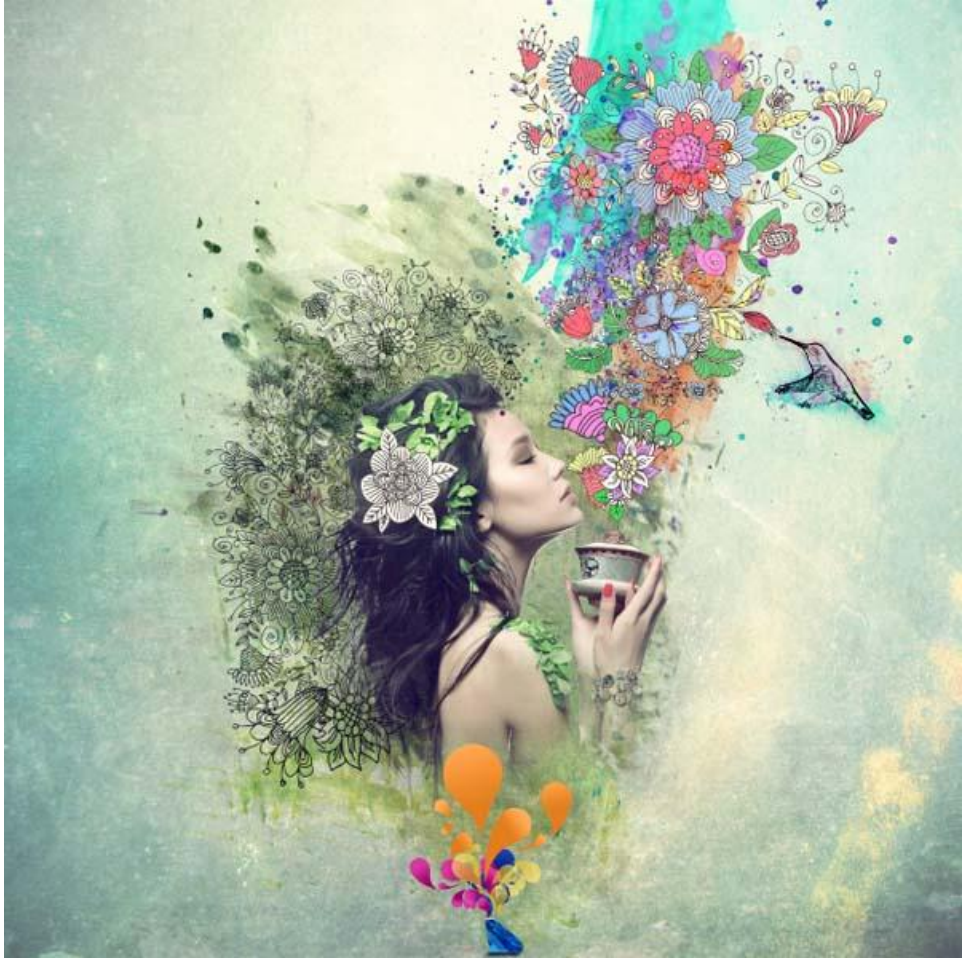

# Stap 19

Nieuwe laag; noem de laag "Vignet"; vul met wit; Ga naar Filter > Vervorm > Lens Correctie. Bij het deel Vignet : hoeveel = -100 ; middelpunt = 50%

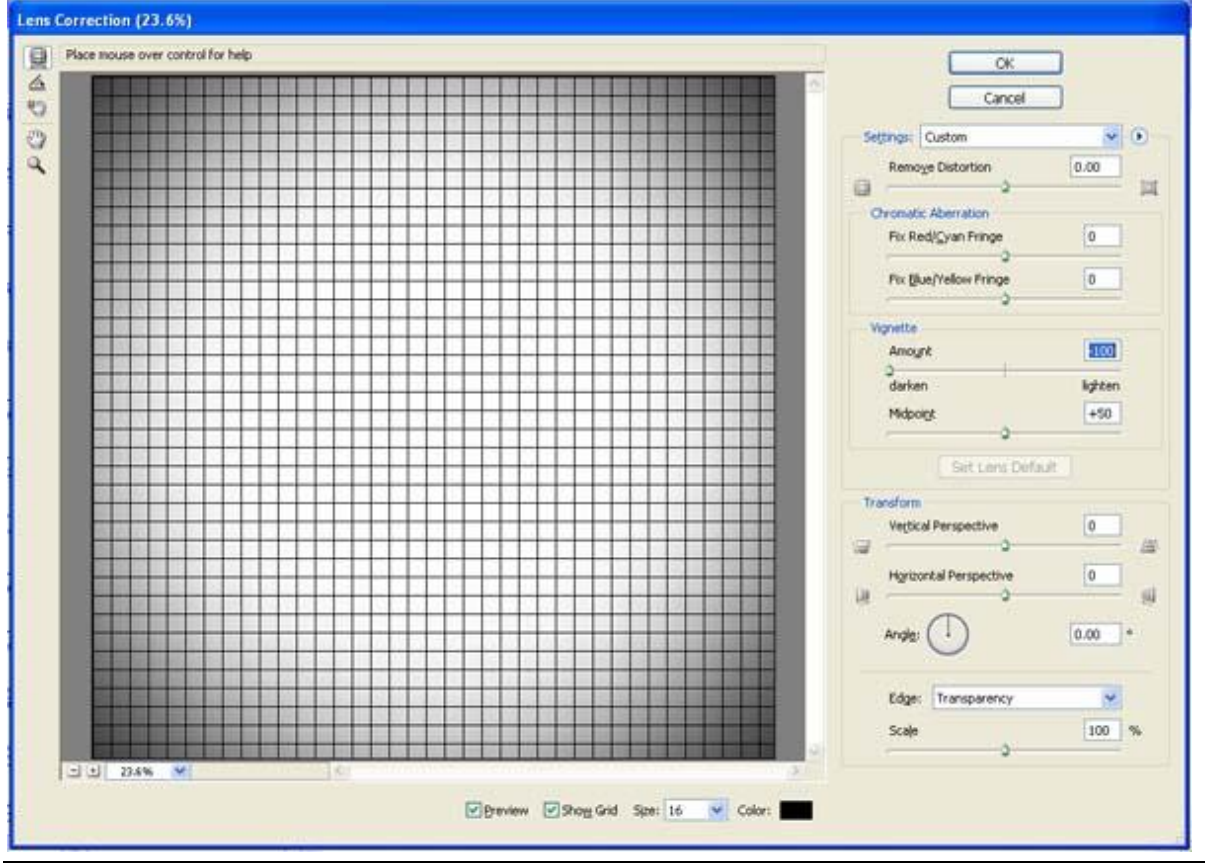

Mooie compositie - blz 46 Vertaling

Laagmodus = Vermenigvuldigen; laagdekking = 50%.

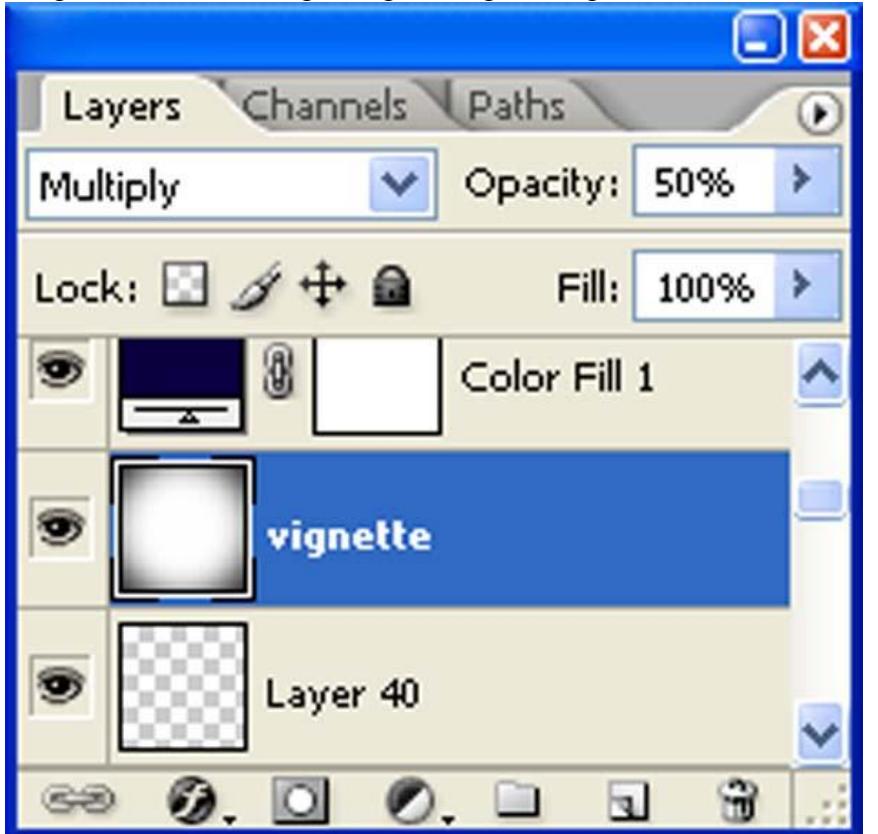

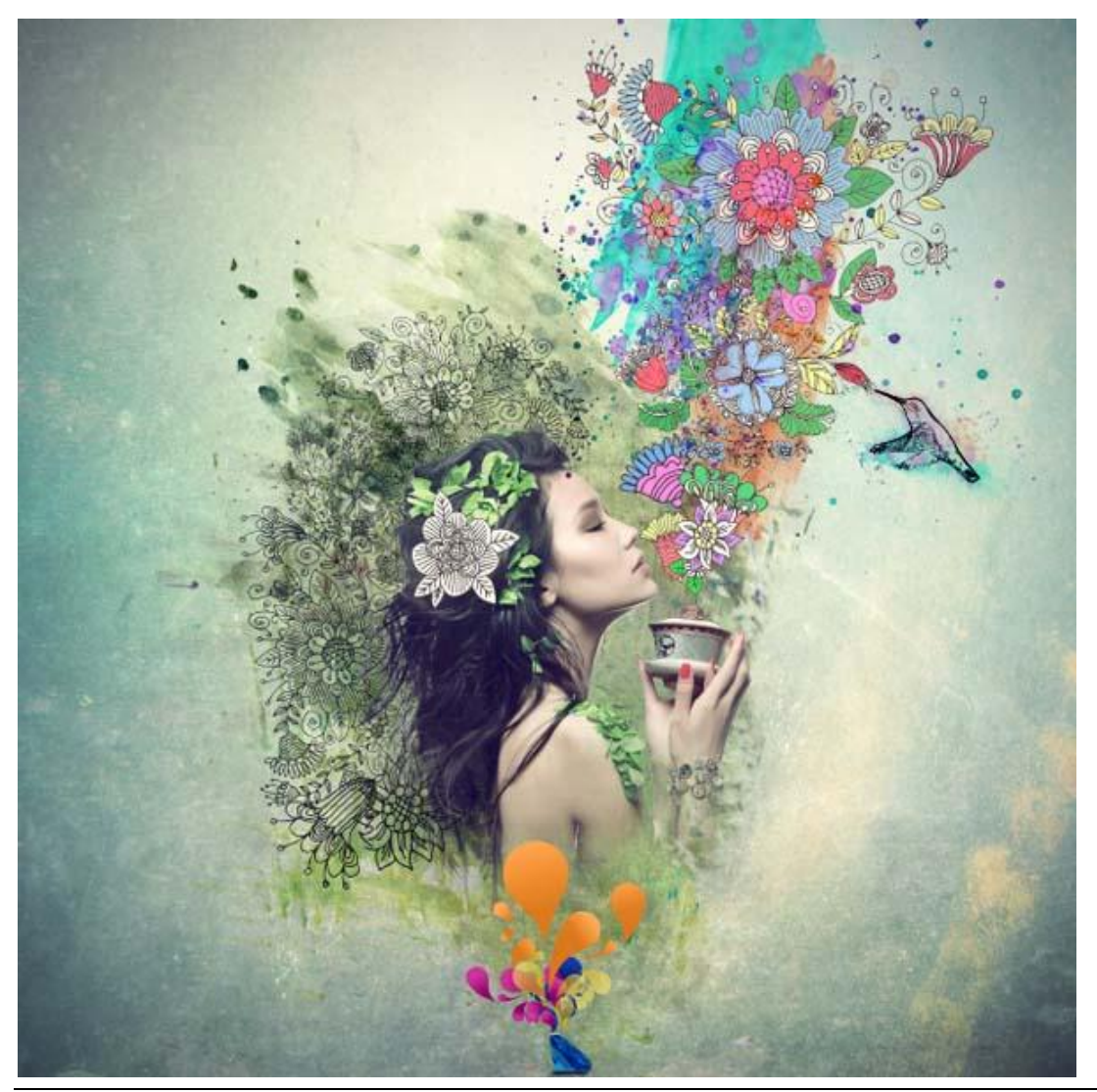

Mooie compositie - blz 47 Vertaling

# Stap 20

Kleuren wijzigen: Aanpassingslaag 'Volle kleur' met kleur = 0A003F: Modus = Uitsluiting; dekking = " $25%$ :

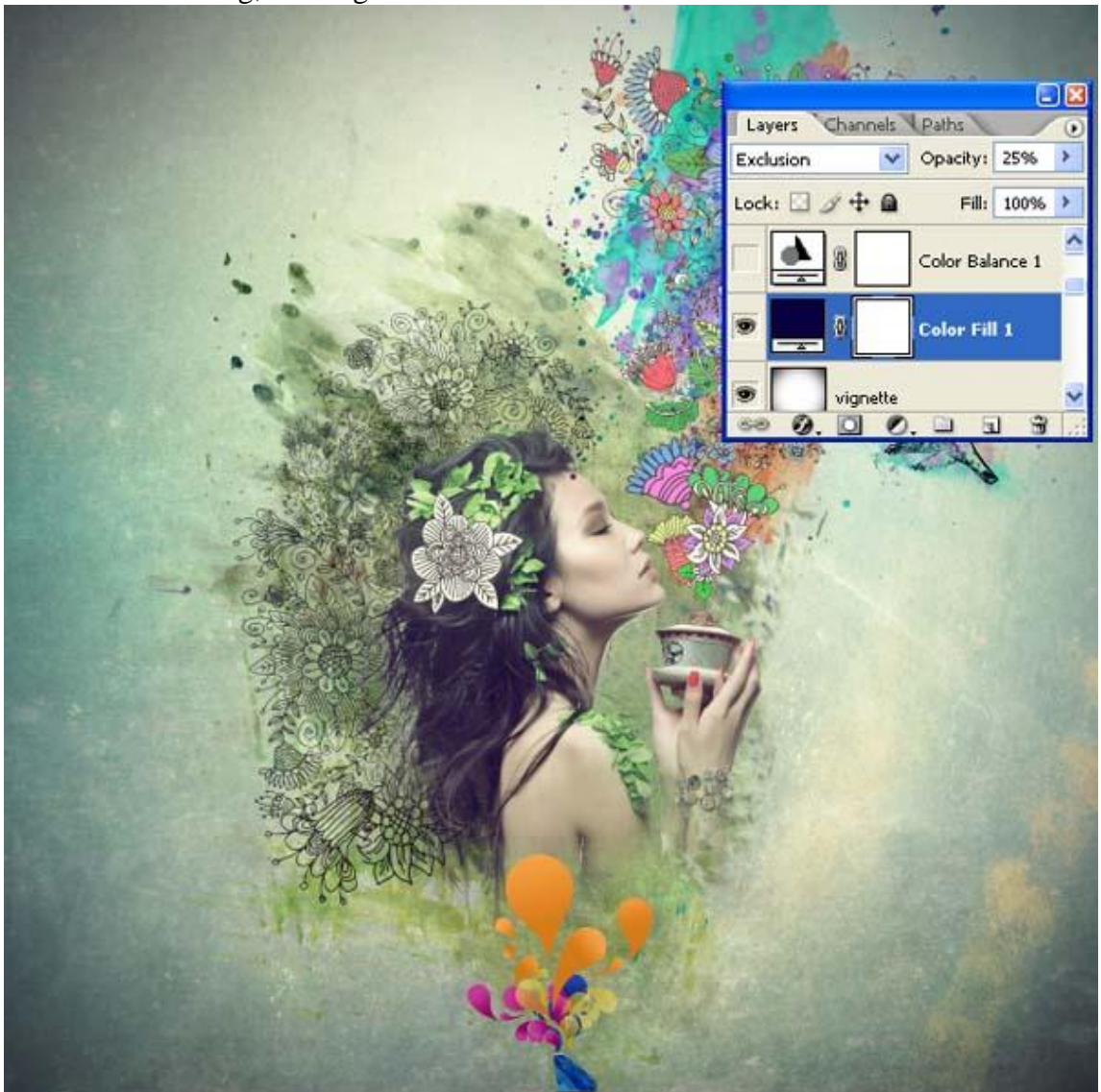

Nog een Aanpassingslaag toevoegen 'Kleur balans':

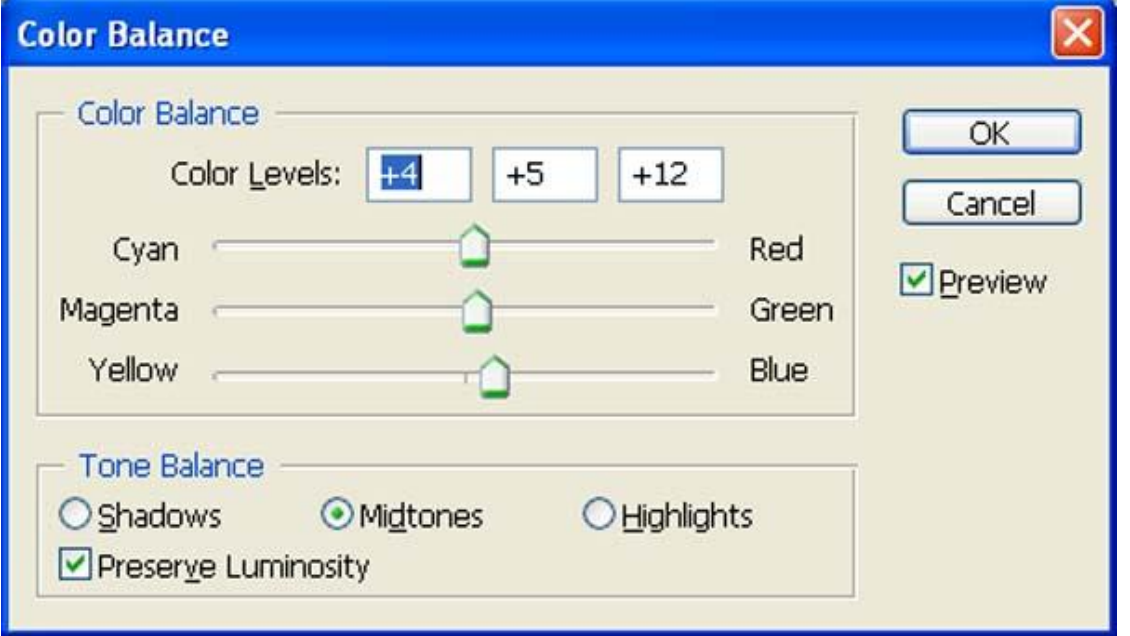

# Bekomen resultaat :

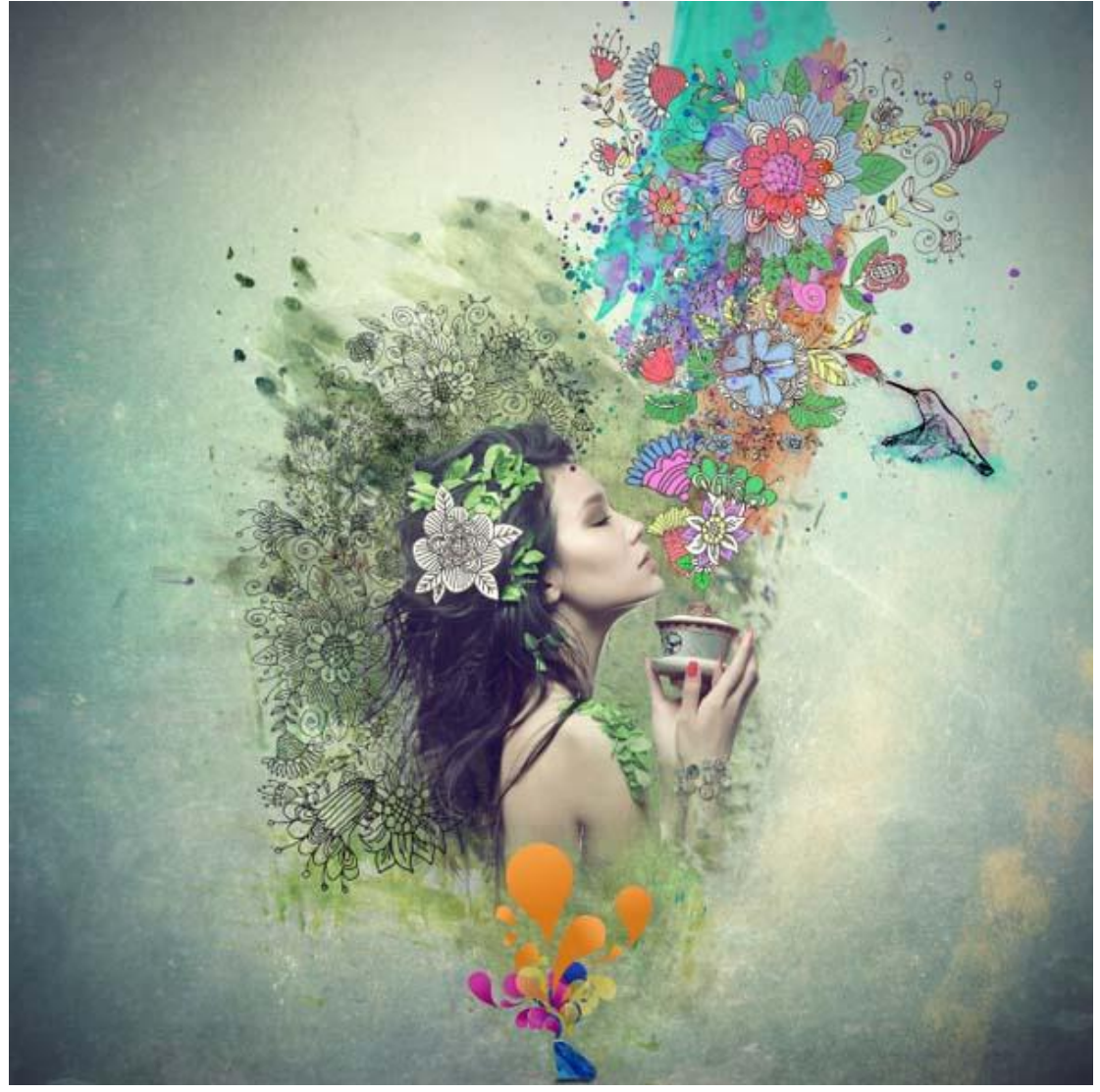

Nog een Aanpassingslaag 'Kleur Balans' :

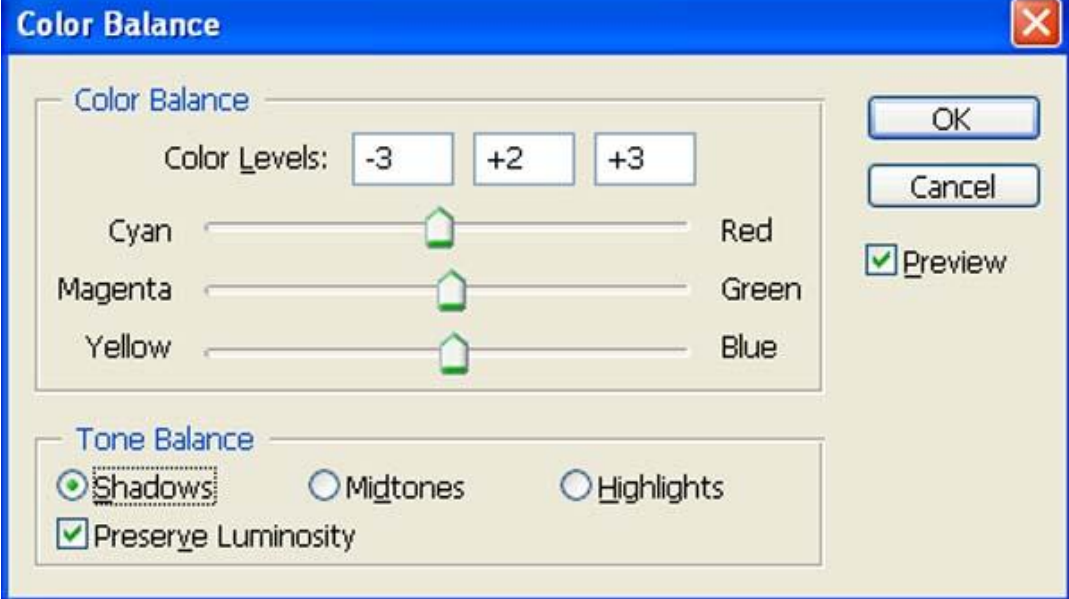

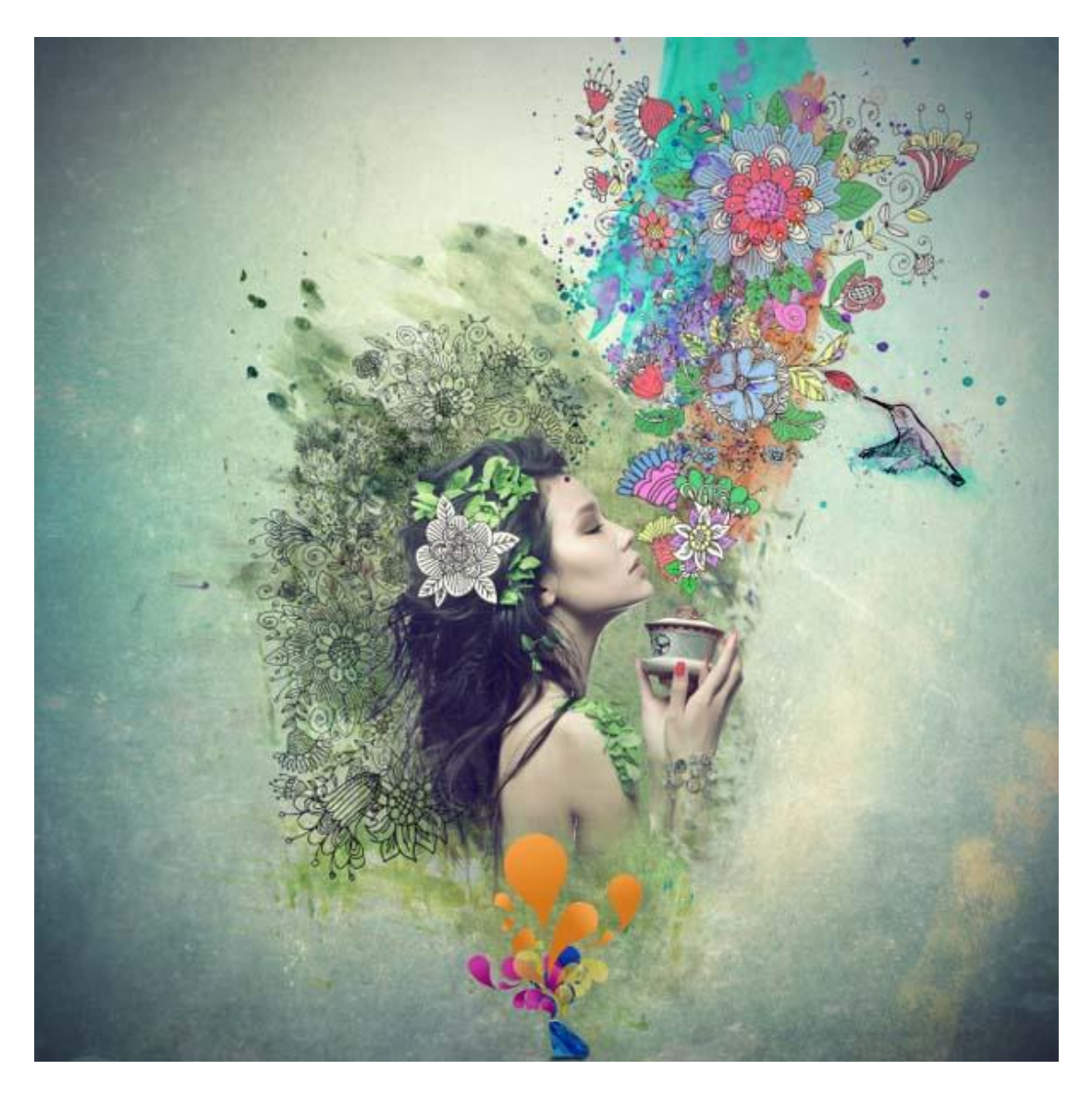

Derde aanpassingslaag 'Kleur Balans' :

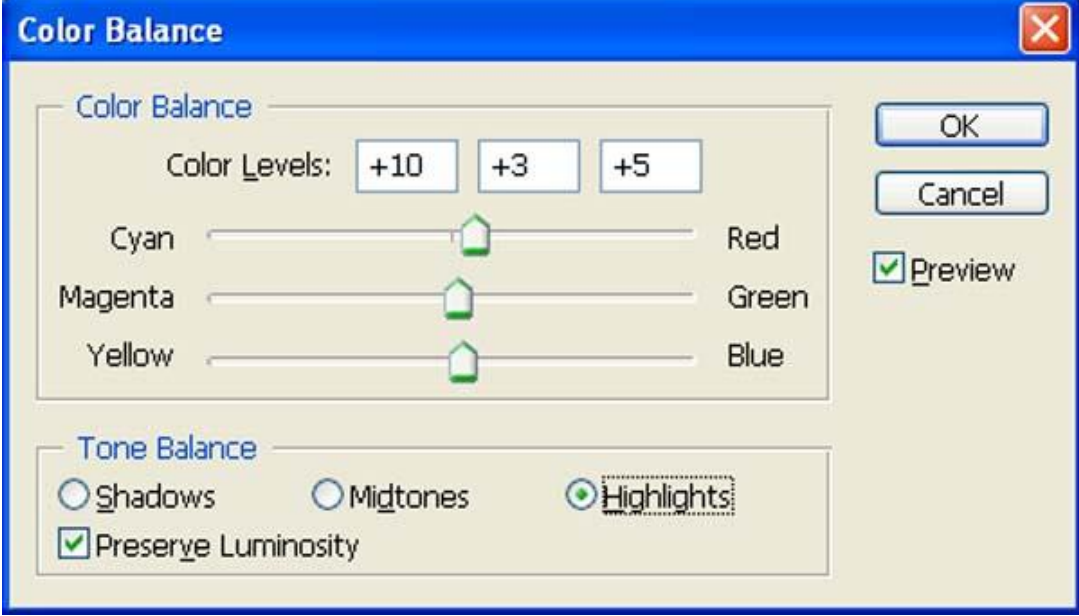

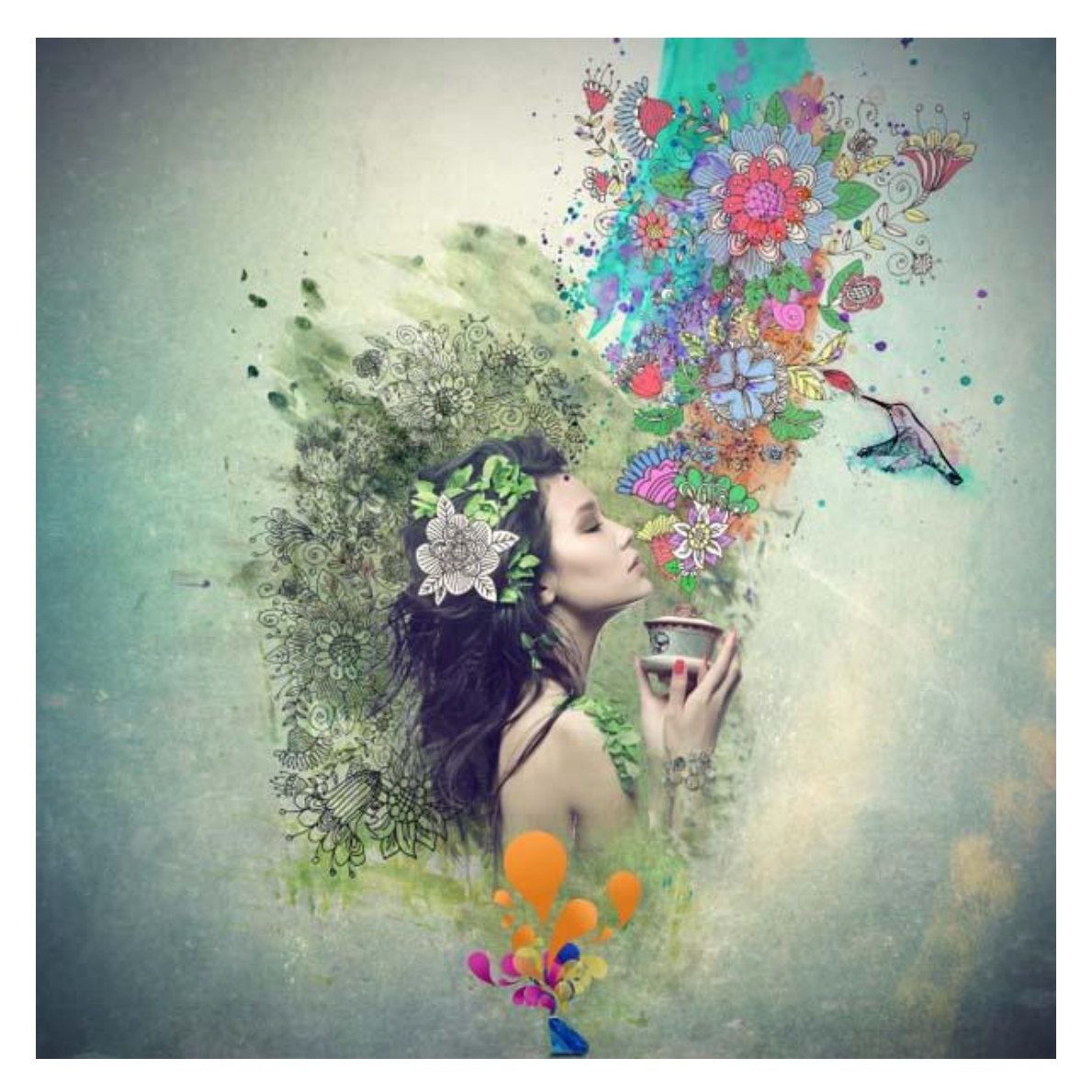

Aanpassingslaag 'Verloop toewijzen' van zwart naar wit ; modus = Lichtsterkte ; dekking =  $55\%$  ; vulling =  $95\%$  :

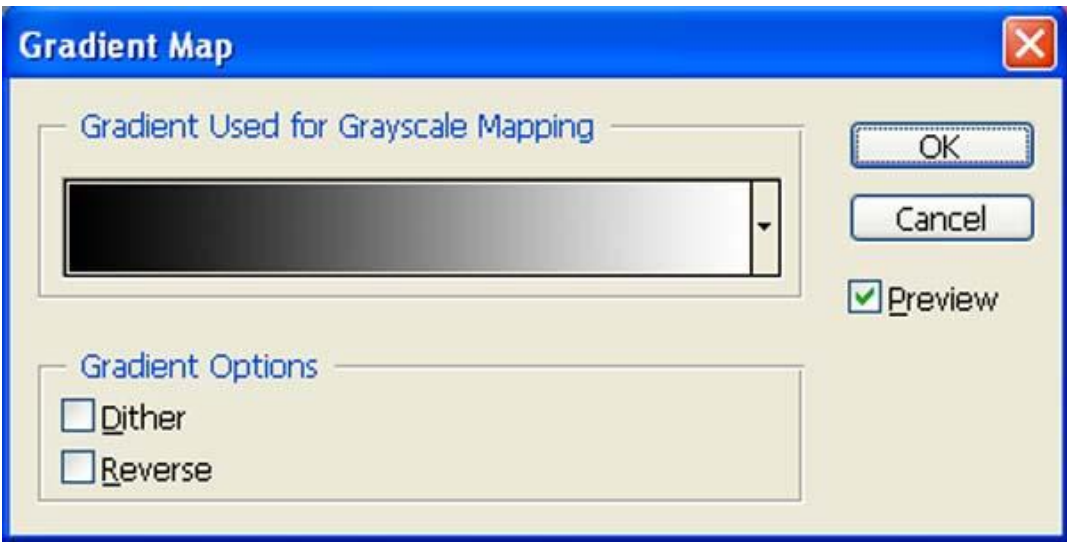

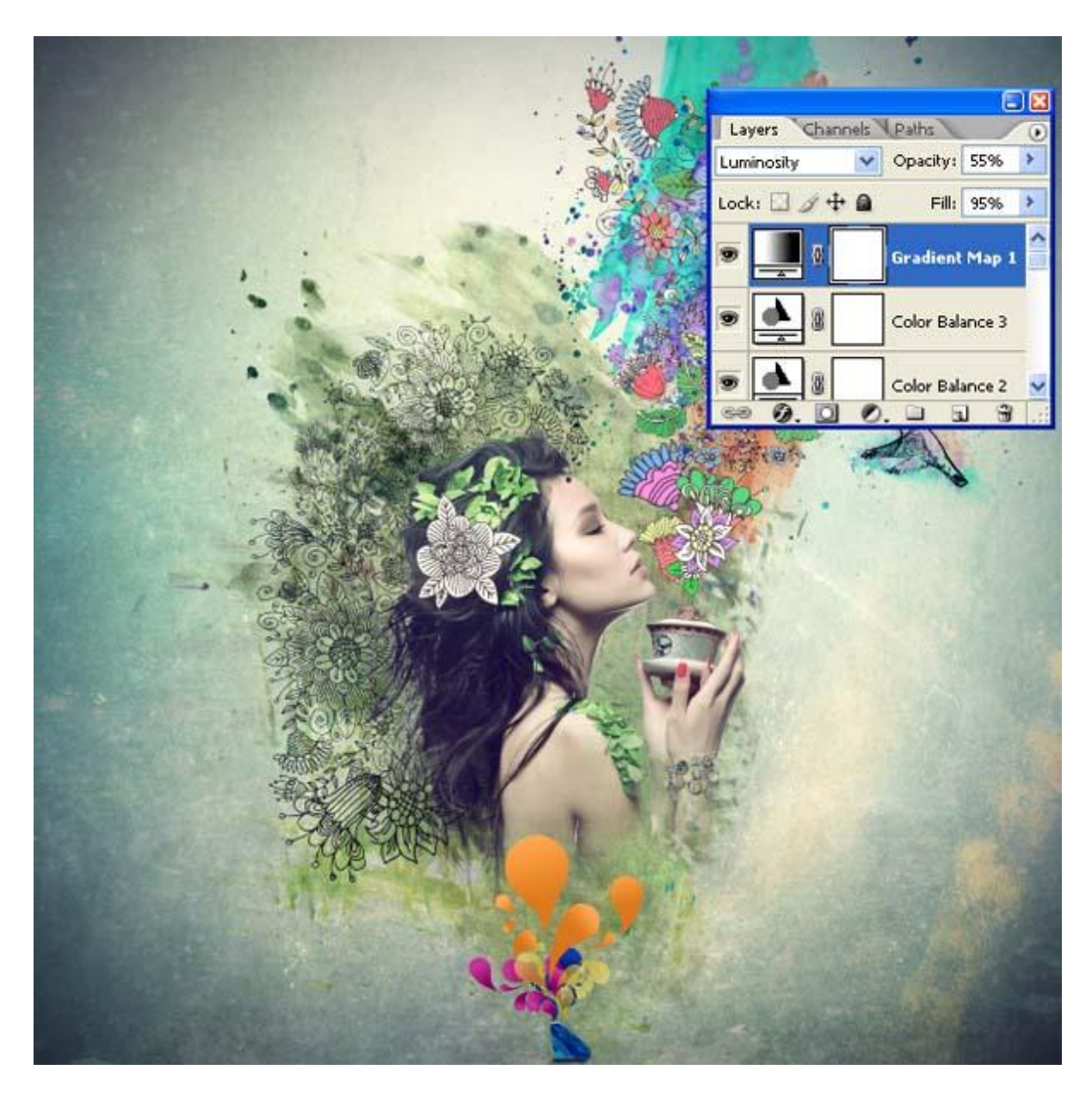

Zie ook nog eindresultaat aan het begin van deze oefening.